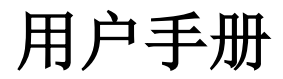

# **HDM3000** 数字万用表

## Version: 1.07

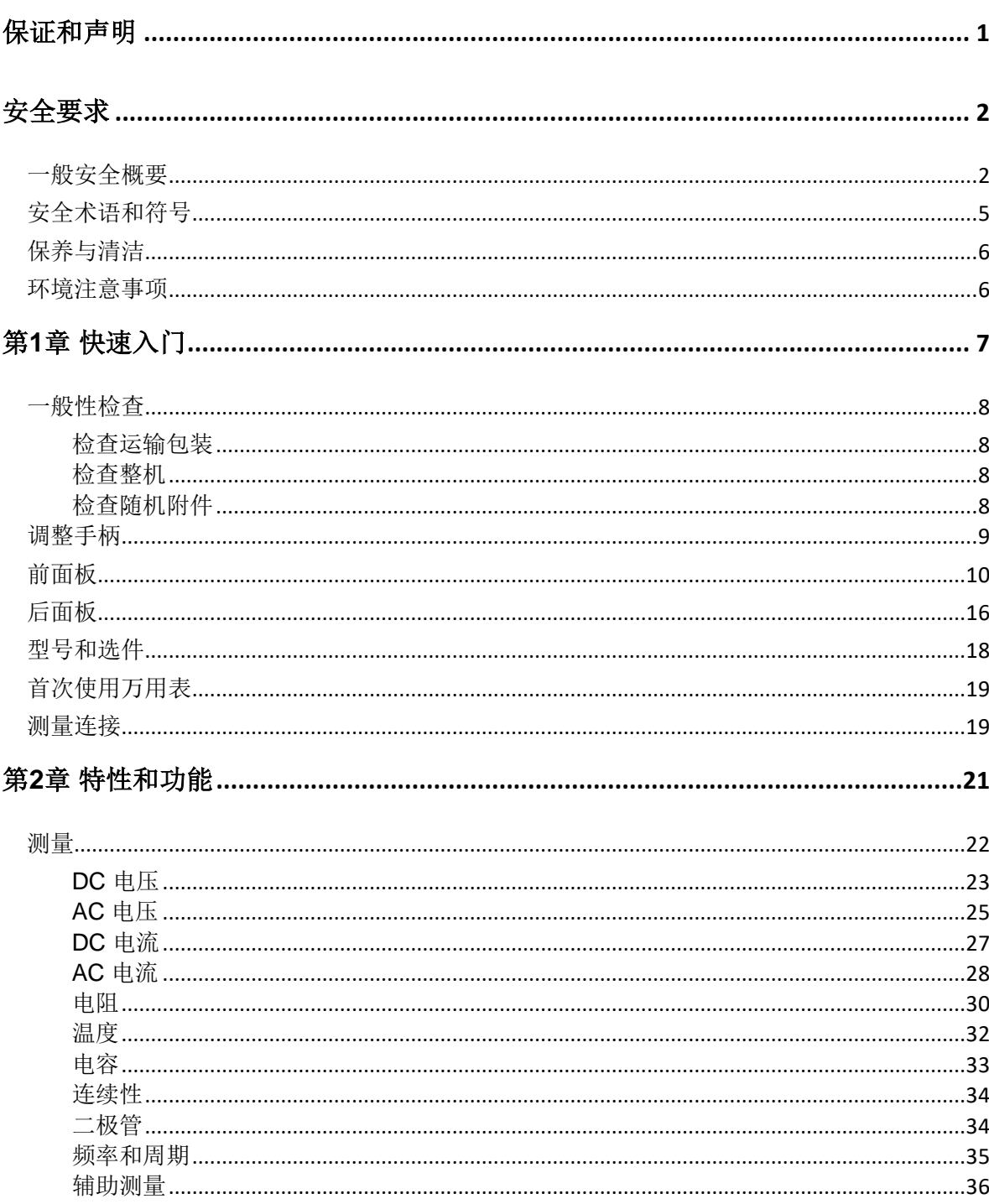

目录

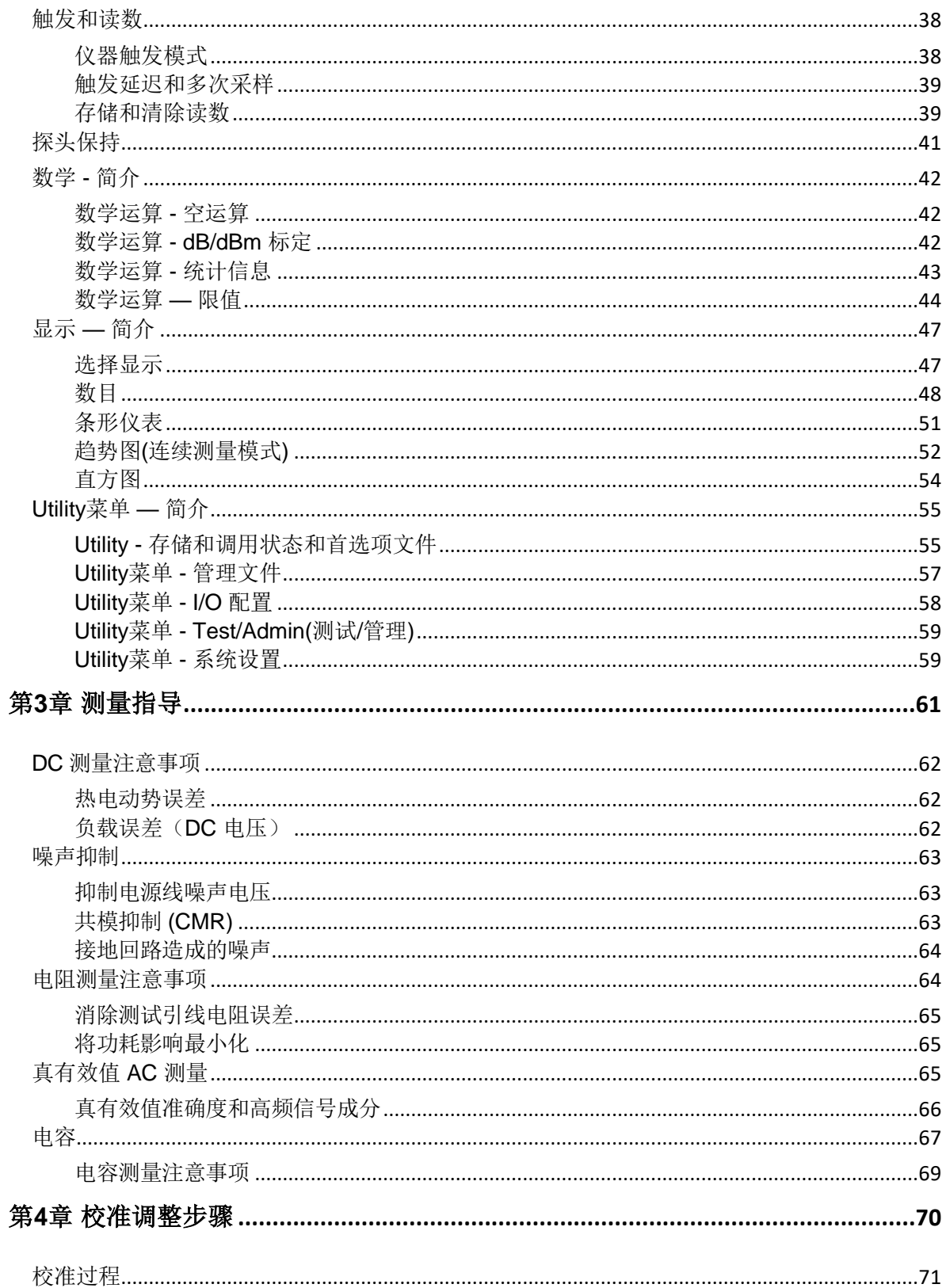

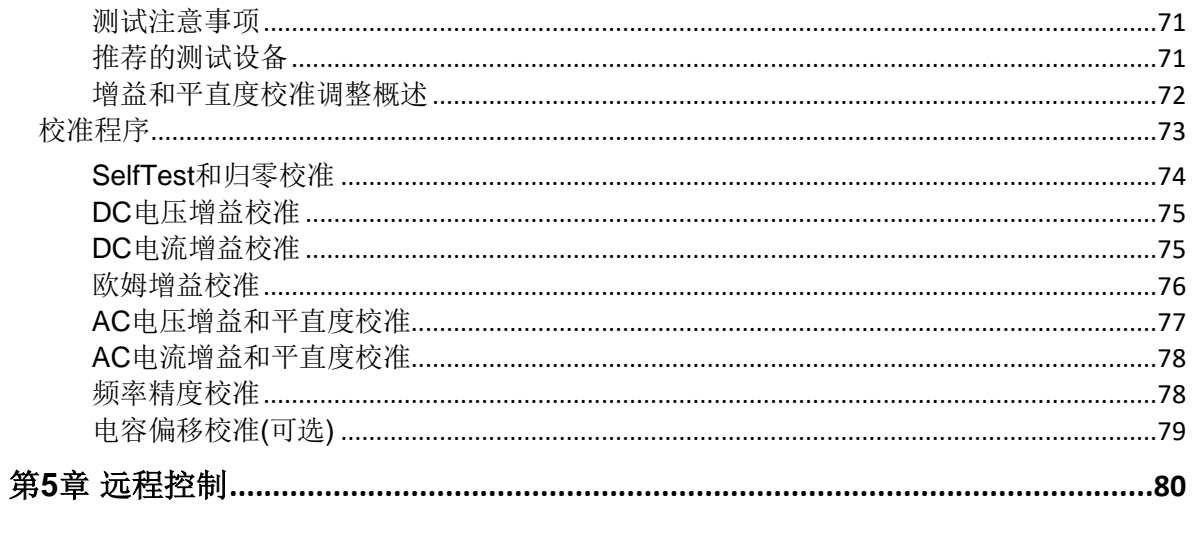

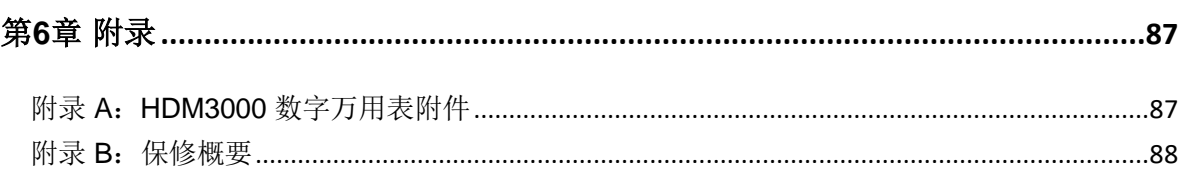

### <span id="page-4-0"></span>保证和声明

### 版权

青岛汉泰电子有限公司版权所有。

### 声明

- ⚫ 本公司产品受已获准及尚在审批的中华人民共和国专利的保护。
- ⚫ 本公司保留改变规格及价格的权利。
- ⚫ 本手册提供的信息取代以往出版的所有资料。
- 对于本手册可能包含的错误, 或因手册所提供的信息及演绎的功能, 以及因 使用本手册而导致的任何偶然或继发的损失,青岛汉泰电子有限公司概不负 责。
- 未经青岛汉泰电子有限公司事先书面许可不得影印复制或改编本手册的任何部分  $\bullet$

### 产品认证

青岛汉泰电子有限公司认证本产品符合中国国家产品标准和行业产品标准及 ISO9001:2015 标准和ISO14001:2004 标准,并进一步认证本产品符合其它国际标 准组织成员的相关标准。

### 联系我们

如您在使用此产品或本手册的过程中有任何问题或需求,可与 青岛汉泰电 子有限公司联系: 电子邮箱[support@hantek.com](mailto:support@hantek.com)

<span id="page-5-0"></span>安全要求

### <span id="page-5-1"></span>一般安全概要

了解下列安全性预防措施,以避免受伤,并防止损坏本产品或与本产品连接的任 何产品。为避免可能的危险,请务必按照规定使用本产品。

#### 使用正确的电源线。

只允许使用所在国家认可的本产品专用电源线。

### 将产品接地。

本产品通过电源电缆的保护接地线接地。为避免电击,在连接本产品的任何输入 或输出端子之前,请确保本产品电源电缆的接地端子与保护接地端可靠连接。

#### 查看所有终端额定值。

为避免起火和过大电流的冲击,请查看产品上所有的额定值和标记说明,请在连 接产品前查阅产品手册以了解额定值的详细信息。

#### 使用合适的过压保护。

确保没有过电压(如由雷电造成的电压)到达该产品。否则操作人员可能有遭受 电击的危险。

#### 请勿开盖操作。

请勿在仪器机箱打开时运行本产品。

#### 使用合适的保险丝。

只允许使用本产品指定规格的保险丝。

#### 避免电路外露。

电源接通后,请勿接触外露的接头和元件。

#### 怀疑产品出故障时,请勿进行操作。

如果您怀疑本产品出现故障,请联络青岛汉泰电子有限公司授权的维修人员进行检测 。任何维护、调整或零件更换必须由青岛汉泰电子有限公司授权的维修人员执行。

#### 保持适当的通风。

通风不良会引起仪器温度升高,进而引起仪器损坏。使用时应保持良好的通风,定期检查通 风口和风扇。

#### 请勿在潮湿环境下操作。

为避免仪器内部电路短路或发生电击的危险,请勿在潮湿环境下操作仪器。此仪器旨在温度 为0℃至50 ℃、40℃时最大相对温度为 80%, 无结水的环境中全精度运行, 此仪器的工作 海拔高度上限为2000, 此仪器的存储温度为-40℃至70℃。

#### 请勿在易燃易爆的环境下操作。

为避免仪器损坏或人身伤害,请勿在易燃易爆的环境下操作仪器。

#### 请保持产品表面的清洁和干燥。

为避免灰尘或空气中的水分影响仪器性能,请保持产品表面的清洁和干燥。

#### 防静电保护。

静电会造成仪器损坏,应尽可能在防静电区进行测试。在连接电缆到仪器前,应将其内 外导体短暂接地以释放静电。

#### 注意搬运安全。

为避免仪器在搬运过程中滑落,造成仪器面板上的按键、旋钮或接口等部件损坏,请注意 搬运安全。这个仪器约 3.78 kg(不含包装),长约265cm、高约 110cm, 宽度约310cm, 尺寸为近似测量值会有一定误差。

#### 所有型号的干扰试验符合**A** 类标准,基于**EN 61326**:**1997+A1+A2+A3** 的标准

#### 输入端子保护极限。

保护极限是为输入端子定义的:

- **1.** 主输入(HI 和 LO)端子。 HI 和LO 输入端子用于电压、电阻、电容、连通性、频率和二极管测试测量。 这两个端子定义了以下两个保护极限:
	- 1) HI 到LO 保护极限。HI 到LO 保护极限为 1000 VDC 或750 VAC,这 也是可测量的最大电压。此极限也可表示为最大 1000 Vpk。
	- 2) LO 到接地保护极限。LO 输入端子相对于地来说最大可以安全地"浮动"到 500 Vpk。

HI 端子的保护极限相对于地来说最大为 1000 Vpk。因此, "浮动"电压和测 得的电压之和不得超过 1000 Vpk。

- **2.** 取样端子。
	- 1) HI 和 LO 感测端子用于 DCV 比例测量以及四线电阻和温度测量。所有 端子对的测量限值为 200 Vpk: LO 感测至 LO 输入, HI 感测至 LO 输 入,HI 感测至 LO 感测。

**3.** 电流输入端子。

电流输入10A 端子和LO端子之间的测量限值为10.5 A(DC 或 AC), 电流输 入3A 端子和LO端子之间的测量限值为3.1 A(DC 或 AC)。

注意:

#### 为了避免保险丝熔断或损坏万用表,请务必遵循如下提示使用电流输入端子。

- 1) 进行电流测试测量时,在接通万用表电源之前,请务必根据预期的电流 大小选择正确的电流输入端子。
- 2) 输入至10 A 端子的电流最大不得超过 10.5 A,否则,万用表内部保险丝 将熔断;输入至3A端子的电流最大不得超过 3.1A,否则, 后面板电流输 入保险丝将熔断。

#### **IEC** 测量类别 **II** 过压保护。

为了避免电击危险, HDM3000 数字万用表为同时满足以下两个条件的电力干线 连接提供过压保护:

- 1. HI 和LO 输入端子在测量类别Ⅱ条件下(如下所述)连接到电力干线。
- 2. 电力干线的最大线路电压为 300 VAC。

警告:IEC 测量类别 II 包括通过分支电路上的某一插座连接到电力干线的电气装 置。这些装置包括大多数小家电、测试设备以及插到支路插座上的其他设备。 HDM3000 可用于进行这样的测量: HI 和LO 输入端子连接到这些设备中的电力干线 (最高300 VAC), 或自身连接到支路插座。不过, HDM3000 的HI 和LO 输入端 子不能连接到永久安装的电气装置中的电力干线,如主断路器配电盘、分配电盘 断路盒或永久连线的电机。这些装置和电路容易出现超过HDM3000 保护极限的 过压现象。

注意:高于 300 VAC 的电压只能与电力干线断开的电路中测量。不过,与电力干 线断开的电路中也存在瞬态过电压。HDM3000 可以安全地承受高达 1500 Vpk 的 偶然瞬态过电压。请勿使用该设备来测量瞬态过电压可能超出这一水平的电路。

### <span id="page-8-0"></span>安全术语和符号

本手册中的术语。以下术语可能出现在本手册中:

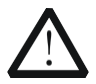

警告性声明指出可能会危害操作人员生命安全的条件和行为。

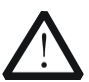

### 注意

警告

注意性声明指出可能导致本产品损坏或数据丢失的条件和行为。

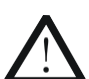

#### **CAT I**(**1000V**)

IEC 测量类别I。HI-LO 端最大可测量电压为 1000Vpk。

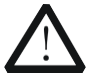

#### **CAT II**(**300V**)

IEC 测量类别 II。在类别 II 过压情况下, 输入可能连接到电力干线(高达 300 VAC)。

产品上的术语。以下术语可能出现在产品上:

- 危险 表示您如果进行此操作可能会立即对您造成危害。
- 警告 表示您如果进行此操作可能会对您造成潜在的危害。
- 注意 表示您如果进行此操作可能会对本产品或连接到本产品的其他设备造成损 坏。

产品上的符号。以下符号可能出现在产品上:

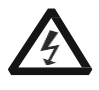

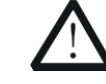

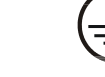

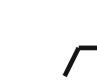

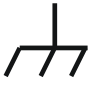

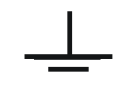

高电压 安全警告 保护性接地端 壳体接地端 测量接地端

### <span id="page-9-0"></span>保养与清洁

### 保养

请勿将仪器放置在长时间受到日照的地方。

### 清洁

请根据使用情况经常对仪器进行清洁。方法如下:

- 1. 断开电源。
- 2. 用潮湿但不滴水的软布(可使用柔和的清洁剂或清水)擦试仪器外部的浮尘 。清洁带有液晶显示屏的仪器时,请注意不要划伤 LCD 保护屏。

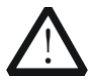

### 注意

请勿使任何腐蚀性的液体沾到仪器上,以免损坏仪器。

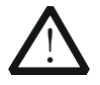

### 警告

重新通电之前,请确认仪器已经干透,避免因水分造成电气短路甚至 人身伤害。

### <span id="page-9-1"></span>环境注意事项

以下符号表明本产品符合欧盟根据关于废弃电气、电子设备(WEEE)的 Directive 2002/96/EC 所制定的要求。

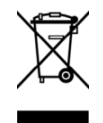

#### 设备回收

本产品中包含的某些物质可能会对环境或人体健康有害,为避免将有害物质释放 到环境中或危害人体健康,建议采用适当的方法回收本产品,以确保大部分材料 可正确地重复使用或回收。有关处理或回收的信息,请与当地权威机构联系。

## <span id="page-10-0"></span>第**1**章 快速入门

文档中的格式约定:

按键:

对于仪器前面板上的功能按键,本书使用一个按键图标表示。例如:直流电压测量功能键 用 DCV 表示。

本章指导用户快速了解万用表的前后面板、用户界面和测量连接等基本信息。

本章内容如下:

- 一般性检查
- 调整手柄
- 前面板
- 后面板
- 型号和选件
- 首次使用万用表
- 测量连接

### <span id="page-11-0"></span>一般性检查

### <span id="page-11-1"></span>检查运输包装

如运输包装已损坏,请保留被损坏的包装或防震材料,直到货物经过完全检 查且仪器通过电性和机械测试。

因运输造成仪器损坏,由发货方和承运方联系赔偿事宜。青岛汉泰电子有限公 司恕不进行免费维修或更换。

### <span id="page-11-2"></span>检查整机

若存在机械损坏或缺失,或者仪器未通过电性和机械测试,请联系您的 青岛汉泰电 子有限公司。

### <span id="page-11-3"></span>检查随机附件

请根据装箱单检查随机附件,如有损坏或缺失,请联系您的 青岛汉泰电子有限公司  $\circ$ 

<span id="page-12-0"></span>要调整数字万用表的手柄,请握住表体两侧的手柄并向外拉。然后将手柄旋转到 所需位置。操作方法如下图所示。

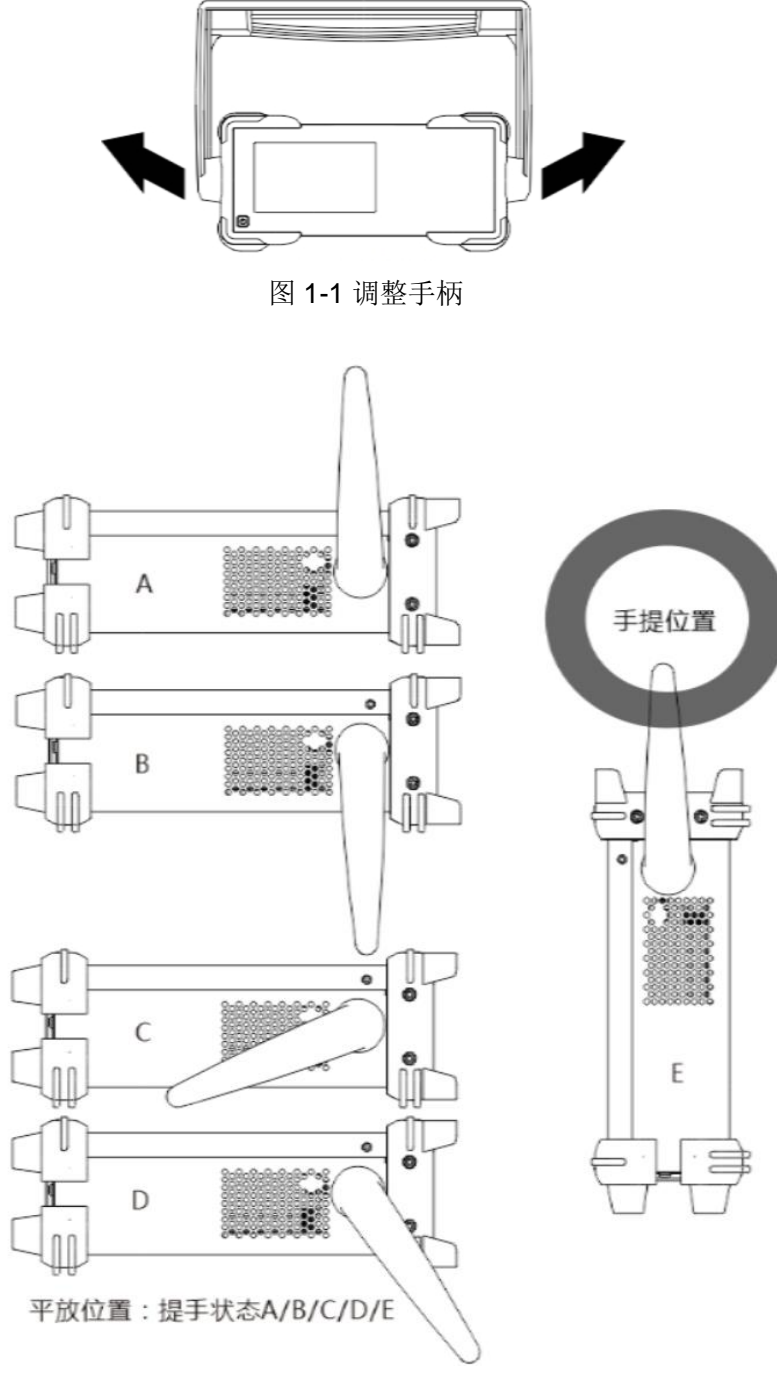

图 1-2 放置仪器

<span id="page-13-0"></span>前面板

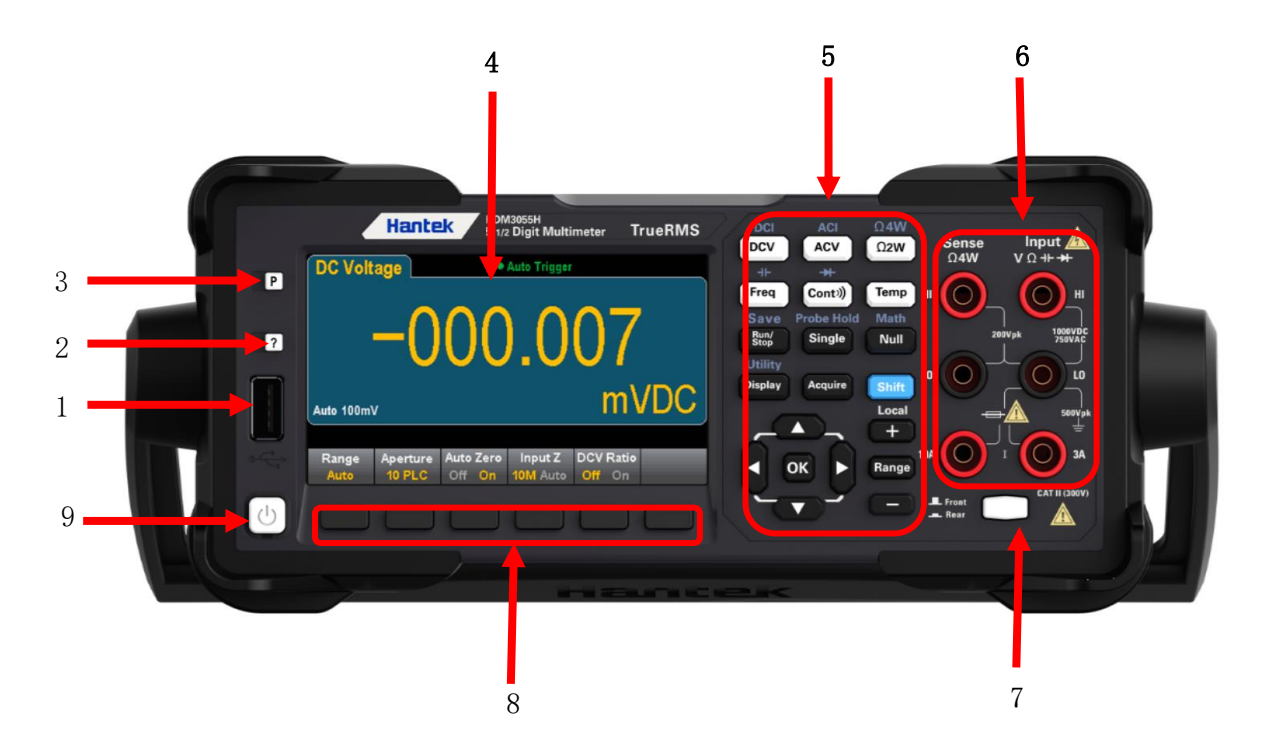

### HDM3000 前面板示意图

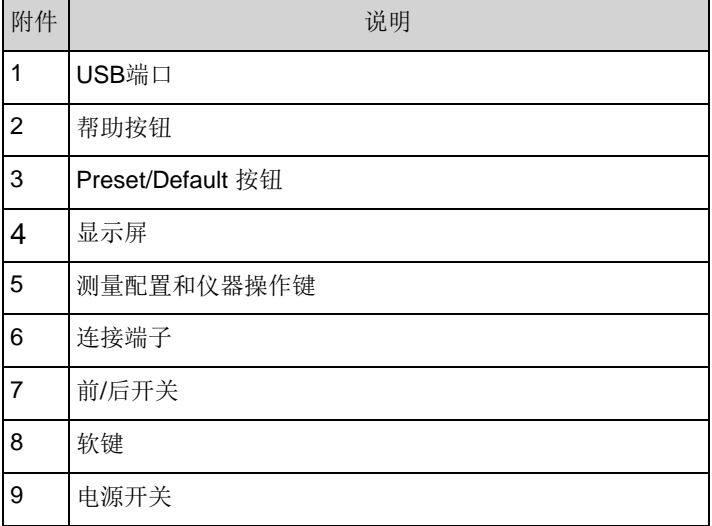

注意: 某些前面板键上提供有文本。这表示该键具有某项功能, 您可以在按该键之前按下 并释放 [Shift] 访问此功能。例如, 如果您在按 [Display] 之前按下并释放[Shift], 您将 访问**[Utility]** 功能:

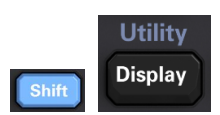

前面板菜单参考

下表汇总了前面板键和菜单结构。

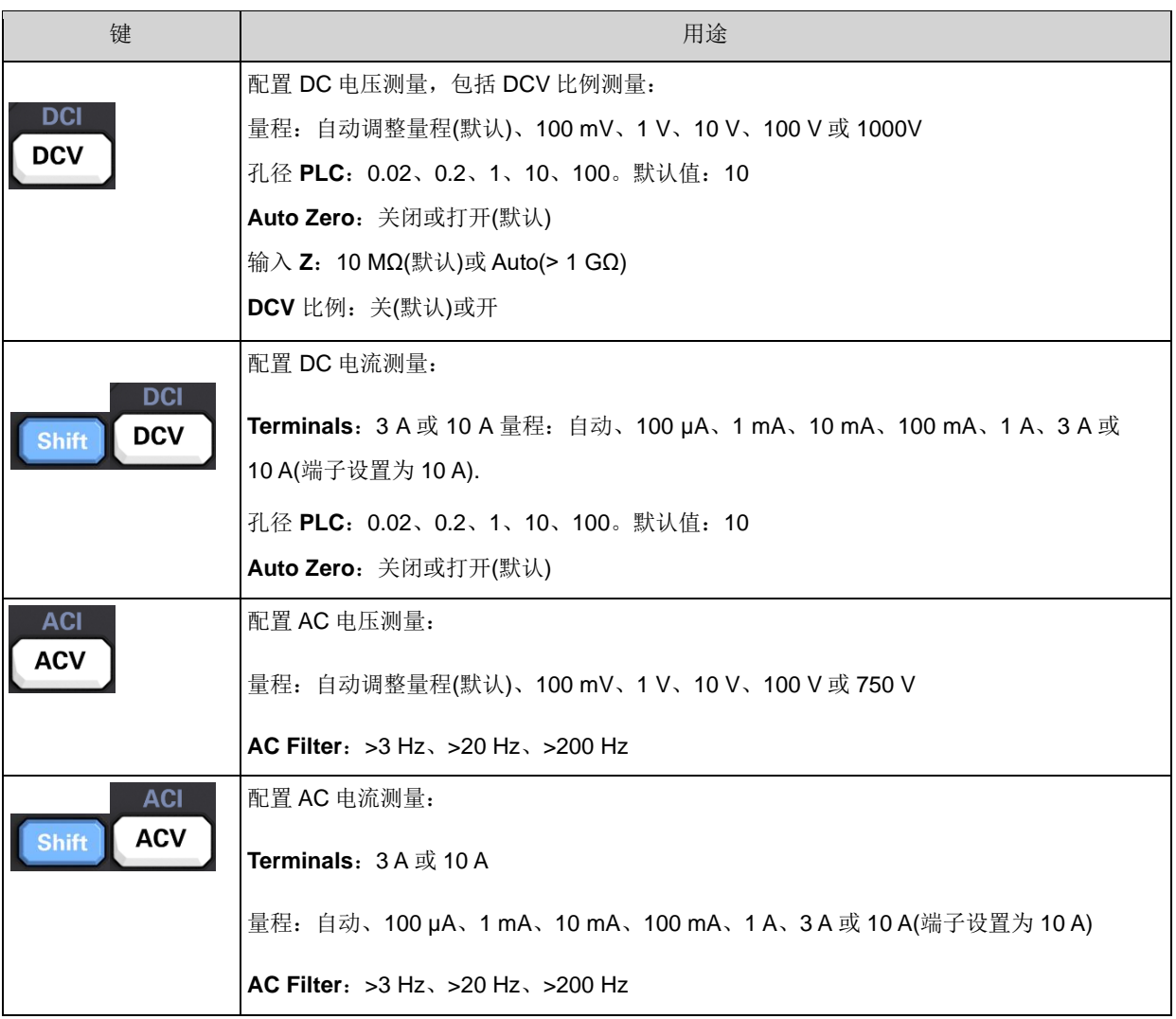

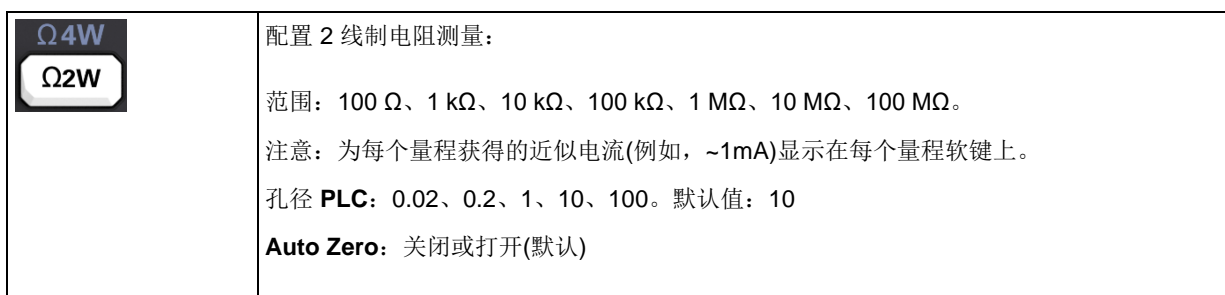

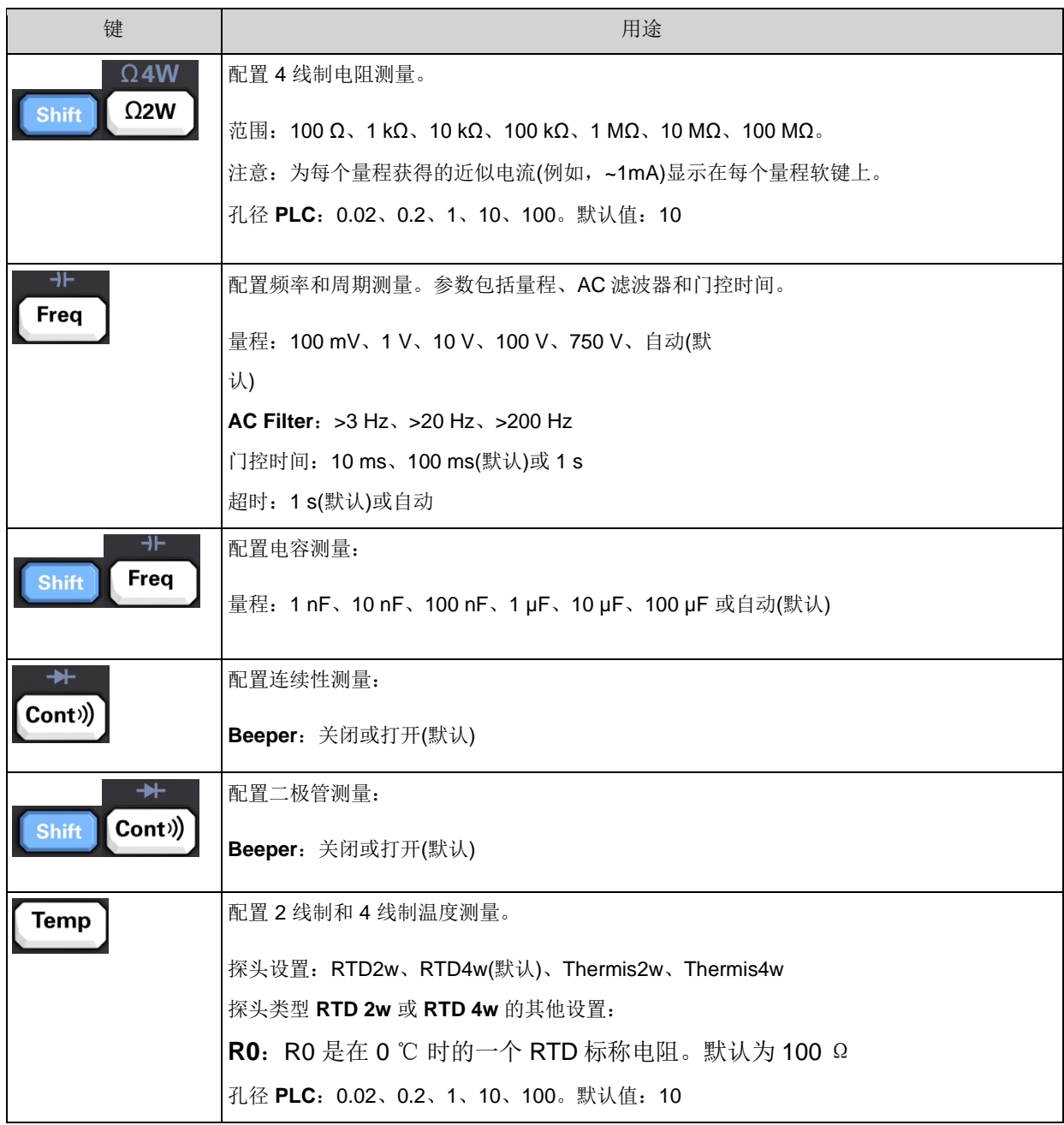

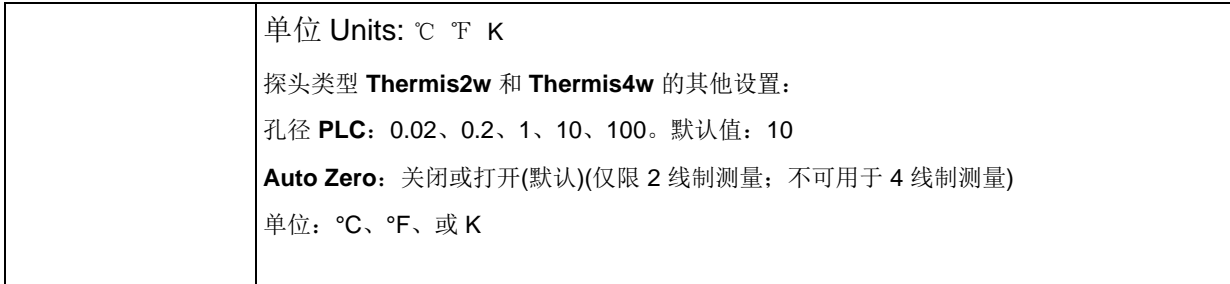

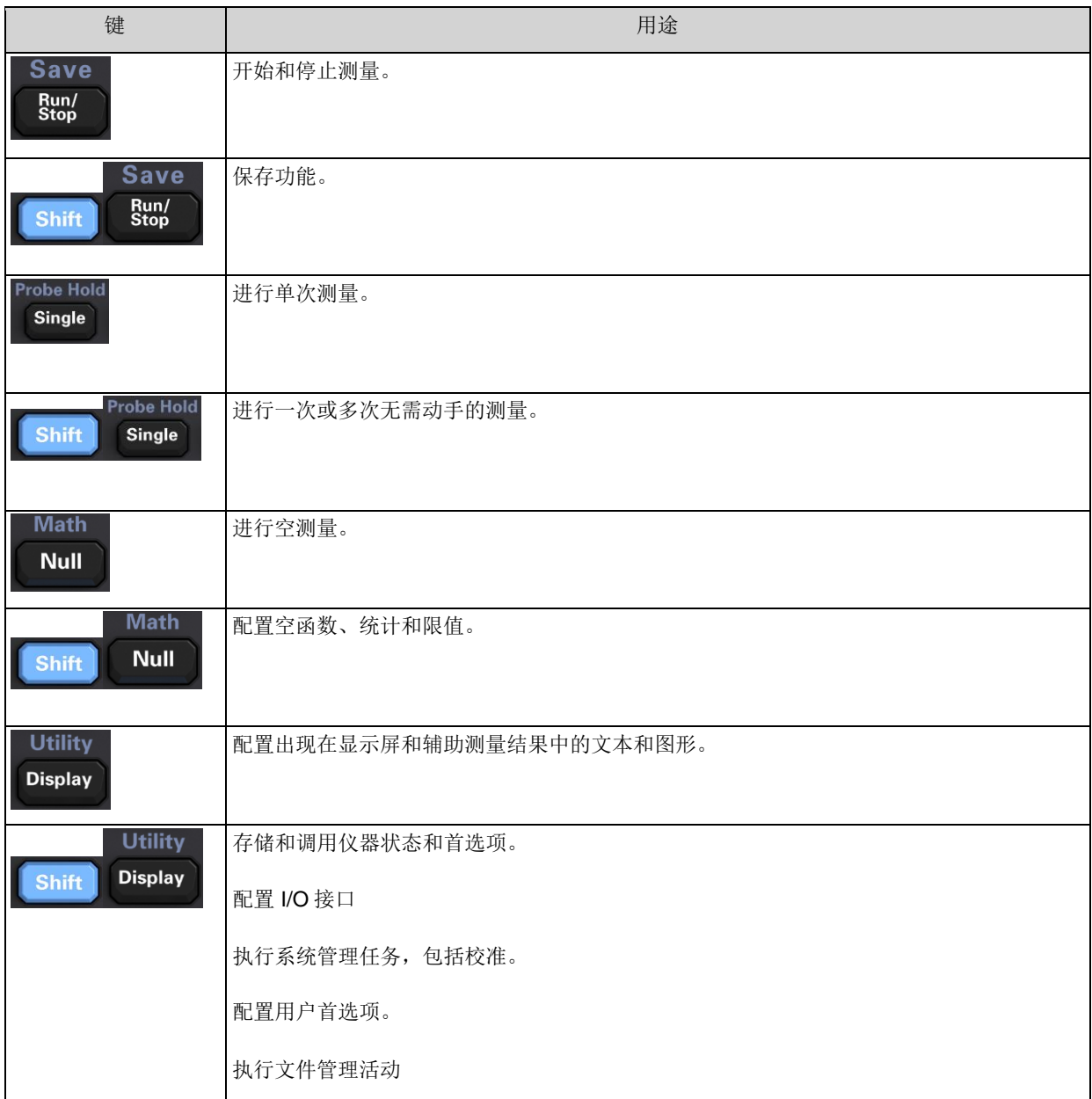

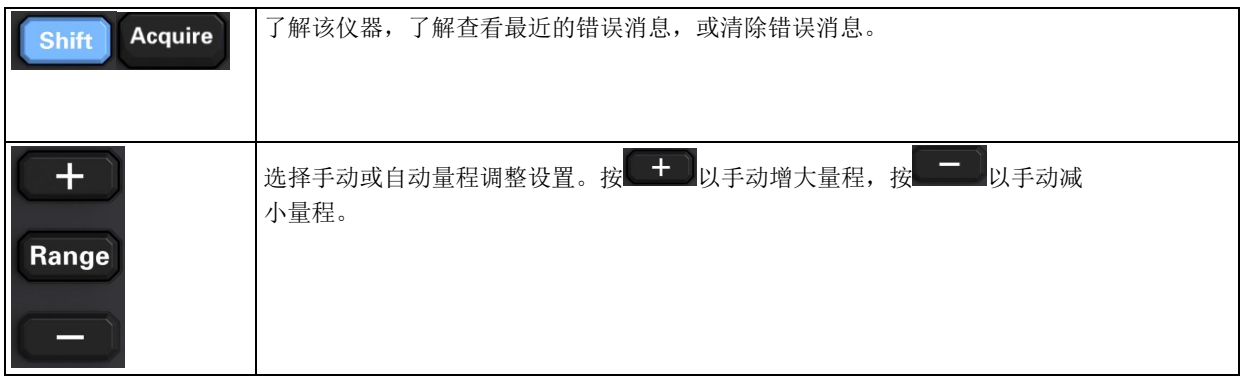

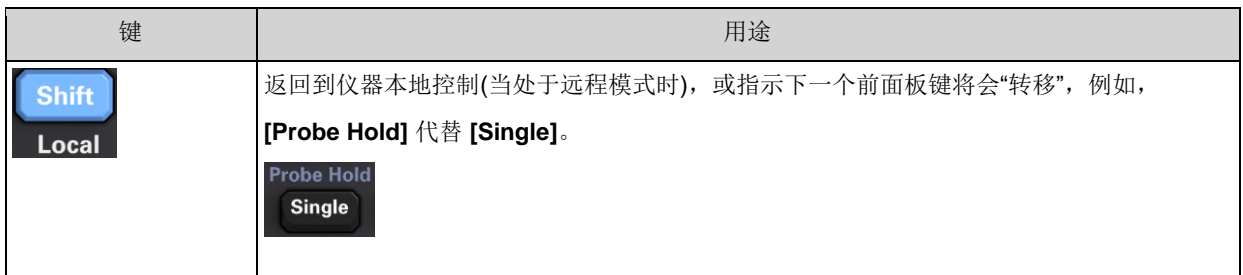

### [Acquire] 键

### Acquire

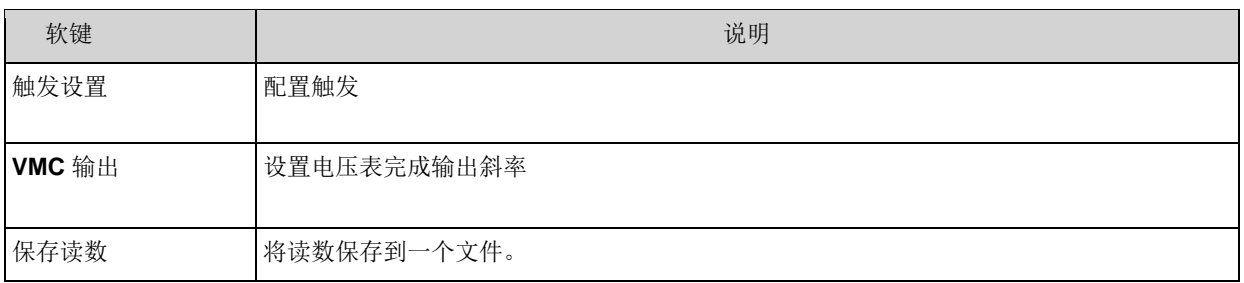

### [Math] 键

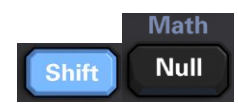

### Math 软键的可用性根据测量函数的不同而变化。

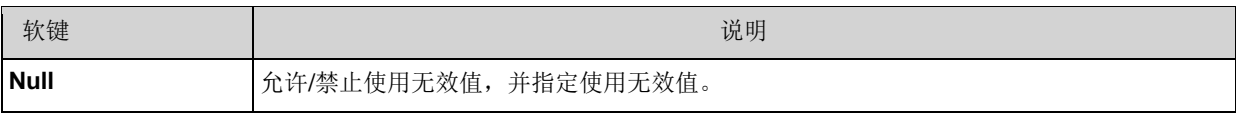

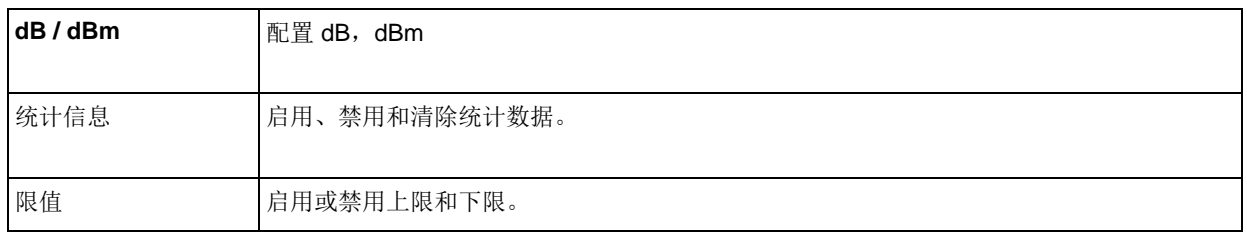

### [Display] 键

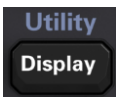

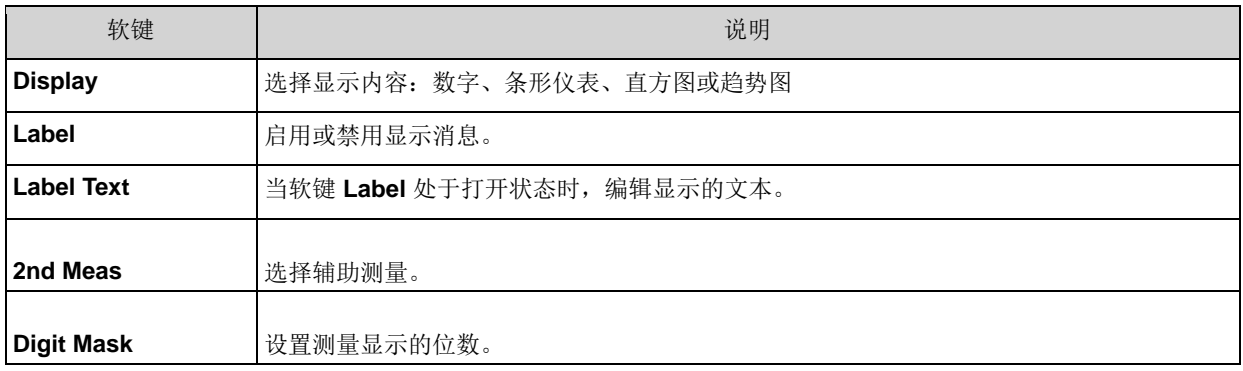

### [Utility] 键

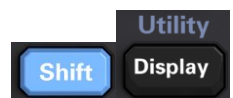

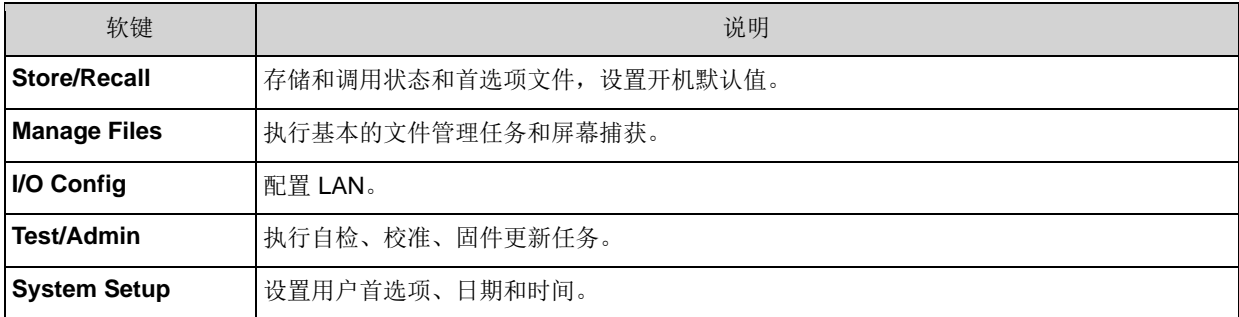

<span id="page-19-0"></span>后面板

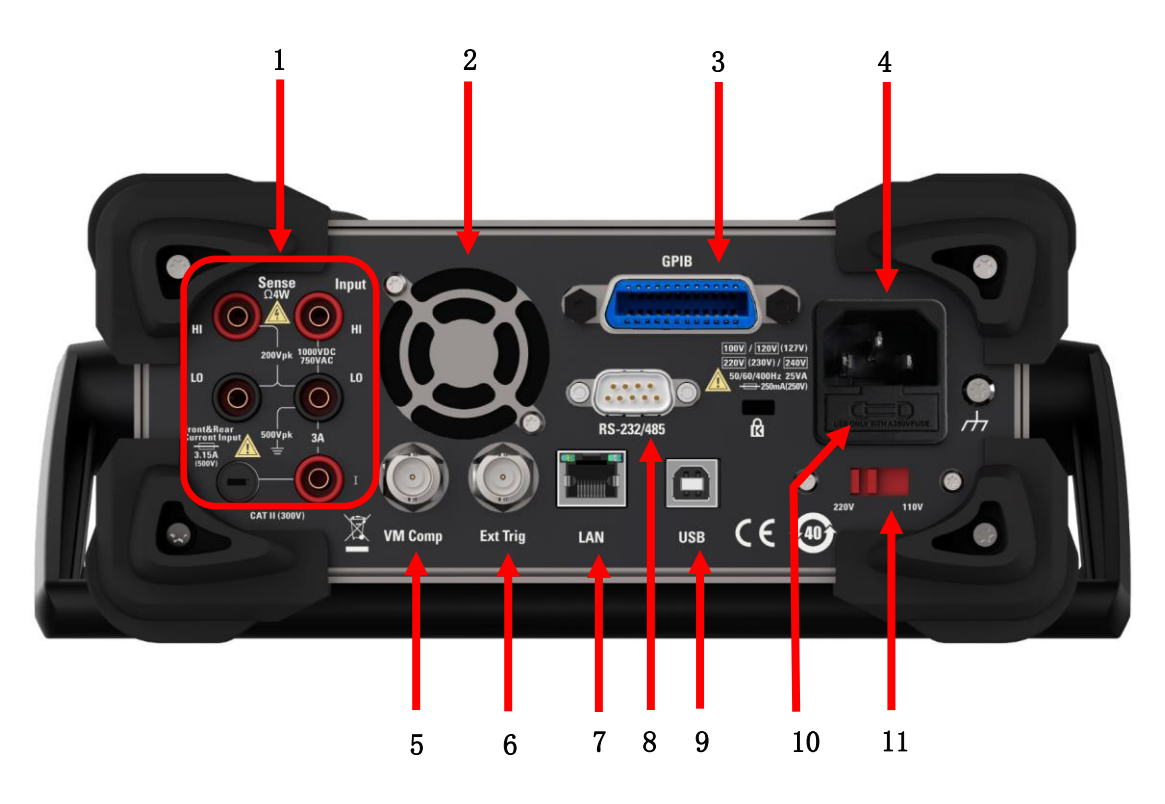

**1.** 连接端子和电流输入保险丝

万用表分别使用两种保险丝提供对小电流量程和大电流量程时的输入保护。万 用表内部保险丝对大电流量程输入提供最大10.5 A保护极限, 输入电流超过 10.5 A时保险丝熔断。后面板电流输入保险丝对小电流量程输入提供最大3.1A保 护极限, 流入电流超过3.1A时保险丝熔断。万用表在出厂时已安装了大电流输入 保险丝。如需更换小电流保险丝,请按照下面的方法进行更换:

- 1) 关闭万用表电源并拔掉电源线。
- 2) 使用一字螺丝刀稍微推入且沿图中所示方向旋转后拔出保险丝座。
- 3) 更换指定规格的保险丝。
- 4) 将保险丝座重新装入卡槽中。

注意: 大电流输入保险丝位于仪器内部, 不允许用户更换。如需更换, 请与青岛汉泰 电子有限公司联系。

- **2.** 风扇
- **3.** GPIB接口(非标配)

此接口可以通过Keysight IO Libraries Connection Expert 实用程序进行配置。

**4.** 电源插孔

本万用表可输入两种规格的交流电源。使用附件提供的电源线将交流电通过该 插孔接入万用表中。

注意: 连接交流电之前, 请先选择正确的电压档位(使用电压选择器)。

**5.** VM Comp

可以使用VMC Out 软键设置仪器后面板上VMComp(电压表完成)输出的边沿 斜率。每当电压表完成一次测量,此连接器都会发出一个信号,以让您向测量 系统中的其他设备发送信号。

**6.** 外触发输入

您可以将触发脉冲加到**[Ext Trig]**连接器来触发万用表。此时,需要选择外触发 源

**7.** LAN接口

通过该接口将万用表连接至网络中,进行远程控制。

**8.** RS232接口

通过该接口连接计算机。您可以使用SCPI命令或PC软件远程控制万用表。

设置 RS232 参数:

使用 RS232 电缆将万用表与计算机连接,并设置接口参数(波 特率), 使其与计算 机相匹配,以实现对万用表的控制。 此外,万用表的测量结果也可以通过该接口输 出到串口接收设备(PC)

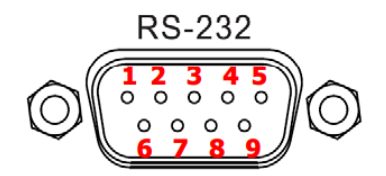

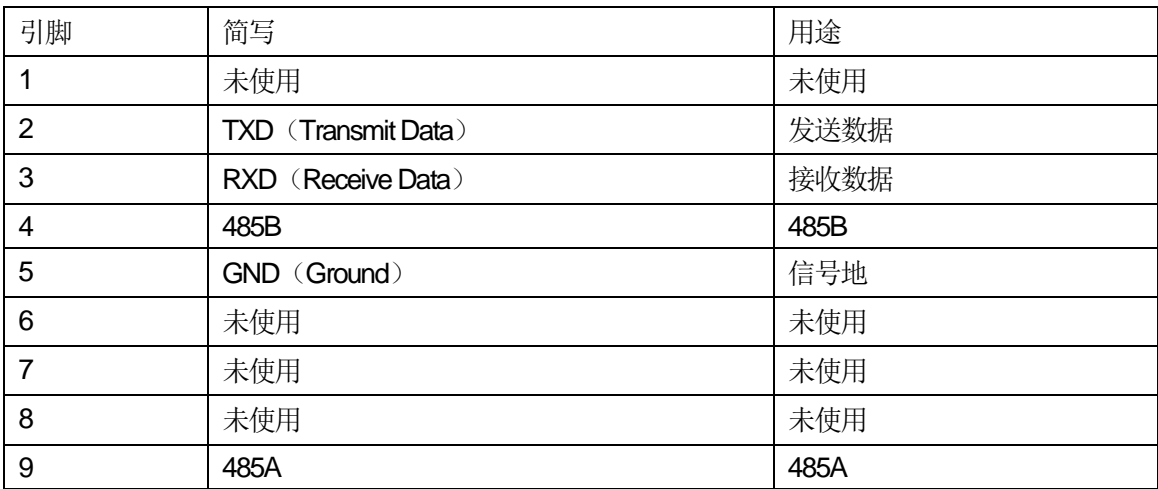

按Utility—I/O Config—Band Rate (波特率) 软键, 设置波特率为 9600、19200、38400、 57600 、115200或230400。默认为9600。当前选择保存在非易失性存储器中。

#### **9. USB Device**接口

通过该接口连接计算机。您可以使用 SCPI 命令或 PC 软件远程控制 万用表。

#### **10.** 电源保险丝

万用表在出厂时已安装了一个电源保险丝。如需更换保险丝,请按照下面的 方法进行更换:

- 1) 关闭万用表电源并拔掉电源线。
- 2) 使用一字螺丝刀按下卡舌(虚线箭头所指位置), 之后拔出保险丝座。
- 3) 在电压选择器处选择正确的电压档位。
- 4) 更换指定规格的保险丝。
- 5) 将保险丝座重新装入卡槽中。

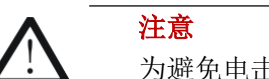

为避免电击或火灾,请使用指定规格的保险丝并确保保险丝支架没有短路。

#### **11.** 电压选择器

请根据您所使用的交流电规格选择正确的电压档 位。提供两种交流输入电压档位:110 V、220 V。

### <span id="page-21-0"></span>型号和选件

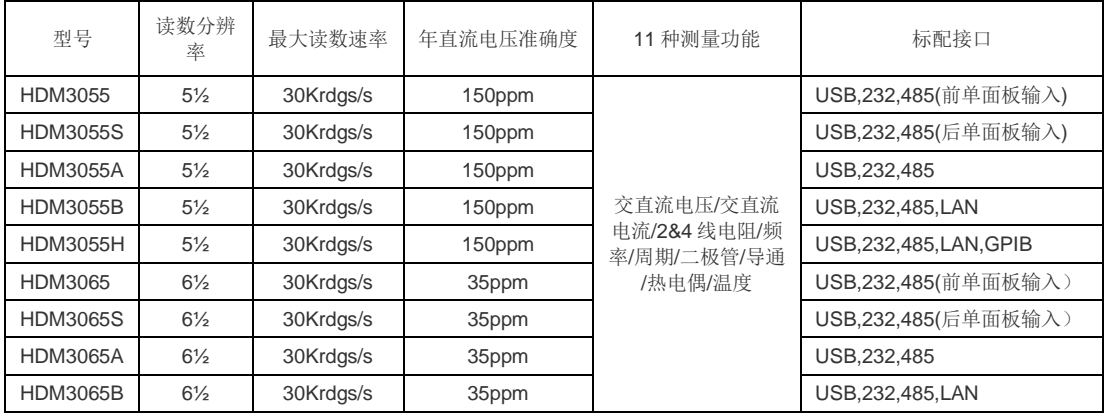

### <span id="page-22-0"></span>首次使用万用表

首次使用万用表时,请参考下面的步骤启动万用表。

- 1. 连接AC 电源
	- 1) 根据您的供电电压调节万用表后面板的电源电压选择器。
	- 2) 使用电源线将万用表连接至交流电源中。
- 2. 启动万用表

请按下前面板的电源键启动仪器。

3. 开机过程

正常启动:开机显示用户界面。

- 4. 若仪器没有正常启动,请按照下面的步骤进行检查:
	- 1) 检查电源线是否接触良好。
	- 2) 如经检查无误后, 仪器仍未启动, 请检查电源保险丝是否已熔断, 如有必要 ,请更换保险丝。
	- 3) 若经上述检查无误后,仪器仍未启动,请与青岛汉泰电子有限公司联系。

### <span id="page-22-1"></span>测量连接

本万用表提供多种测量功能。在选择所需的测量功能后,请按下图所示的方法将 被测信号(器件)接入万用表。测量过程中,请勿随意切换测量功能,否则可能 损害万用表。例如:当测量引线连接至电流插孔中时,请勿用其去测交流电压。

#### 直流电压测量<br>
<u> 交流电压测量</u>

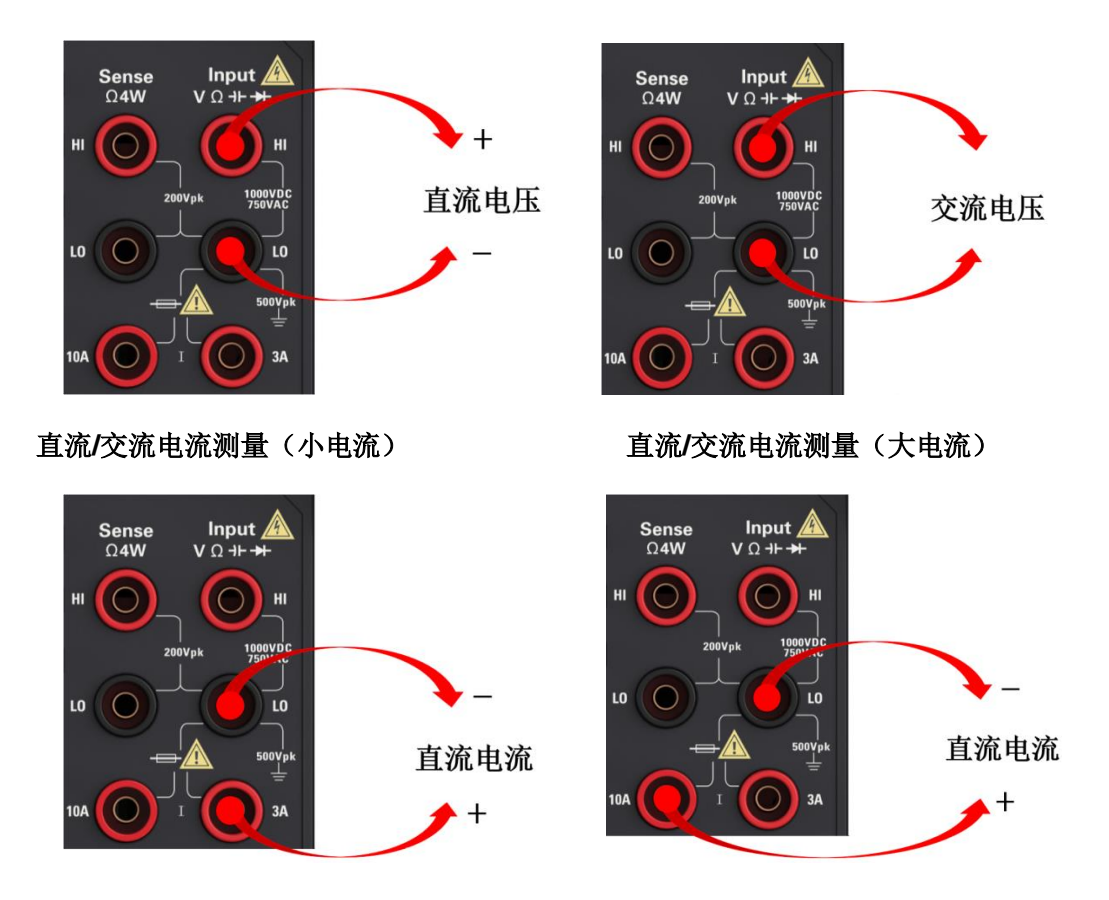

注意:为了避免损坏万用表,请务必遵循如下提示进行直流/交流电流测量。

1. 进行电流测量时,在接通万用表电源之前,请务必根据预期的电流大小选择正确 的电流输入端子。

二线电阻测量 四线电阻测量

**2**线电阻 **4**线电阻

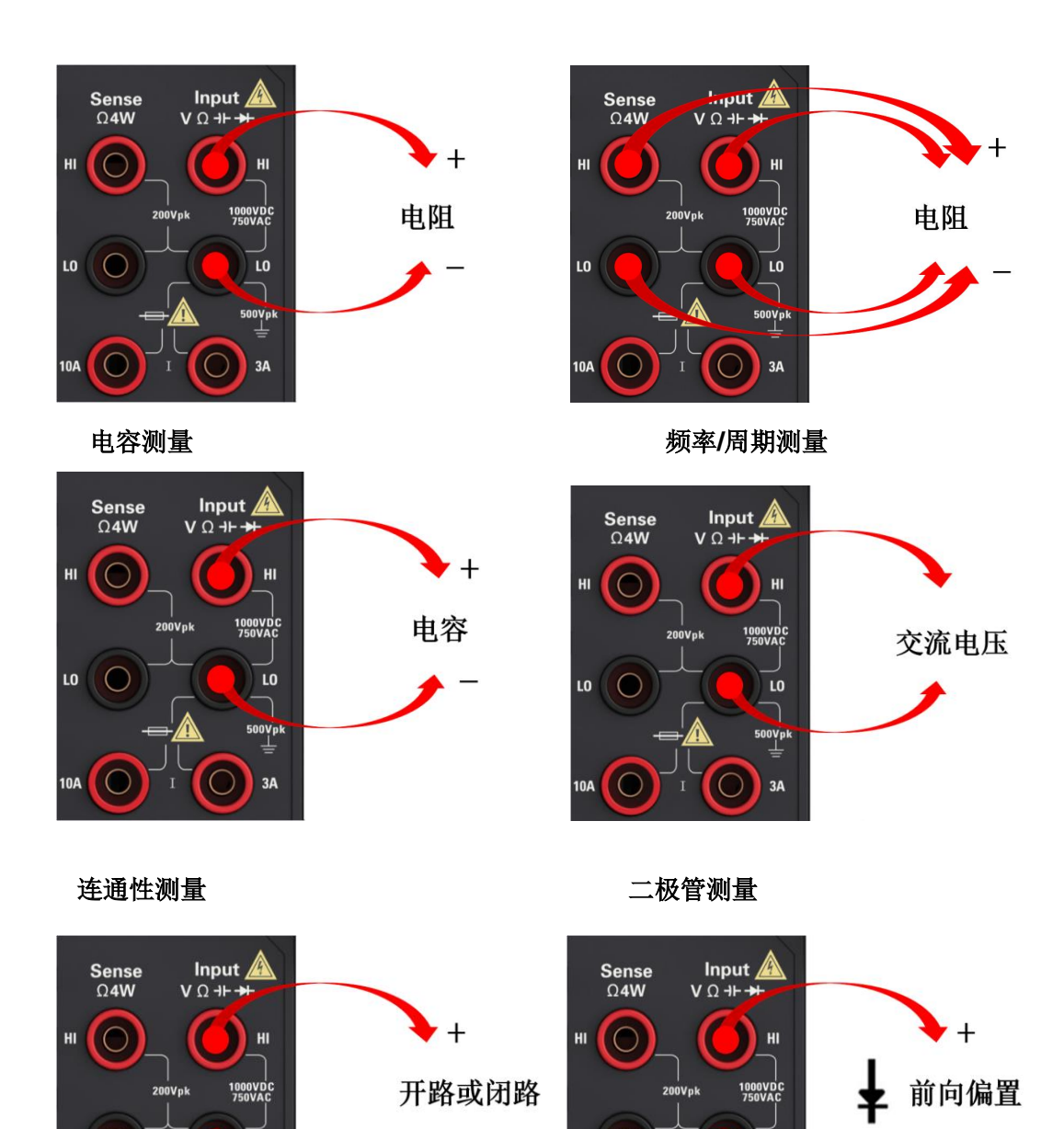

### <span id="page-24-0"></span>第**2**章 特性和功能

LO

10A

 $\odot$ 

 $\overline{\mathcal{O}}$ 

LO

 $\overset{\text{500Vpk}}{\equiv}$ 

 $3A$ 

 $\bigcirc$ 

 $\circ$ 

 $\overline{10}$ 

LO  $\Box$ 

 $\overset{500Vpk}{\equiv}$ 

 $3A$ 

 $\bigcirc$ 

LO

10A

本节包含有关仪器特性的详细信息。 本章内容如下:

- 测量
- 触发和读数
- 探头保持
- 数学简介
- 显示简介
- Utility菜单简介

<span id="page-25-0"></span>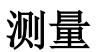

HDM3000 DMM 支持许多常用测量:

DC 电压

AC 电压

DC 电流

AC 电流

电阻

温度

电容

连续性

二极管

频率和周期

辅助测量

### <span id="page-26-0"></span>**DC** 电压

本节描述如何从前面板配置 DC 电压测量, 包括 DCV 比例测量。

步骤 **1**:配置测试引线,如下所示。

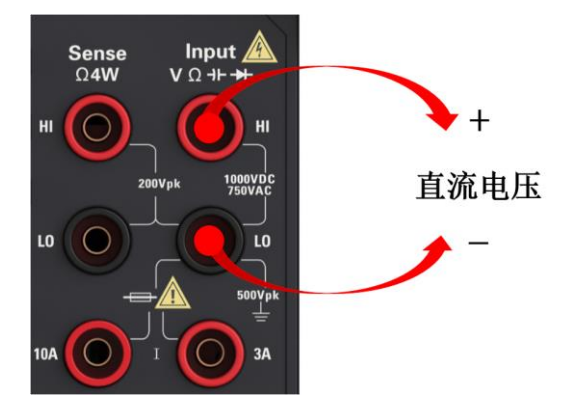

步骤 **2**:按前面板上的 **[DCV]**。

步骤 **3**:

⚫ 对于 **HDM3000**,按 **Aperture** 并选择电源线循环次数 (PLC) 用于测量。仅 1、10 和 100 PLC 提供正常模式(线路频率噪声)抑制。选择 100 PLC 可提供最佳噪声抑制, 但 测量速度最慢:

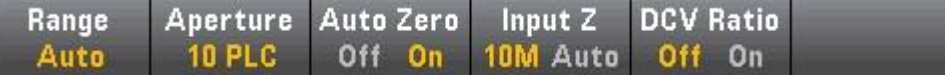

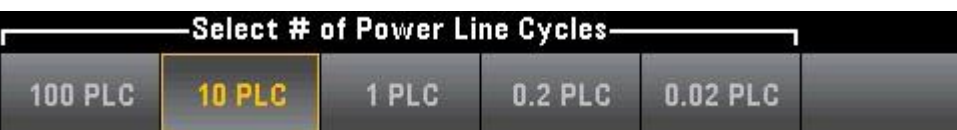

⚫ 对于 **HDM3000**,默认情况下 **Aperture NPLC=10PLC**,使用上/下箭头键在电源线循 环次数 (PLC) 中指定积分时间以用于测量。1、10 和 100 PLC 提供正常模式(线路频 率噪声)抑制。

选择 100 PLC 可提供最佳噪声抑制,但测量速度最慢。

步骤 **4**:

按 **Range** 为测量选择一个量程。您也可以使用前面板上的 **[+]**、**[-]** 和 **[Range]** 键来选择 量程。**Auto**(自动调整量程)根据输入,为测量自动选择量程。与手动量程相比,自动调整 量程比较方便,但会导致测量较慢。自动调整量程可向上调整到当前量程的 120%,向下调 整到当前量程的 10%以下。

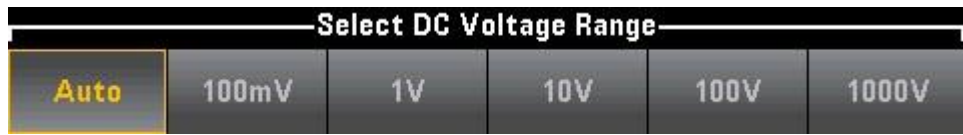

步骤 **5**:**Auto Zero**:自动归零提供最准确的测量值,但是需要额外的时间来执行归零测 量。自动归零启用 (On) 后,DMM 将在每次测量后对偏移进行内部测量。然后从前一次的 读数中减去该测量值。

这样就可避免 DMM 输入电路上的偏移电压影响测量准确度。在禁用 (Off) 自动归零的情况 下,DMM 对偏移进行一次测量,并从所有以后测量的参数中减去该偏移值。每次您更改函 数、量程或积分时间时,DMM 进行一次新的偏移测量。(4 线测量没有自动归零设置。)

步骤 **6**:指定测试引线的输入阻抗 (**Input Z**)。这会指定测量端子输入阻抗,可以是自动或 10 MΩ。自动模式选择高阻抗 (HighZ),适用于 100 mV、1 V 和 10 V 量程,而 10 MΩ适 用于 100 V 和 1000 V 量程。在大多数情况下, 10 MΩ 足够高, 无法加载大多数电路, 但 也足够低,使高阻抗电路的读数稳定。它还会导致读数所含的噪声低于 **HighZ** 选项,此选 项适用于 10 MΩ负载很大的情况。

#### **DCV** 比例

**DCV Ratio** 键启用或禁用 DCV 比例测量。请注意,在启用 DCV 比例测量时,**Auto Zero**  软键会消失。

这是因为在 DCV 比例期间无法禁用自动调零。

此比例是输入端子上的电压与参考电压的比值。参考电压是两个单独测量结果的差异。这些 测量是从 HI 感测端子到 LO 输入端子以及从 LO 感测端子到 LO 输入端子的 DC 电压。这

两个测量必须在±12 VDC 量程范围内。参考电压总是自动调整的,并且用于这两个测量的 量程基于这两个测量的更大结果。

配置 DCV 比例测量, 如下所示:

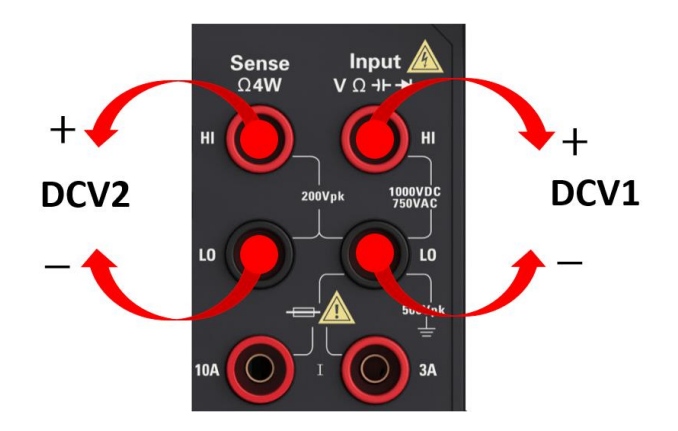

### <span id="page-28-0"></span>**AC** 电压

本节描述怎样从前面板配置 AC

选择默认延迟,为大多数测量给出正确的第一次读数。对于最精确的测量,阻止 RC 时间常数的输入必须稳定到 AC 信号电平的 1/50。

> 大于 300 V (rms) 的信号会引起信号调节元件的自加热。仪器的技术指标中包含 了这些误差。由自加热引起的内部温度变化可能引起其他函数或范围的额外误 差。额外误差一般会在几分钟之内消失。

步骤 1: 配置测试引线, 如下所示。

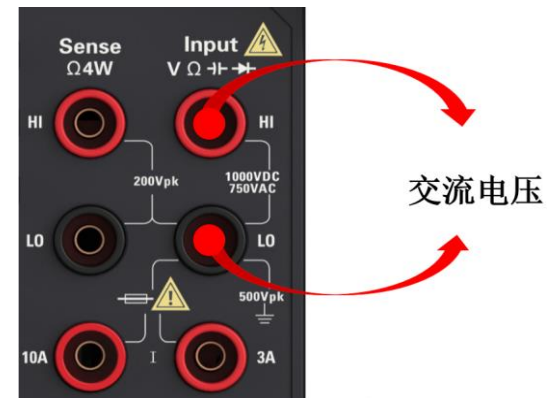

步骤 **2**:按前面板上的 **[ACV]**。

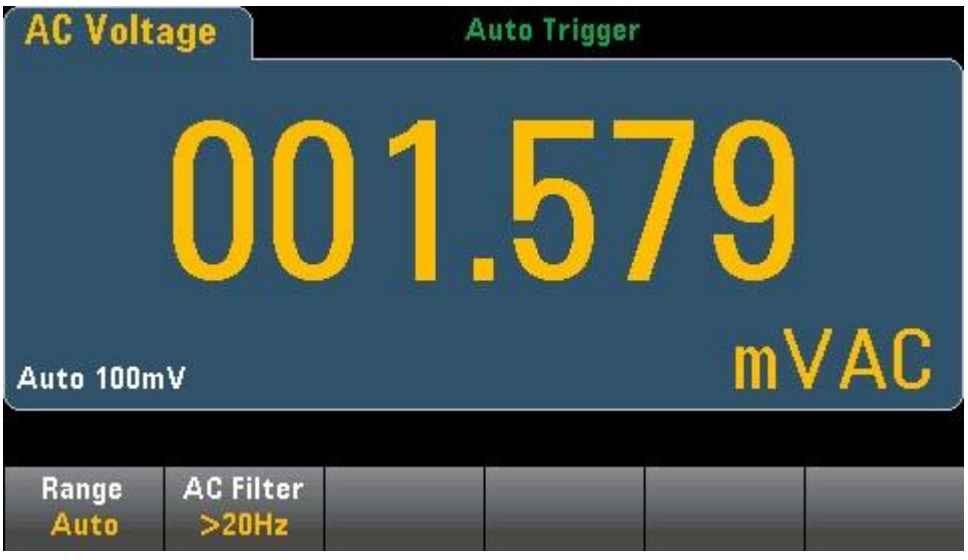

步骤 **3**:按 **Range** 为测量选择一个量程。**Auto**(自动调整量程)根据输入为测量自动选择量 程。与手动量程相比,自动调整量程比较方便,但会导致测量较慢。自动调整量程可向上 调整到当前量程的120%,向下调整到当前量程的 10%以下。

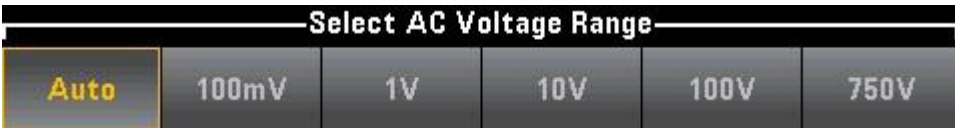

步骤 4: 按 AC Filter并选择滤波器进行测量。该仪器使用三种不同的 AC 滤波器,可让您 优化低频精度。这三种滤波器分别为 3 Hz、20 Hz和 200 Hz,并且通常情况下,您应该选 择其频率小于您所测量信号的频率的最高频率滤波器,因为更高的频率滤波器会导致更快 速的测量。例如, 在测量 20 至 200 Hz 范围内的信号时, 使用 20 Hz滤波器。

如果测量速度不是问题,选择更低频率的滤波器会得到更安静的测量,具体取决于您要测量 的信号。

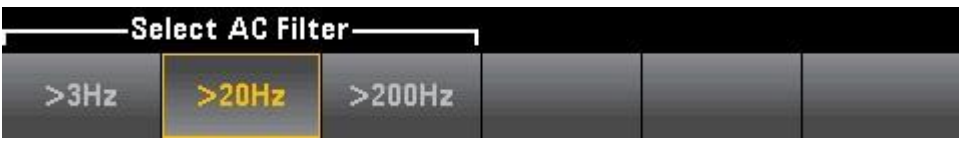

NOTE 要在前面板模式下准确显示 AC 测量的统计信息, 必须使用默认手动触发延迟 (**[Acquire] >Delay Man**)。

<span id="page-30-0"></span>**DC** 电流

本节描述如何从前面板配置 DC

步骤 **1**:配置测试引线,如下所示。 Input  $\mathbf{\underline{\mathbb{A}}}$ **Sense**  $\Omega$ 4W  $V \Omega + H$  $H<sub>1</sub>$  $H<sub>II</sub>$  $1000VDC$ 200Vpk LO LO  $\sim$ 直流电流  $500V_{\text{p}}^{\text{h}}$  $3A$ **10A**  $^{+}$ 

在 HDM3000 上, 您也可以使用 10 A 端子配置测量过程, 当测量大于 3 A 的电流时建 议使用该端子:

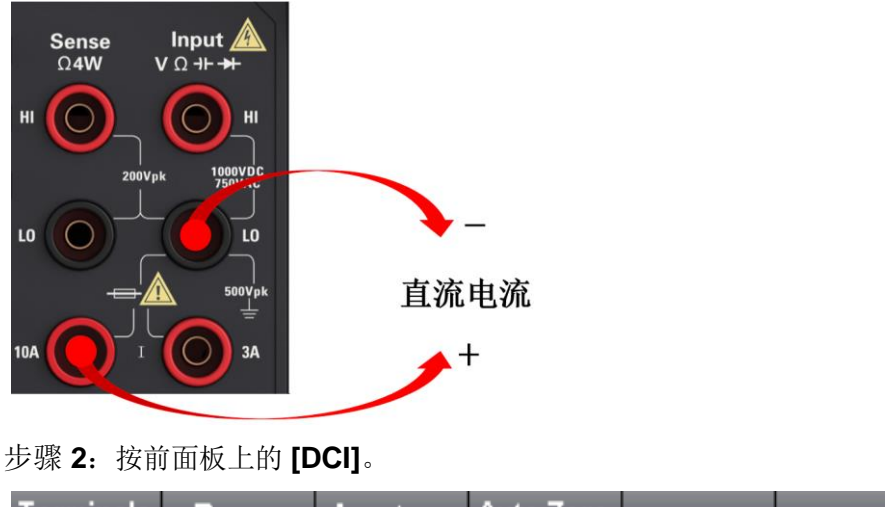

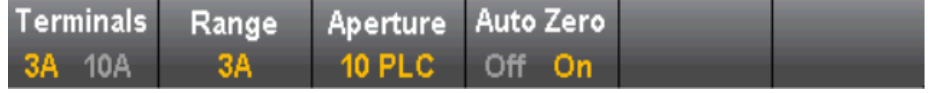

步骤 **3**:对于 HDM3000,默认情况下 **Aperture NPLC=10PLC**,使用上/下箭头键在电 源线循环次数 (PLC) 中指定积分时间以用于测量。1、10 和 100 PLC 提供正常模式(线 路频率噪声)抑制。

选择 100 PLC 可提供最佳噪声抑制,但测量速度最慢:

步骤 **4**:默认情况下,选择 3A 端子。使用 **Terminals** 软键在 3 A 端子和 10 A 输入端

子之间进行切换。将其更改为10A时, 测量量程自动变成 10A。

步骤 **5**:按**Range**为测量选择一个量程。您也可以使用前面板上的 **[+]**、**[-]** 键来选择 量程。**Auto**(自动调整量程)根据输入为测量自动选择量程。与手动量程相比,自动调 整量程比较方便,但会导致测量较慢。自动调整量程可向上调整到当前量程的 120%, 向下调整到当前量程的 10%以下。按 **More** 在两页设置之间进行切换。

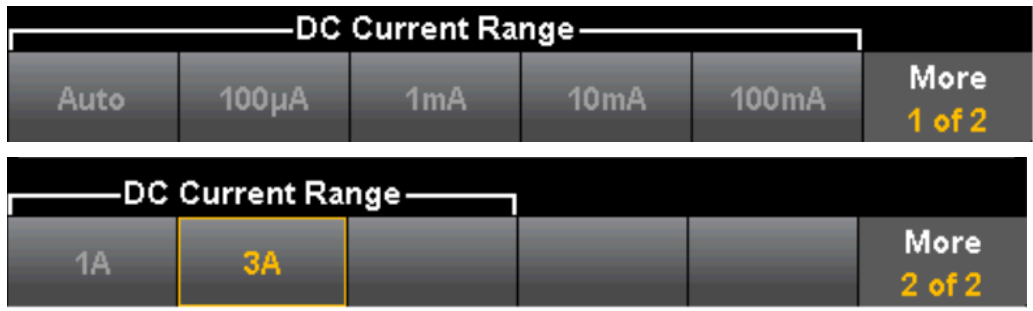

步骤 **6**:**Auto Zero**:自动归零提供最准确的测量值,但是需要额外的时间来执行 归零测量。自动归零启用 (**On**) 后,**DMM** 将在每次测量后对偏移进行内部测量。 然后从前一次的读数中减去该测量值。

这样就可避免 **DMM** 输入电路上的偏移电压影响测量准确度。在禁用 (**Off**) 自动归 零的情况下,**DMM** 对偏移进行一次测量,并从所有以后测量的参数中减去该偏移 值。

### <span id="page-31-0"></span>**AC** 电流

本节描述如何从前面板配置 AC

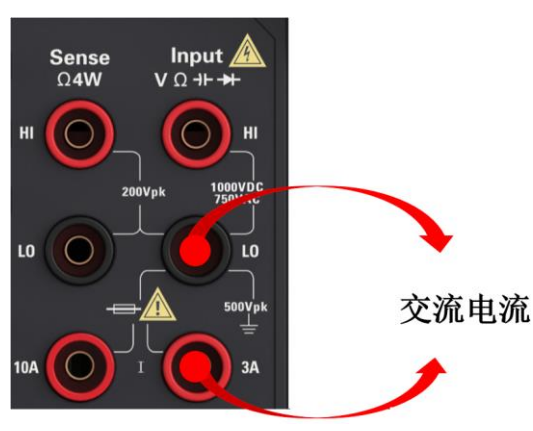

步骤 **1**:配置测试引线,如下所示。

在 **HDM3000** 上,您也可以使用 **10 A** 端子配置测量过程,当测量大于 **3.0 A** 的电流时 建议使用该端子:

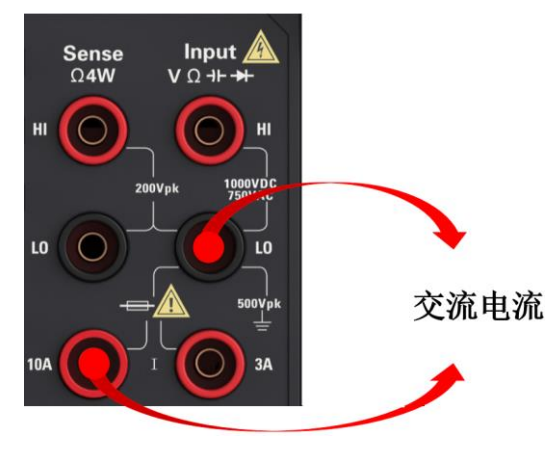

步骤 **2**:按前面板上的 **[ACI]**。

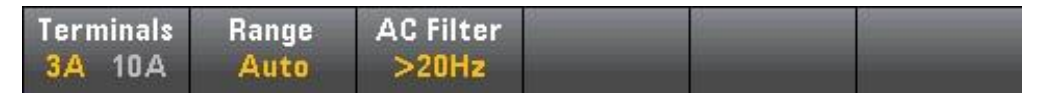

步骤 **3**:默认情况下,选择 3A 端子。使用 **Terminals** 软键在 **3 A** 端子和 **10 A** 输入 端子之间进行切换。将其更改为 **10 A** 时,测量量程自动变成 **10 A**。

注意:当使用 **10A** 端子进行测量时,**3A** 端子上存在的信号可能会导致重大误差。

步骤 **4**:按**Range**为测量选择一个量程。您也可以使用前面板上的 **[+]**、**[-]** 键来选择量 程。**Auto**(自动调整量程)根据输入为测量自动选择量程。与手动量程相比,自动调整 量程比较方便,但会导致测量较慢。自动调整量程可向上调整到当前量程的 120%,向 下调整到当前量程的 10%以下。按 **More** 在两页设置之间进行切换。

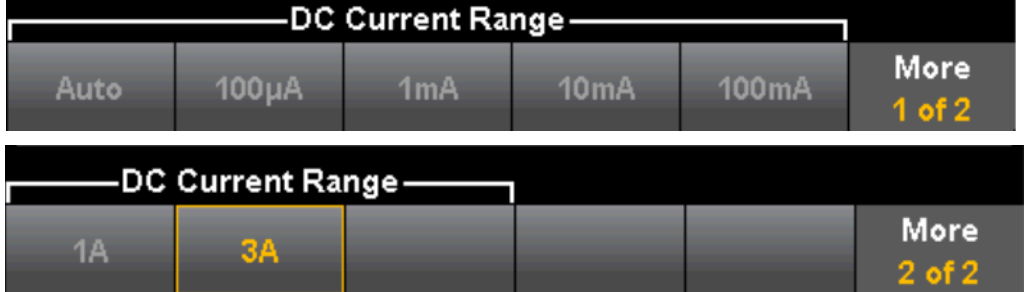

步骤 **5**:按 **AC Filter**并选择滤波器进行测量。该仪器使用三种不同的 AC 滤波器,可 让您优化低频精度或者在更改输入信号幅度之后缩短 AC 稳定时间。

这三种滤波器分别为 **3 Hz**、**20 Hz**和 **200 Hz**,并且通常情况下,您应该选择其频率小 于您所测量信号的频率的最高频率滤波器,因为更高的频率滤波器会导致更快速的测 量。例如,在测量 20 至 200 Hz 范围内的信号时,使用 20 Hz滤波器。

如果测量速度不是问题,选择更低频率的滤波器会得到更安静的测量,具体取决于您要

测量的信号。

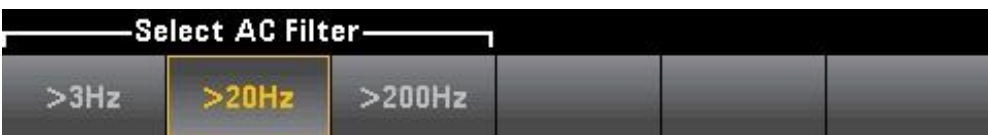

注意:要在前面板模式下准确显示 AC 测量的统计信息,必须使用默认手动触发延迟 (**[Acquire] >Delay Man**)。

### <span id="page-33-0"></span>电阻

本节描述怎样从前面板配置 **2** 线和 **4** 线电阻测量。 步骤 1: 配置测试引线, 如下所示。

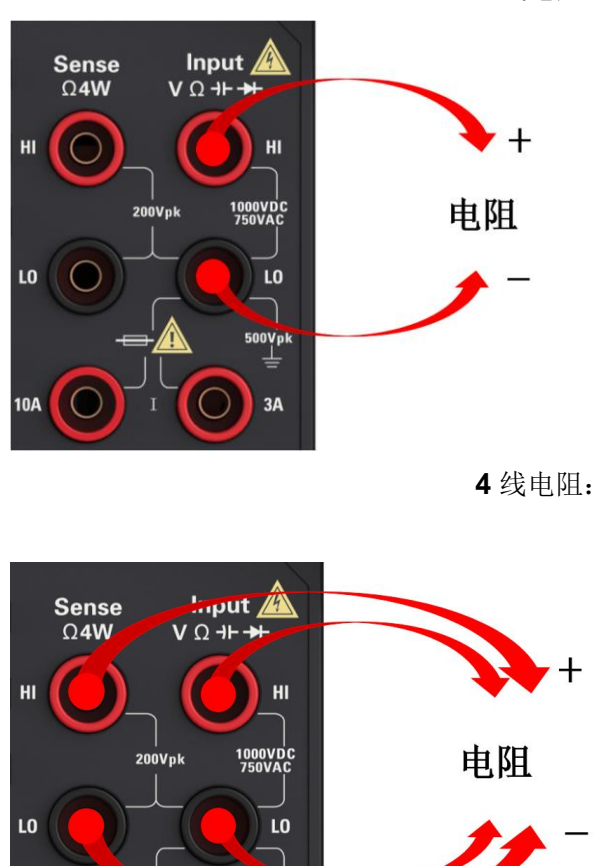

500Vpk

 $3A$ 

**10A** 

**2** 线电阻:

步骤 **2**:按前面板上的 **[**Ω**2W]** 或 **[**Ω**4W]**。会出现以下菜单。(Ω**4W** 菜单不包括 **Auto Zero**)

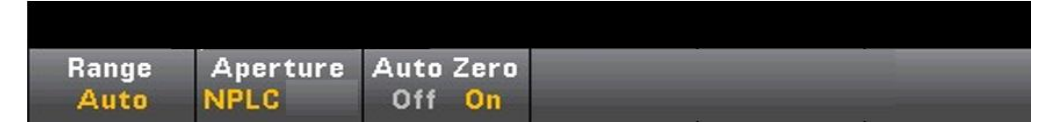

步骤 **3**:对于 **HDM3000**,默认情况下 **Aperture NPLC=10PLC**,使用上/下箭头键在 电源线循环次数 (PLC) 中指定积分时间以用于测量。1、10 和 100 PLC 提供正常模式 (线路频率噪声)抑制。

选择 100 PLC 可提供最佳噪声抑制,但测量速度最慢:

4:按**Range**为测量选择一个量程。**Auto**(自动调整量程)根据输入为测量自动选择量 程。与手动量程相比,自动调整量程比较方便,但会导致测量较慢。自动调整量程可 向上调整到当前量程的

120%,向下调整到当前量程的 10%以下。按 **More** 在两页设置之间进行切换。

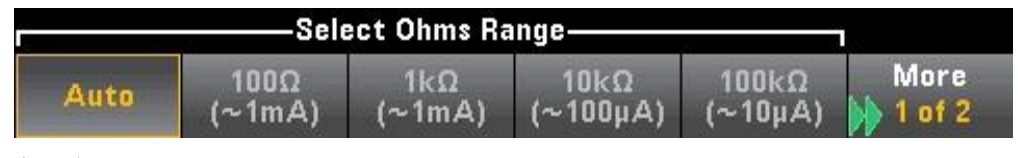

请注意,将显示每个量程提供的测试电流量。选择量程后,将显示电阻主菜单。

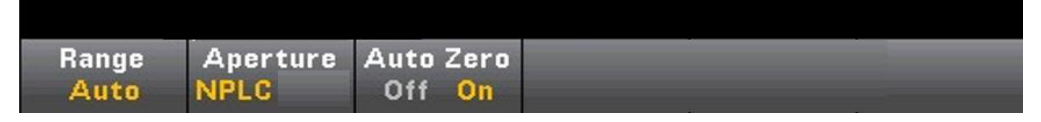

步骤 **5**:**Auto Zero**:自动归零提供最准确的测量值,但是需要额外的时间来执行归零 测量。自动归零启用 (**On**) 后,**DMM** 将在每次测量后对偏移进行内部测量。然后从前 一次的读数中减去该测量值。

这样就可避免 **DMM** 输入电路上的偏移电压影响测量准确度。在禁用 (**Off**) 自动归零的 情况下,**DMM** 对偏移进行一次测量,并从所有以后测量的参数中减去该偏移值。每次 您更改函数、量程或积分时间时,DMM 进行一次新的偏移测量。(4 线测量没有自动归 零设置)

#### 负电阻测量**:**

在某些情况下,仪器可能会报告负电阻测量。这些情况会出现在 **2** 线和 **4** 线电阻测量 或连续性测量中。

可能导致负电阻(欧姆)值的情况包括:

● 前/后开关触点电阻的变化

- 反转感测 Hi 和 Lo 引线
- 电路连接中带有外部偏压或热敏电压的电路
- ⚫ 执行空运算后测量连接发生变化

### <span id="page-35-0"></span>温度

本节描述如何从前面板配置 **2** 线和 **4** 线温度测量。 步骤 1: 配置测试引线, 如下所示。

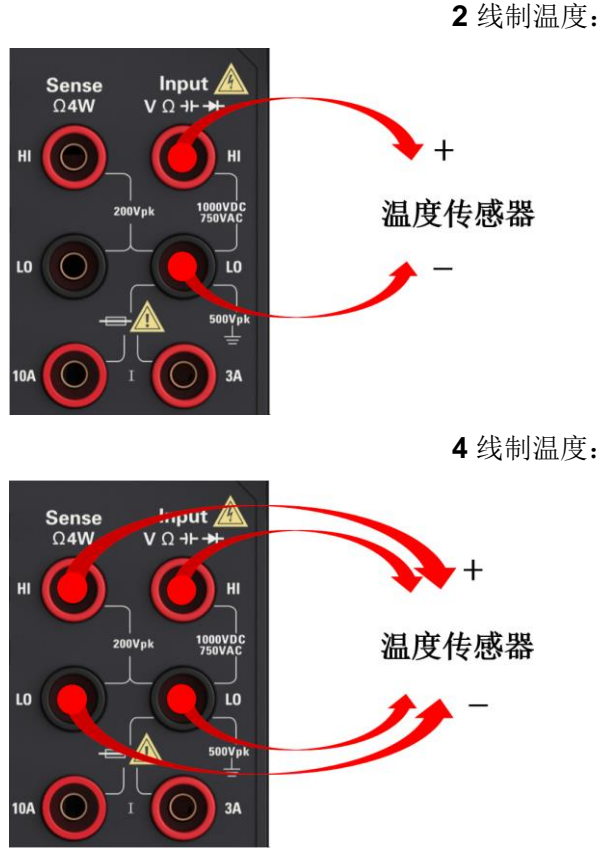

步骤 2: 按前面板上的 [Temp]。会出现以下菜单。

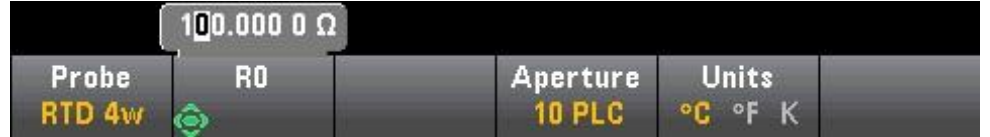

步骤 **3**:按 **Probe**,选择探头类型。如果您选择使用 **RTD**,该菜单会有一个软键指定 **0** 摄氏度时 **RTD** 的电阻 (**R0**)。

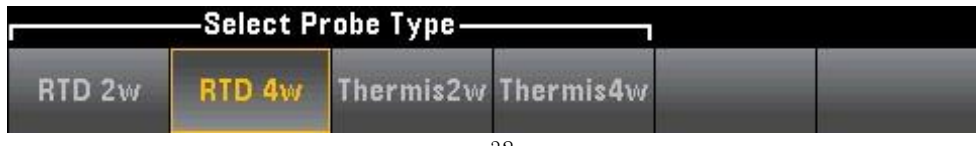
步骤 **4**:对于 **2** 线测量,**Auto Zero** 软键为可用状态。

**Auto Zero**:自动归零提供最准确的测量值,但是需要额外的时间来执行归零测量。自 动归零启用(**On**) 后,**DMM** 将在每次测量后对偏移进行内部测量。然后从前一次的读 数中减去该测量值。这样就可避免 **DMM** 输入电路上的偏移电压影响测量准确度。在 禁用 (**Off**) 自动归零的情况下,**DMM** 对偏移进行一次测量,并从所有以后测量的参数 中减去该偏移值。

步骤 **5**:按 **Aperture** 并选择电源线循环次数 (**PLC**) 用于测量。仅 1、10 和 100 PLC 提供正常模式(线路频率噪声)抑制。选择 100 PLC 可提供最佳噪声抑制和解析度, 但 测量速度最慢:

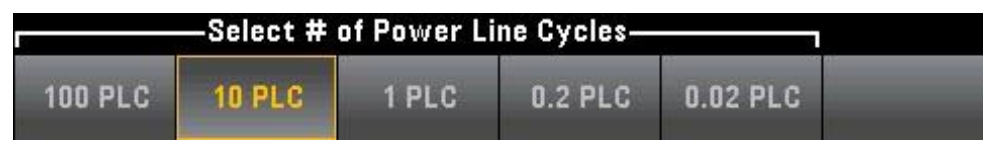

步骤 **6**:使用 **Units** 软键显示摄氏温度、华氏温度或开氏温度。

## 电容

本节描述如何从前面板配置电容测量。

步骤 **1**:配置测试引线,如下所示。

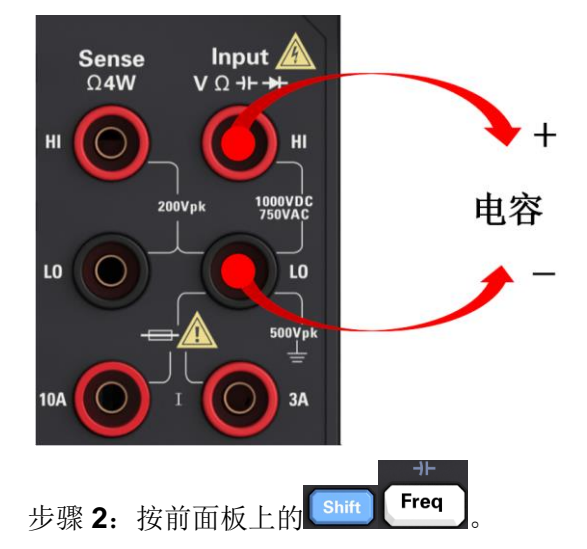

步骤 **3**:要去除测试引线电容,请执行以下操作:

- 将正负极测试引线的探头末端从测试电路中断开, 然后保持开路状态。
- ⚫ 按 **Null**。**DMM** 将从电容测量结果中减去该空值。

步骤 **4**:按 **Range** 为测量选择一个量程。您也可以使用前面板上的 **[+]**、**[-]** 键来选择

量程。**Auto**(自动调整量程)根据输入为测量自动选择量程。与手动量程相比,自动调 整量程比较方便,但会导致测量较慢。自动调整量程可向下调整到量程的 10%以下, 可向上调整到量程的 120%以上。当自动调整量程关闭时,针对读数已超过量程的 120%的情况, 仪器不会报告"过载"(仅限于电容测量)。仅在以下情况下会出现过 载:由于应用的电容太大,导致算法无法进行测量而超时。在电容测量模式中,如果 您对输入端子应用了 DC 电压或短接, 仪器会报告"过载"。

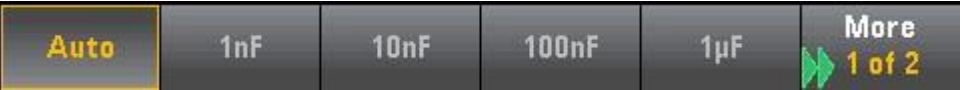

## 连续性

本节描述如何从前面板配置连续性测试。

步骤 **1**:配置测试引线,如下所示。

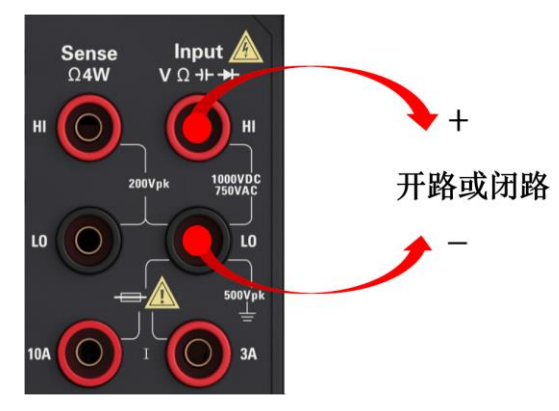

步骤 2: 按前面板上的 **[Cont]** 打开一个菜单, 您可以使用该菜单选择使用蜂鸣器或禁 用蜂鸣器。

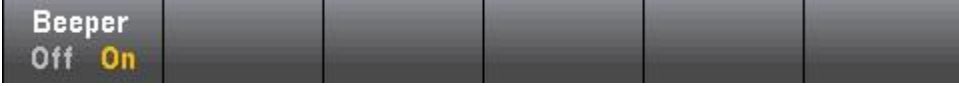

连续性测量方法如下:

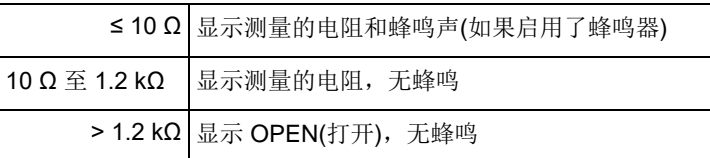

## 二极管

本节描述怎样从前面板配置二极管测试。

#### 步骤 1: 配置测试引线, 如下所示。

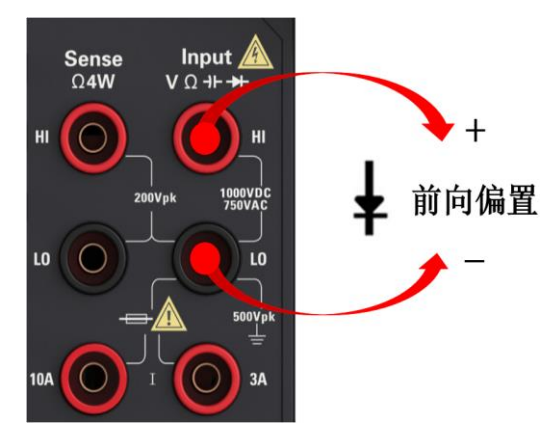

步骤 **2**:按前面板上的 打开一个菜单,该菜单指定 **DMM** 是否会鸣响以表明二极 管测试成功。

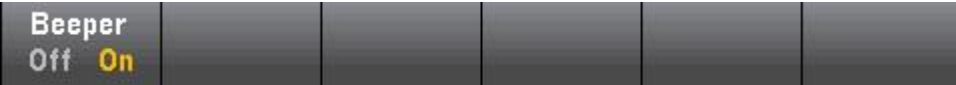

二极管测量方法如下:

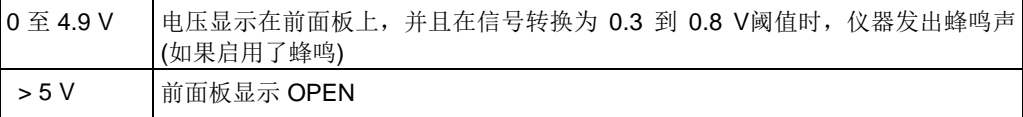

## 频率和周期

本节描述如何从前面板配置频率和周期测量。

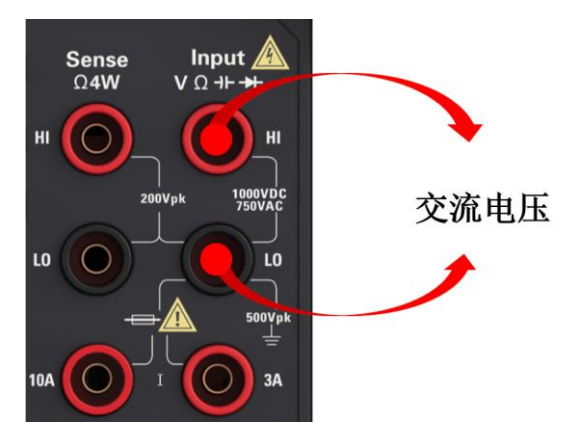

步骤 1: 配置测试引线, 如下所示。

步骤 2: 按前面板上的 **[Freq]**, 然后使用第一个软键选择频率或周期测量。

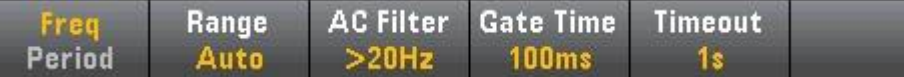

步骤 **3**:按 **Range** 为测量选择一个量程。**Auto**(自动调整量程)根据输入为测量自动选 择量程。与手动量程相比,自动调整量程比较方便,但会导致测量较慢。自动调整量 程可向上调整到当前量程的120%,向下调整到当前量程的 10%以下。

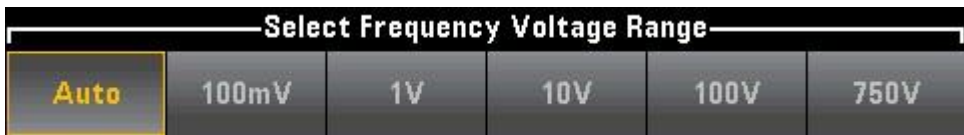

步骤 **4**:按 **AC Filter**并选择滤波器进行测量。该仪器使用三种不同的 AC 滤波器,可 让您优化低频精度或者在更改输入信号幅度之后缩短 AC 稳定时间。

这三种滤波器分别为 **3 Hz**、**20 Hz**和 **200 Hz**,并且通常情况下,您应该选择其频率小 于您所测量信号的频率的最高频率滤波器,因为更高的频率滤波器会导致更快速的测 量。例如,在测量 20 至 200 Hz 范围内的信号时,使用 20 Hz滤波器。

如果测量速度不是问题,选择更低频率的滤波器会得到更安静的测量,具体取决于您要 测量的信号。

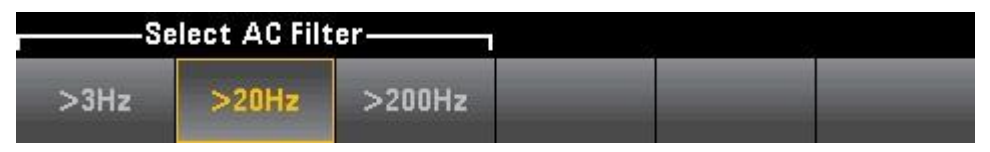

步骤 **5**:按 **Gate Time** 并选择 10 ms、100 ms(默认)或 1 s的测量间隙(积分时间)。

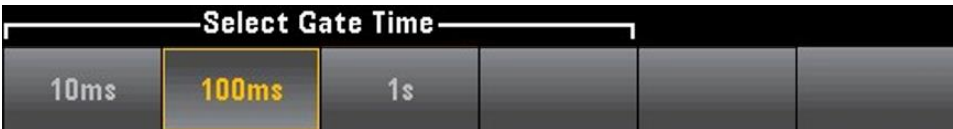

步骤 **6**:按 **Timeout**可以在没有任何信号时控制频率或周期测量超时之前仪器等待的 时间。如果设置为 1 s, 则仪器在超时前将等待 1 秒。如果设置为 Auto, 则等待时间 会随 AC 滤波器带宽的不同而异;带宽越快,仪器在超时和返回 0.0 之前等待的时间就 越短。这有利于制造测试系统,其中,DUT 故障可能会导致无信号;在这种情况下, 可以更快速地找到该故障,并提高整个测试速度。

注意:要在前面板模式下准确显示 AC 测量的统计信息,必须使用默认手动触发延迟 **([Acquire] >Delay Man)**。

## 辅助测量

大多数测量函数可用于选择并显示辅助测量函数。辅助测量只能显示在数字和条形仪表

显示屏中。

例如,热敏电阻器温度测量(主要)和在热敏电阻器上进行的电阻测量(辅助)如下所示:

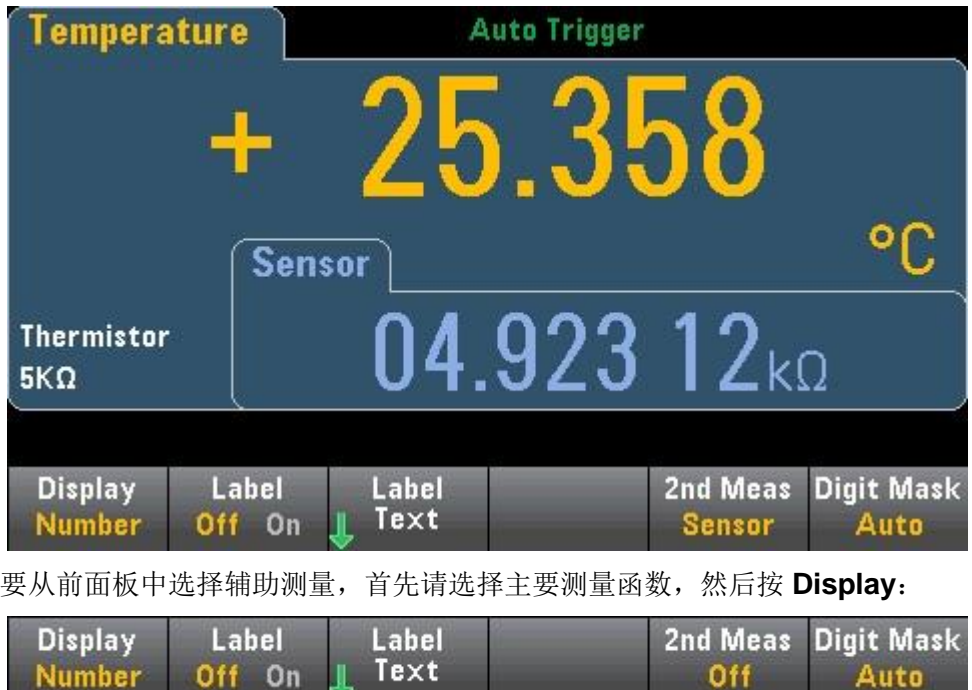

#### 按 **2nd Meas** 并选择辅助测量。

各个数字万用表型号的主要测量函数及其相关的辅助测量包括:

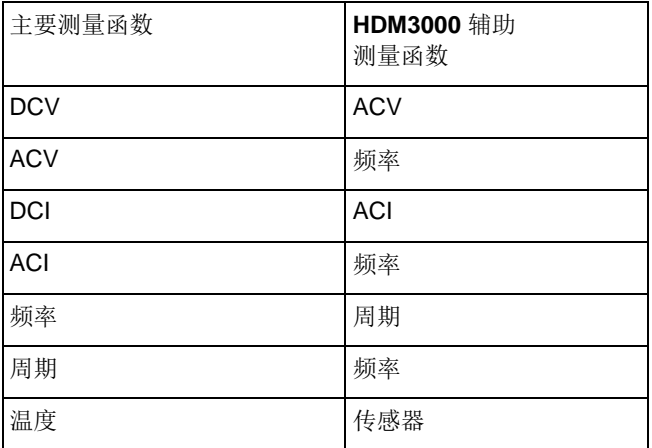

其中:

- 传感器 原传感器值;热敏电阻器/RTD的电阻值的电压值。
- 在进行一次或多次主要测量(持续约4秒)之后, 数字万用表会进行一次辅助测量。

**HDM3000** 系列数字万用表上的触发模式和大读数存储器为其提供了广泛的应用空间。

## 仪器触发模式

触发的结果是,在数字万用表上采集测量结果。本节介绍如何为连续测量模式配置触 发。

#### 按 **[Acquire]** 打开下列菜单:

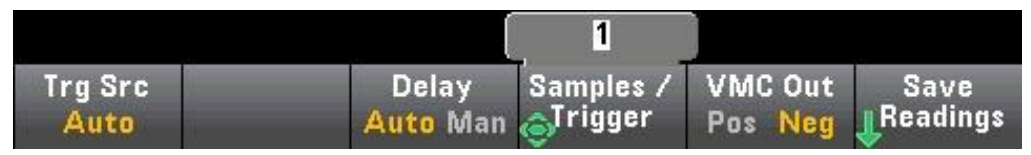

上述菜单的主要目的是让您可以配置测量触发,您还可以使用 **VMC Out**软键设置仪器 后面板上 **VM Comp**(电压表完成)输出的边沿斜率。每当电压表完成一次测量,此连接 器都会发出一个信号,以让您向测量系统中的其他设备发送信号。

注意:要在前面板模式下准确显示 **AC** 测量的统计信息,必须使用默认手动触发延迟 **([Acquire] >Delay Man)**。

您可以通过 (**Trg Src**) 菜单从下列三个触发源中选择一个:

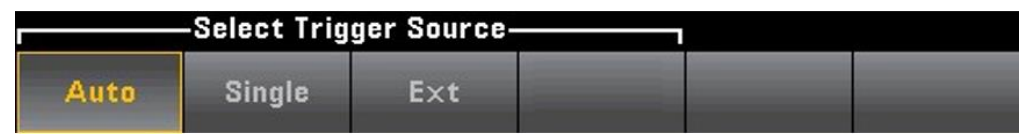

**Auto** - 此仪器持续进行测量,只要完成一个测量,就会自动发出新的触发。

**Single** -在每次按前面板的 **[Single]** 键时,此仪器都会发出一个触发。

**Ext** -在每次适当的坡度沿达到后面板 **Ext Trig** 连接器时,此仪器都会发出一个触发。 您可以指定在 **Trg Src** 设置为 **Ext** 时所显示的软键菜单上的斜率。

在 **Single**、**Ext** 模式下,您可以使用 **Samples/Trigger**软键指定每次触发进行的采样 次数。

**Single** 和 **Ext** 模式都可以缓冲到一个触发,这意味着,如果您在进行一系列测量时按 [Single] 或收到一个外部触发, 则仪器将完成这一系列测量, 然后根据触发立即开始 新的一系列测量。

如果在一些列测量期间发出多个 **[Single]** 或外部触发,则在放弃第一个触发之后会收 到所有触发。

**[Acquire]** 菜单也可以配置在进行每次测量之前出现的延迟,不论触发模式是什么 (**Auto**、**Single** 或 **Ext**)。这可以是自动的(根据数字万用表的稳定时间选择延迟)或手 动的(用户指定延迟时间)。

最后,前面板上的 **[Run/Stop]** 和 **[Single]** 键。在 **Auto** 触发模式中,按 **[Run/Stop]**  可停止和恢复测量,按 **[Single]** 可将仪器切换到单次触发模式。在 **Single** 和 **Ext** 模 式中,如果读数正在进行中, 按[Run/Stop] 可停止读数, 或如果读数已停止, 可将此 模式切换到"自动"。

### 触发延迟和多次采样

仪器可在出现触发和第一次测量之间插入触发延迟。在使用 **Auto**(**Delay Auto** 软键) 时,仪器会自动根据功能、量程和积分时间来确定该延迟。有关详细信息,请参见自 动触发延迟。然而,对于使用长电缆的测量以及高电容或高阻抗信号的测量,您可能 需要手动设置比自动延迟更长的延迟(**Delay Man** 软键),以让输入稳定,之后进行猝 发测量。

如果您将仪器配置为每次触发进行多次采样(**Samples/Trigger**软键),则在所有情况 下,触发后,将在一个触发延迟时间后进行第一次采样。此外,采样时间与您选择立 即采样(**Sample Immediate** 软键,默认)还是选择定时器(**Sample Timer**软键)相关, 如下所示。

● Sample Immediate - 触发后, 将在一个触发延迟时间后进行第一次采样, 然后, 在连续采样之间插入触发延迟时间:

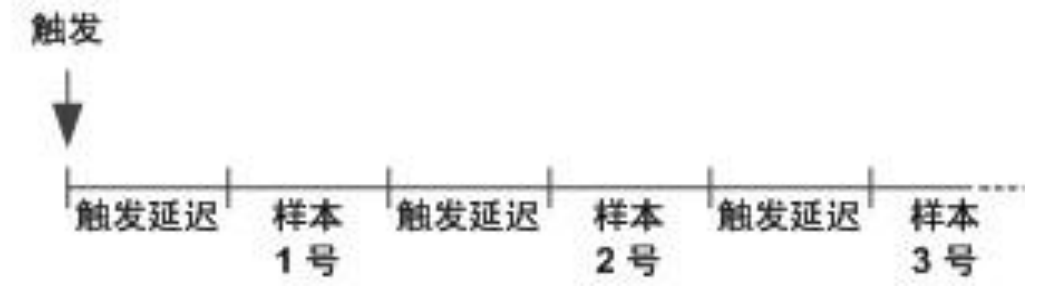

在此配置中,定时采样不是确定性的,因为在每次采样完成后插入延迟时间。进行每次 采样所需的实际时间与积分时间和自动量程调整时间相关。

## 存储和清除读数

您最多可以在 **HDM3000** 读数存储器中存储 1,000 个测量结果。读数存储在一个先进 先出 (FIFO) 缓冲区中; 如果读数存储器已满, 则在获取新读数时, 存储时间最长的数 据将会丢失。

在 **Local**模式中,仪器将会在后台收集读数、统计数据、趋势图和直方图信息,因此, 如果用户选择任何这些选项,都可查看这些数据。在 **Remote** 模式下,仪器默认不收 集这些数据。

仪器从 **Local** 切换到 **Remote** 不会清除存储器中的任何读数。仪器从 **Remote** 切换 到 **Local** 不会清除存储器中的任何读数。

通常,您可以按 **[Run/Stop]** 打开和关闭测量读数,如上所述。您还可以按 **[Single]**  获取一次或指定次数的读数。

要保存读数,按 **[Acquire] > Save Readings**。然后使用出现的菜单来配置您想要保 存读数的位置:

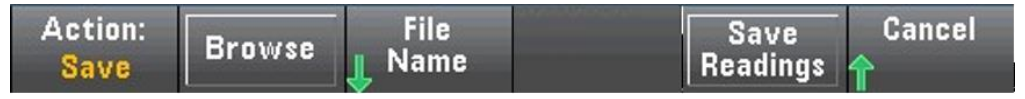

按 **Save Readings** 将存储器中的读数保存到文件中。

#### 清除读数存储器

下列操作可清除读数存储器:

- 更改测量函数
- ⚫ 按任何 **Clear Readings** 软键
- ⚫ 转入或转出 **Probe Hold**
- 更改温度单位
- ⚫ 更改任何 **dB/dBm** 参数
- 更改任何直方图柱形参数
- 更改温度探头或 R0
- ⚫ 调用存储的状态
- ⚫ 校准仪器
- 在 3 A 和 10 A 输入之间切换
- 更改前/后开关的位置
- ⚫ 从 **Remote** 模式转换到 **Local** 模式
- 打开或关闭 Null, 或更改 Null 值

这些操作不会清除读数存储器:

- 更改测量参数(如量程和孔径)。
- ⚫ 打开或关闭限值,或调整限值
- ⚫ 在前面板自动触发模式下按 **[Run/Stop]**
- 更改每次触发的采样次数或触发延迟
- 更改显示模式
- ⚫ 更改 **VM Comp**输出极性
- 更改数字掩盖
- 更改直方图、条形仪表或趋势图定标
- 更改用户首选项
- 执行自检

## 探头保持

由于探测小面积需要集中注意力,因此在进行测量时,很难读取仪器显示屏上显示的内 容。因此, 仪器的前面板上提供一个 **[Probe Hold]** 键, 允许您不查看显示屏即可获取 读数。您可以生成多达八个读数,并将其保留在显示屏中,以便稍后进行查看。这些 读数可能是不同测量类型的读数,您可以在任何时间清除所显示的读数。

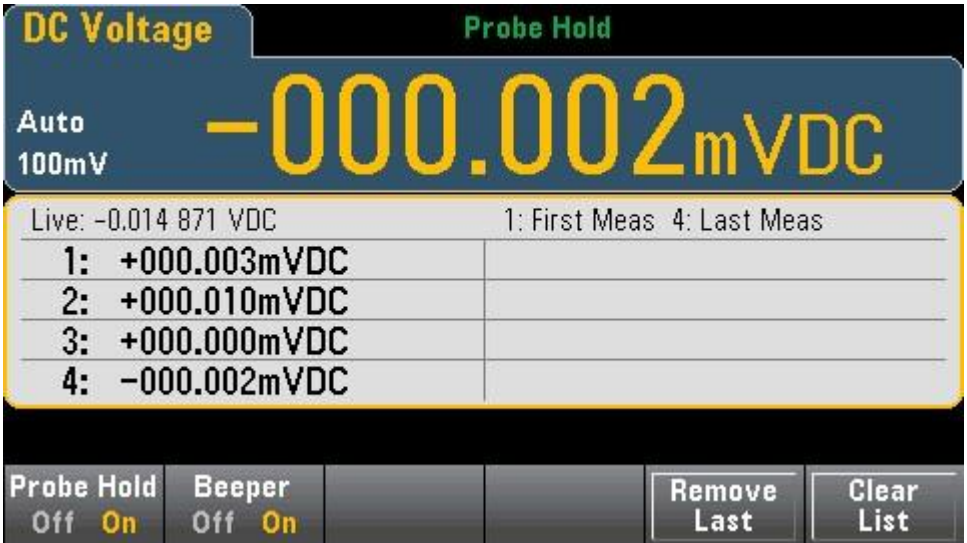

在 **Probe Hold**(探头保持)模式下,仪器可优化测量设置,以便可靠地检测稳定信号(在 退出 Probe Hold(探头保持)后, 这些设置将恢复为其原始值) 当您探测信号时, 仪器 发出蜂鸣声(如果已启用蜂鸣器),并且会在发现一系列稳定读数时自动记录测量结果。 您可以获取其他读数,而不必再次按**[Probe Hold]**。

按 **Remove Last**删除列表中的最后一个读数。按 **Clear List**删除列表中的所有读数。 由于 **Probe Hold**(探头保持)显示屏进行了优化,可以显示 **Probe Hold**(探头保持)读 数,因此,不能将其与其他显示模式合并,如直方图、条形图、趋势图或统计数据。 仅前面板上具有探头保持功能。无法对探头保持模式中记录的读数进行远程访问。

数学 **-** 简介

**[Math]** 键是 **[Null]** 的转换键:

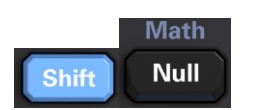

下列数学函数可用于 **HDM3000**:

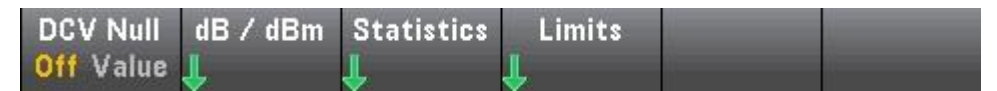

⚫ **Null**

- dB/dBm 标定
- ⚫ 统计信息
- 限值

## 数学运算 **-** 空运算

空读数是从所有的以后测量值中减掉的一个值。此值特定于当前功能,即使在退出此功 能之后返回使用此功能时,也是如此。

此功能的一种常用用途就是从电阻测量中去除引线电阻。要进行此操作,只需对测试引 线进行短接,然后按 **[Null]** 即可。对于其他测量函数,在按 **[Null]** 之前将探头置入空 值电路。

您也可以通过按 **[Math]**,将第一个软键更改为 **Value**,使用箭头键输入该值,来指定 一个空值。要关闭空运算功能,请再次按 **[Null]**, 或按 **[Math]**, 然后将第一个软键设 置为 **Off**。

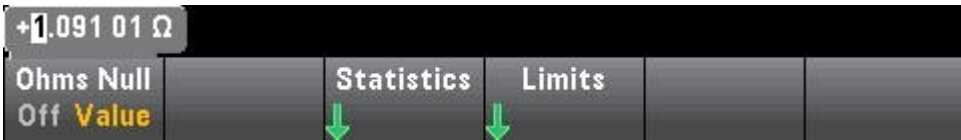

## 数学运算 **- dB/dBm** 标定

**DB** 和 **dBm** 标定函数仅适用于 **ACV** 和 **DCV** 测量,利用该函数您可以进行相对于参

考值的定标测量。

**MOTE** 当您更改测量函数时(例如, 从 DCV 更改为 ACV), 标定设置为 OFF。您 必须在更改测量函数后重新启用标定。

#### 前面板菜单

可以通过 **[Math]** 菜单中的第二个软键访问 **dB** 和 **dBm** 函数。

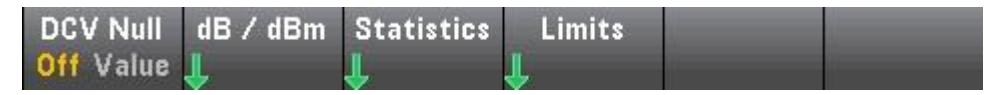

当启用 **dB / dBm** 菜单中的第一个软键时(如下所示),您会看到下列菜单中的一个:当 函数为 **dB** 时:

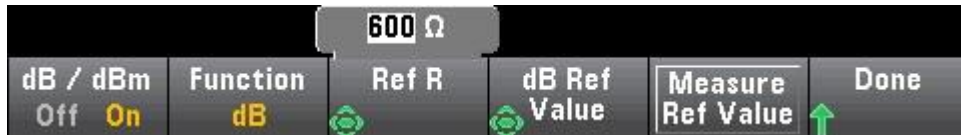

当函数为 **dBm** 时:

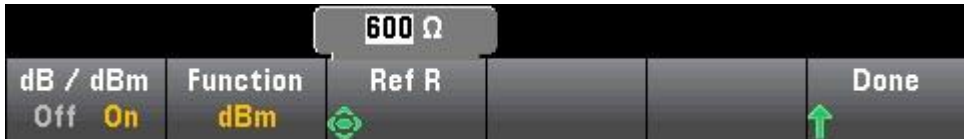

**dB** 定标

每个 **dB** 测量都是输入信号与所存参考值之间的差(二者均换算成 **dBm**): **dB** = 以 **dBm** 为单位的读数 – 以 **dBm** 为单位的参考值

相对值必须介于 **-200** 到 **+200 dBm** 之间(默认为 **0**)。您可以通过按 **Measure Ref**  Value 来测量该值,也可以输入一个指定值。

**dBm** 定标

**dBm** 函数是一个对数表达式,比较传递到参考电阻的电量,相对于 **1 mW**:

**dBm** = 10 xlog10(读数 <sup>2</sup> / 参考电阻 / 1 mW)

参考电阻值 (**Ref R**) 可以是 50、75、93、110、124、125、135、150、250、300、 500、600(默认值)、800、

900、1000、1200 或 8000 Ω。按 **Ref R** 并使用前面板上的向上和向下箭头进行选 择。

## 数学运算 **-** 统计信息

当该仪器进行测量时,它会自动计算这些测量的统计信息。

前面板菜单可以通过 **[Math]** 菜单中的第三个软键访问统计信息菜单。

DCV Null dB / dBm Statistics **Limits** Off Value II

注意: 要在前面板模式下准确显示 AC 测量的统计信息, 必须使用默认手动触发延迟 **([Acquire] >Delay Man)**。

此菜单上的第一个软键(如下所示)可以在数据显示屏下方隐藏或显示统计信息。

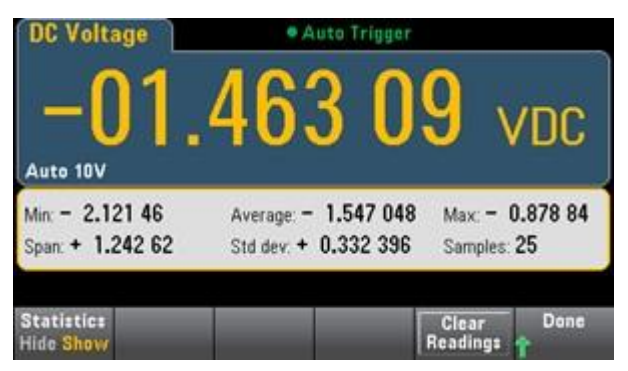

如果使用 **dB** 或 **dBm** 定标,则平均和标准偏差不显示。

#### 备注

- Span 值是 Max 减去 Min 的值。
- ⚫ 按 **Clear Readings** 清除读数存储器并重启统计计算。

# 数学运算 **—** 限值

限值检查指示有多少次采样超过指定限值,并且还指示何时超过此限值。

#### 前面板菜单

可以通过 **[Math]** 菜单访问限值菜单。

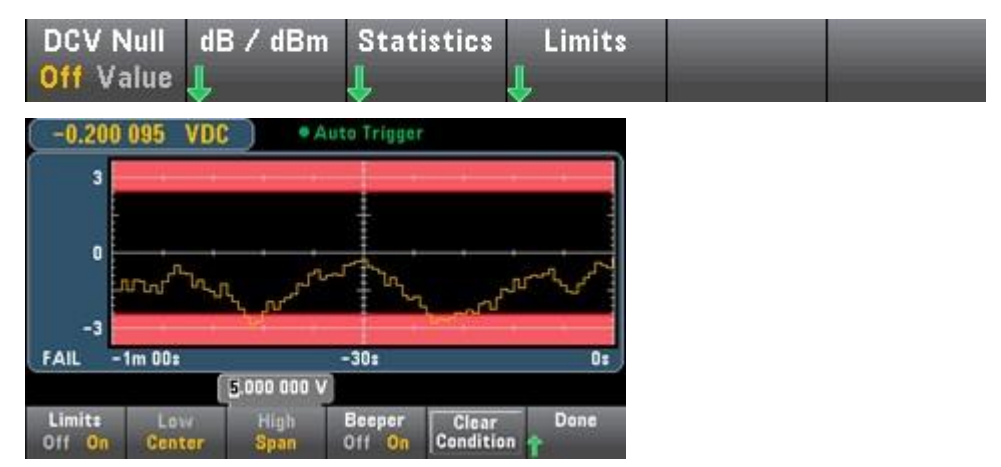

第一个软键启用或禁用限值。第二和第三个软键将限制指定为高值和低值, 或指定为在 中间值两端的一个范围。例如,**-4 V** 的 **Low**限值和 **+7 V** 的 **High** 限值相当于 **1.5 V** 的 **Center**和 **11 V** 的 **Span**。

**Beeper**软键可在超出限值时启用或禁用蜂鸣。**Clear Condition** 可按如下所述重置限 值边界。限值指示显示屏使用颜色指示限值和超出限值。

趋势图

限值区在图上以淡红色显示。当未超过限值时,限值边界显示为绿色(如下所示)。

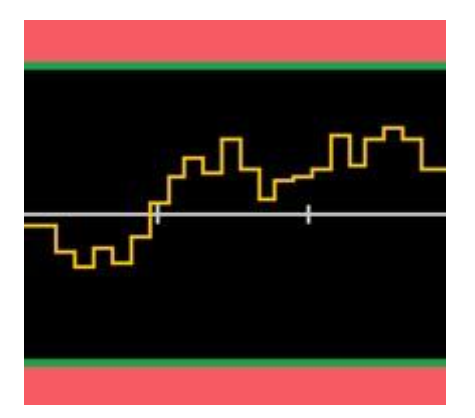

当超过限值时,边界变为红色。在下列图像中,上边界仍然是绿色的,但由于趋势线已 进入下限值区域,下边界已变为红色。

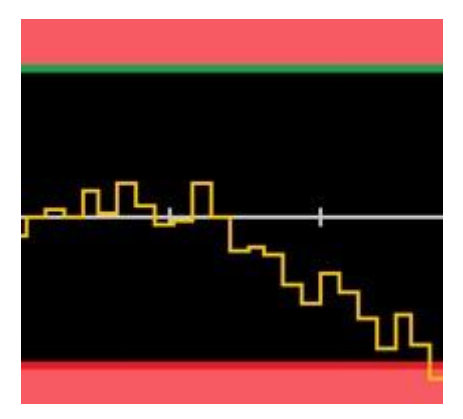

即使趋势线走出限值区域,边界仍然保持红色。当趋势线在限值内时,您可以按 **Clear Condition** 将边界重置为绿色。

还要注意,新显示的测量数字(+09.994 VDC 之下)指示该测量值是否在限值之内。因为 限值是 10 V, 以标准背景显示 9.994 VDC 值。

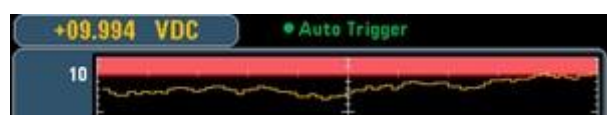

相比之下,11.083 VDC 读数以红色突出显示,表示它已超出限值。

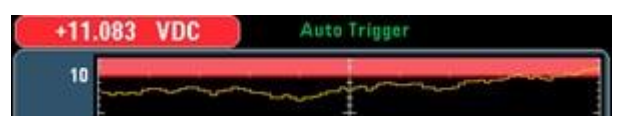

#### 直方图

同样的颜色方案也适用于直方图。在下面的图像中,绿色的竖线将黑色的直方图背景与 淡红色的限值区域分开,表示未超过限值。

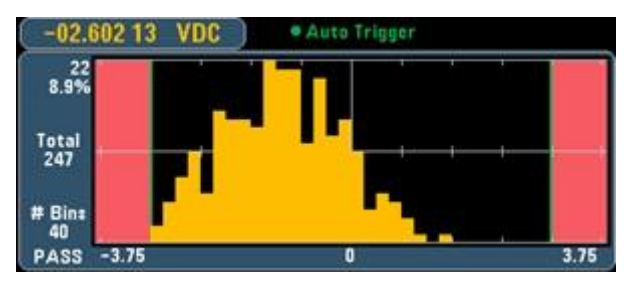

在下面的图像中,低(左)限值边界是红色的,表示已超出下限值。(左上角的读数 (- 01.68487 VDC) 在限值内, 因此它不是红色的)。

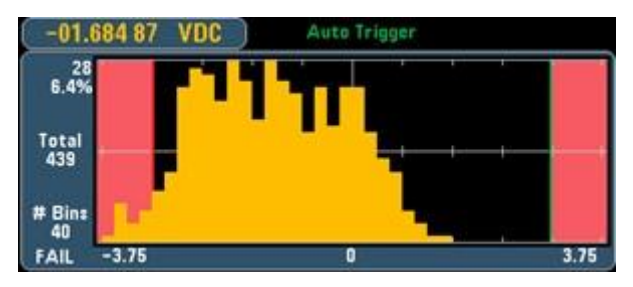

条形仪表

条形仪表(下文)使用同样的颜色方案。左侧的绿色限值边界表示未超出下限值,而右侧 的红色限值边界表示已超出上限值。淡红色限值区域下面的数字 0 到 259 表示超出每 个限值的次数,单词 FAIL 表示超出了限值。

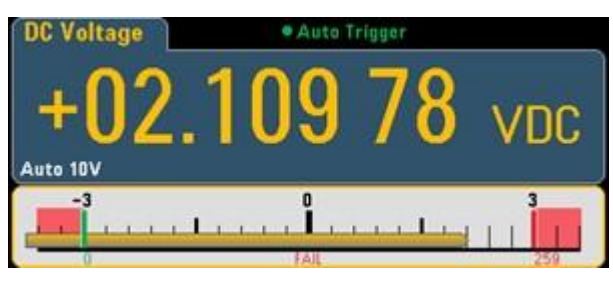

数目

鲜红的颜色(如下所示)表示所显示的测量值超出了限值。Number显示也表示超出限值 的次数。

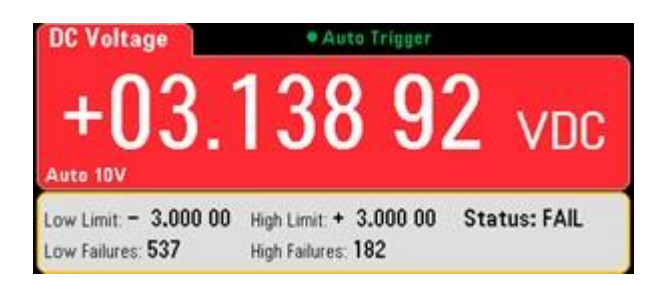

# 显示 **—** 简介

默认情况下,该仪器显示数字形式的读数。您还可以选择条形仪表、趋势图或直方图显 示:

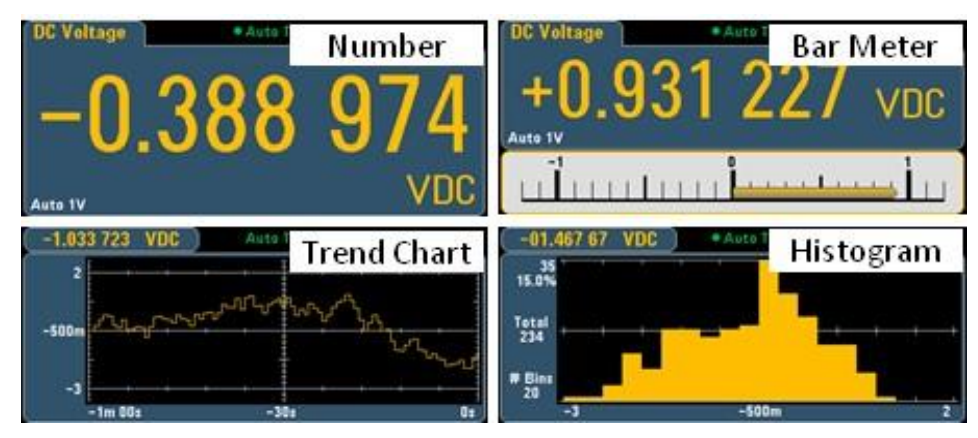

对于"数字"和"条形仪表"显示,许多主要测量函数允许显示辅助测量结果。

# 选择显示

**Utility 按 Display** 键,然后按 Display软键来选择显示类型:

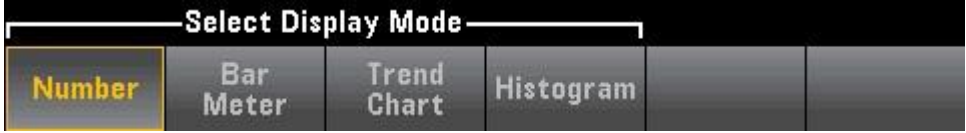

下表汇总了每个测量模式下的各个仪器显示类型。

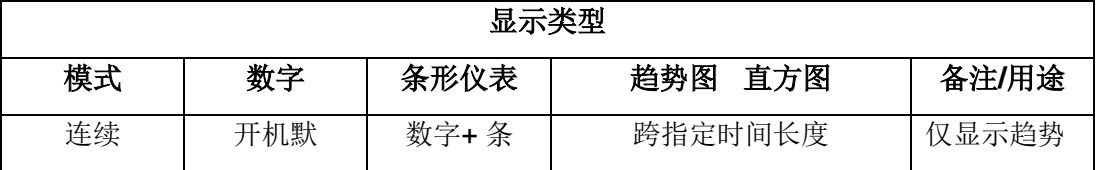

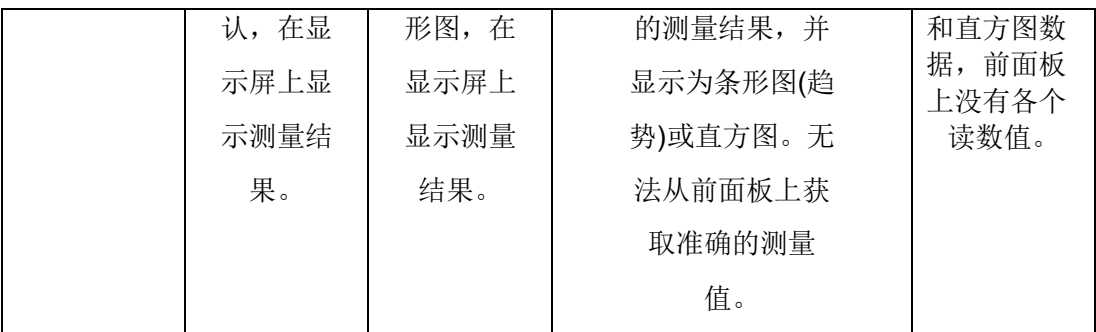

# 数目

默认情况下,该仪器显示数字形式的读数:

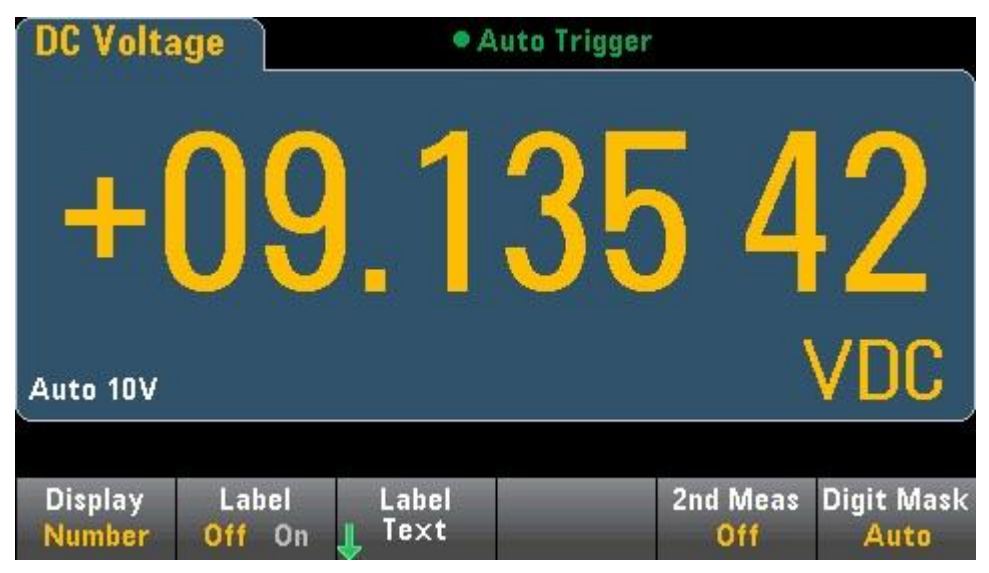

#### 添加标签

您可以使用 **Label** 软键在屏幕上添加一个大文本标签。例如,您可以使用它表示正在 使用 **DMM** 进行的测量。

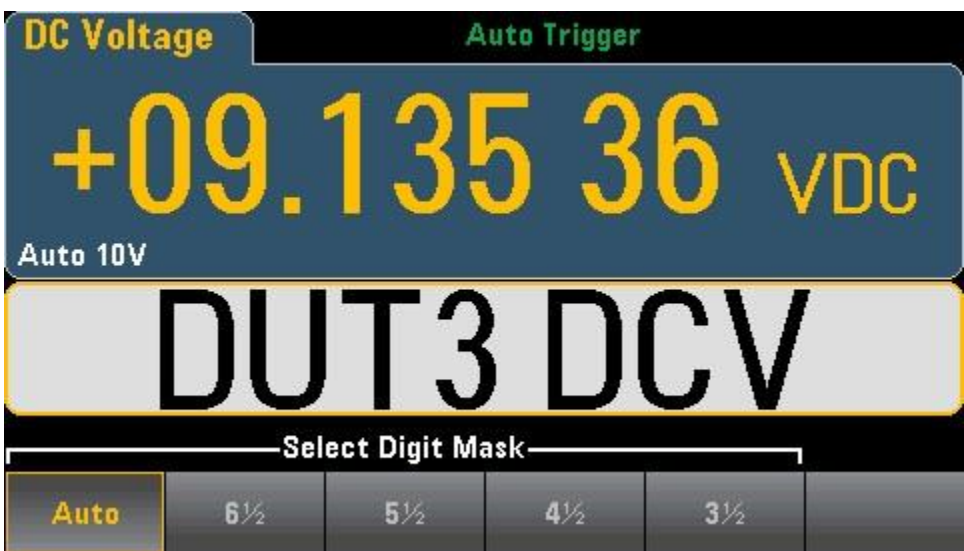

要输入文本, 按 Label Text, 然后使用软键和前面板箭头键修改标签(如下图所示)。 然后按 **Done**。标签字体将自动缩小以容纳更长的标签。

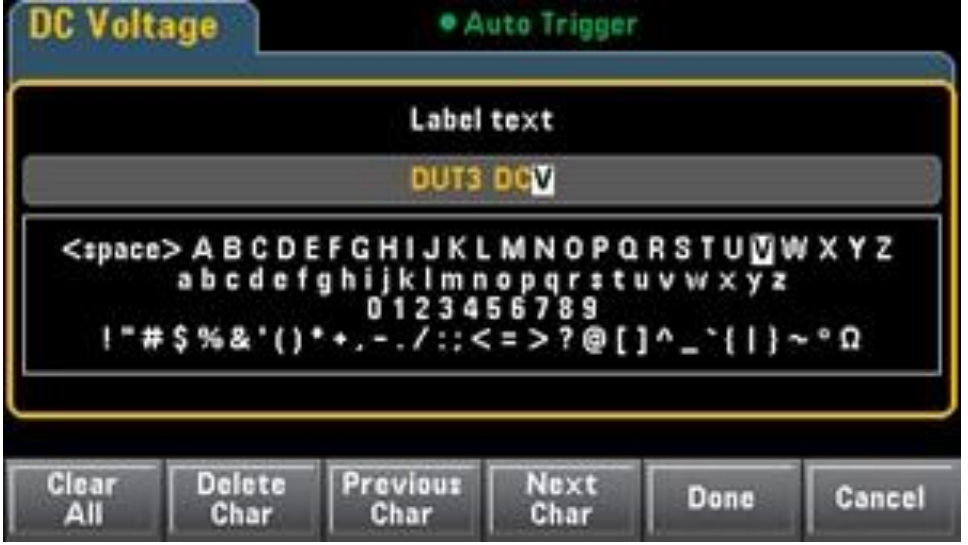

#### 选择辅助测量

按 **2nd Meas** 可选择并显示辅助测量。例如,对于 **DCV** 测量函数,您可以选择 **ACV** 作为辅助测量函数。如果选择 **ACV** 作为辅助测量,则 **DCV** 测量结果将显示在显示屏 顶部,而

**ACV** 测量结果将显示在显示屏底部:

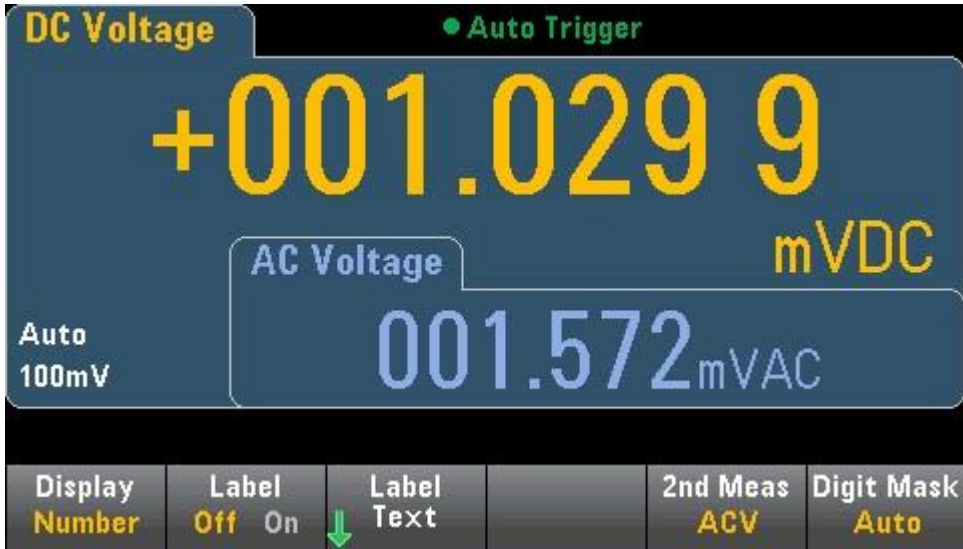

有关可用于各个测量函数的辅助测量的更多信息,请参见辅助测量。 显示位数软键可选择万用表所显示的位数。

| Select Digit Mask-              |                 |               |                     |                 |                            |  |  |
|---------------------------------|-----------------|---------------|---------------------|-----------------|----------------------------|--|--|
| <b>Auto</b>                     | $6\frac{1}{2}$  | $5\%$         | $4\frac{1}{2}$      | $3\frac{1}{2}$  |                            |  |  |
| 例如,下图显示 6½位。                    |                 |               |                     |                 |                            |  |  |
| DC Voltage                      |                 |               | <b>Auto Trigger</b> |                 |                            |  |  |
|                                 | Ч               |               |                     |                 |                            |  |  |
| Auto 10V                        |                 |               |                     |                 | VDC                        |  |  |
| <b>Display</b><br><b>Number</b> | Label<br>Off On | Label<br>Text |                     | 2nd Meas<br>Off | <b>Digit Mask</b><br>$6\%$ |  |  |

相比之下,此图显示 4½ 位。

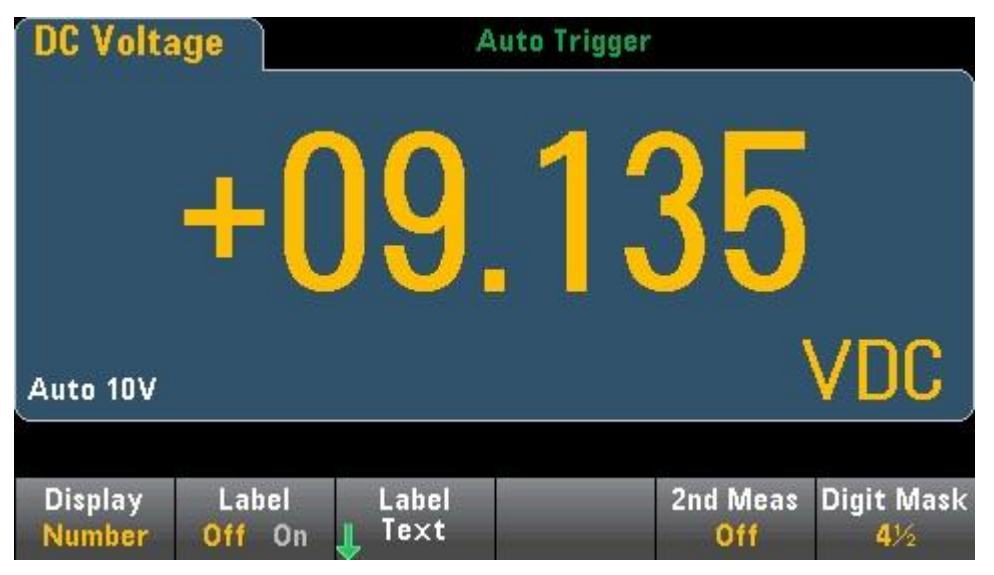

**Auto** 软键指定所显示的位数基于其他特定函数设置,如测量间隙、**NPLC** 设置。测量 结果会被取整,不会被截断。

# 条形仪表

条形仪表(如下图)在标准数字显示下边添加了一个移动条。

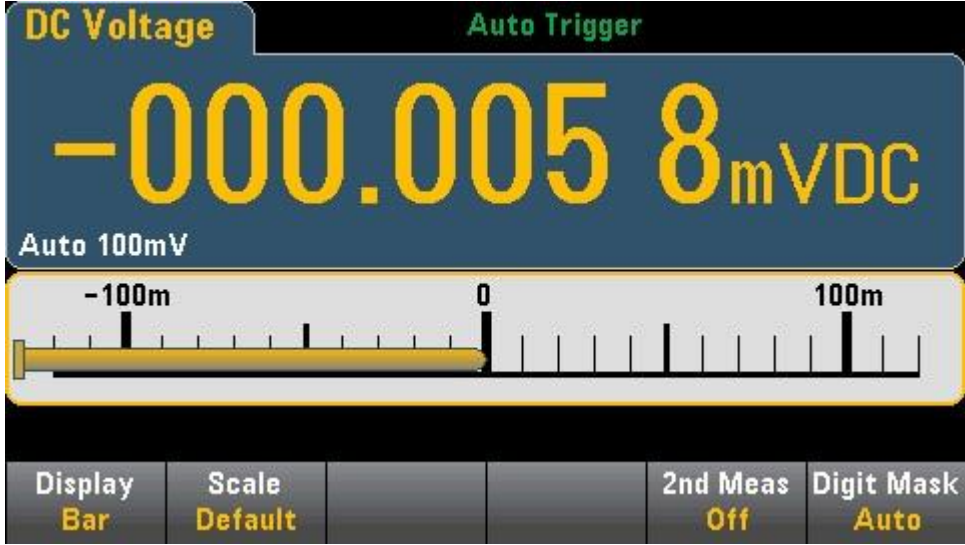

**Display**和 **Digit Mask** 软键像在数字显示中一样工作。

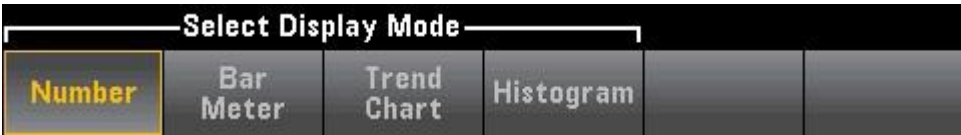

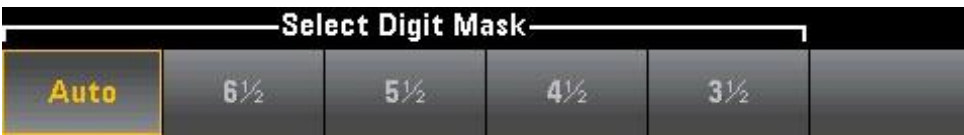

**Scale** 软键指定水平刻度:

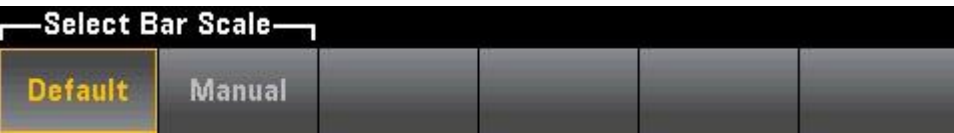

- ⚫ **Default**设置刻度等于测量范围。
- ⚫ **Manual** 允许您配置标定,要么作为 **High** 和 **Low**值,要么作为围绕 **Center**值的 **Span** 值。例如,也可以将一个从 -500 Ω**Low**值到 1000 Ω**High** 值的刻度指定为 具有 1500 Ω**Span** 的 250 Ω**Center** 值。

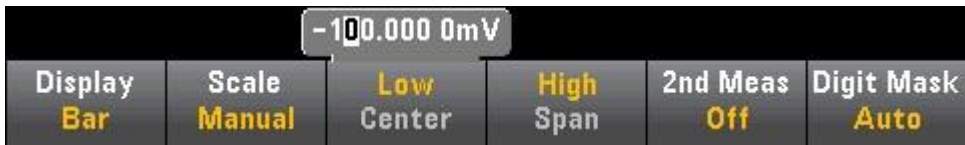

选择辅助测量

按 **2nd Meas** 可选择并显示辅助测量。例如,对于 **DCV** 测量函数,您可以选择 **ACV**、峰值或数学运算前函数作为辅助测量函数。如果选择 **ACV** 作为辅助测量,则 **DCV** 测量结果将在显示屏顶部显示为一个数字,**DCV** 将显示在条形仪表中,而 **ACV** 测量结果则将显示在条形仪表上方:

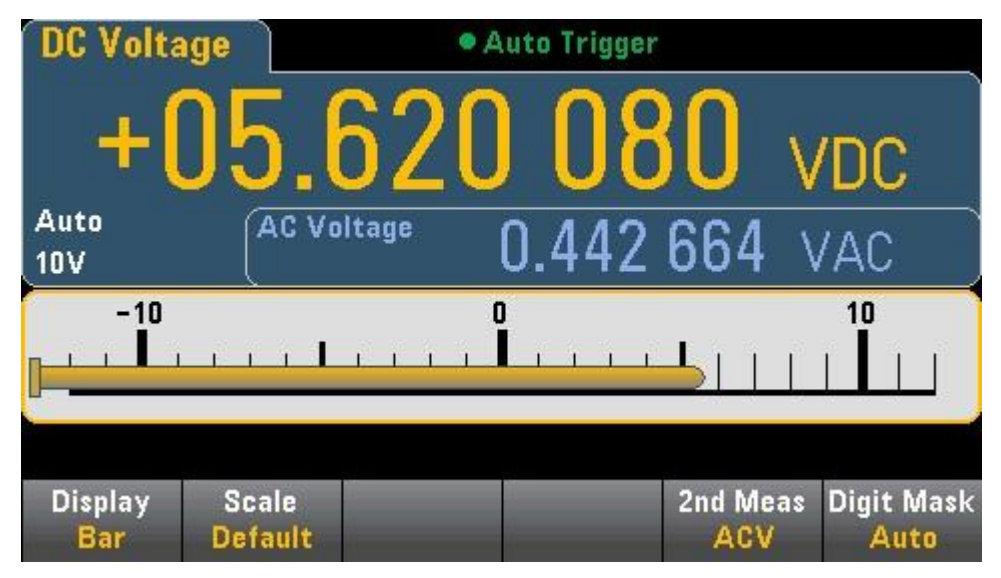

## 趋势图**(**连续测量模式**)**

要选择趋势图,请按 **[Display]**,然后按 **Display**软键:

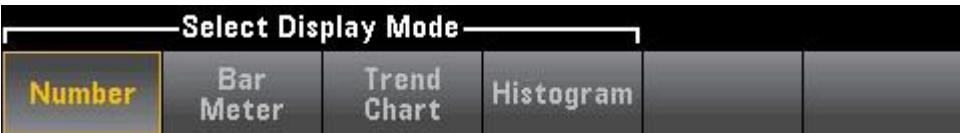

在连续测量模式下,趋势图会显示一段时间内的数据趋势:

系统将收集数据并将其显示在像素列中,如下所示。

#### **Recent/All**(最近/所有)

Recent/All 软键可以显示趋势图中的所有数据 (All), 也可以只显示最近的数据 **(Recent)**。两个选择都不会清除读数存储器。

在 **All** 模式下,趋势图将显示获取的所有读数,并从左到右排列。在填满显示屏后,随 着在显示屏右侧添加新数据,显示屏左侧的数据将进行压缩。

在 **Recent** 模式下,趋势图将显示指定时间长度内获取的读数。

#### 缩放

**Vertical Scale** 软键可指定如何确定当前的垂直缩放。

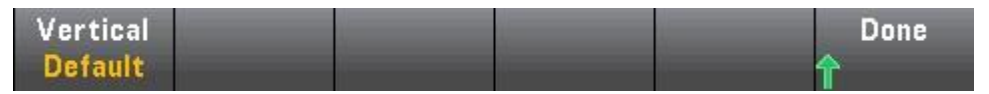

按 **Vertical** 更改缩放:

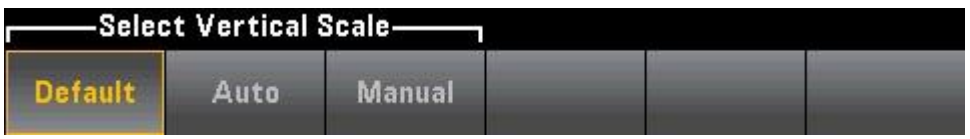

- ⚫ **Default**设置刻度等于测量范围。
- ⚫ **Auto** 可以自动调节缩放比例,以尽可能适应当前显示在屏幕上的直线。
- ⚫ **Manual** 允许您配置标定,要么作为 **High** 和 **Low**值,要么作为围绕 **Center**值的 **Span** 值。例如,从 0 V **Low**值到 5 V **High** 值的缩放相当于 2.5 V 的 **Span** 和 5 V 的 **Center**。

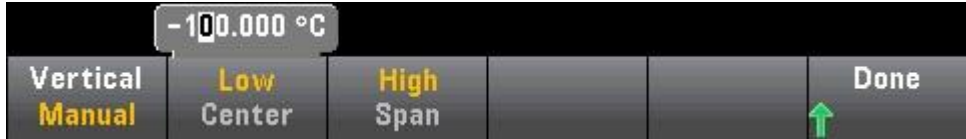

如果您已启用了限值,(**Limits**) 软键也会出现。这将设置垂直缩放以匹配限值。

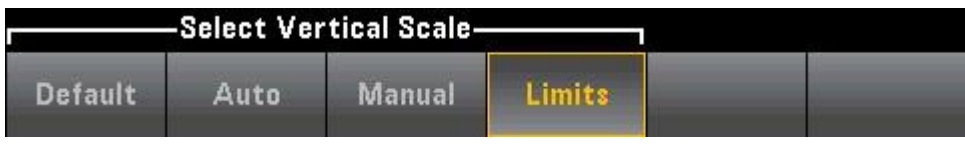

# 直方图

直方图以测量数据的分布图形表示形式显示测量数据。在直方图显示中,数据按垂直条 形所表示的柱形进行分组。

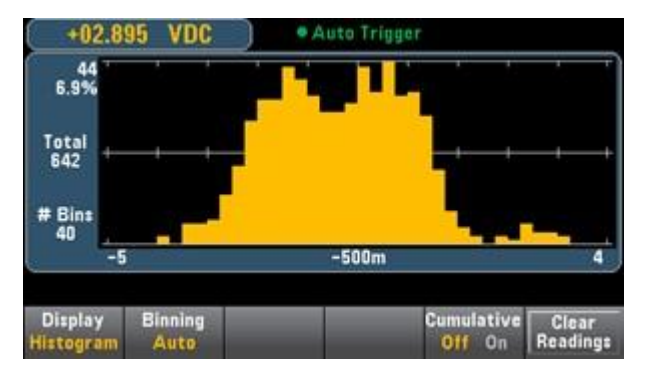

注意:在测量跨多个量程的重复信号时,自动量程调整会对直方图显示产生不利影 响。要避免出现这种情况,请在使用直方图显示时选择固定量程。

选择显示

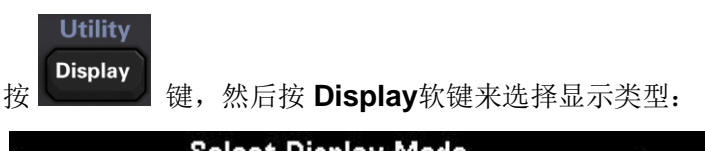

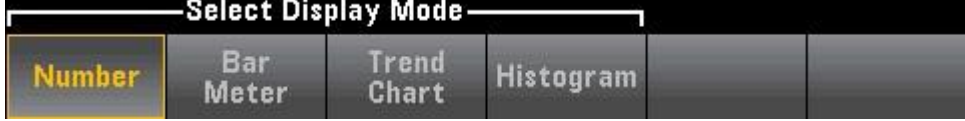

#### **Binning(**柱形处理**)**

您可以使用 **Binning**软键让仪器控制直方图柱形处理方式(自动柱形处理)。

对于 Binning Auto,通过以下方式开始此算法:根据传入的读数,连续重新调整直方 图跨度,在新值超出当前跨度时,对数据重新进行完全柱形处理。在采集大量读数 后,超出此量程的新读数会使柱形按这两个因子进行压缩,以使新的柱形范围覆盖新 的读数。所显示的柱形数是收到的读数个数的函数:**0** 到 **100** 个读数 = **10** 个柱形, **101** 到 **500** 个读数 = **20** 个柱形,**501** 到 **1000** 个读数 = **40** 个柱形,**1001** 到 **5000** 个 读数 = **100** 个柱形,**5001** 到 **10000** 个读数 = **200** 个柱形 >**10000** 个读数 = **400** 个柱 形。如果 **NPLC** 设置小于 **1 PLC**,则最大柱形数为**100**。

对于 **Binning Manual**,您可以将柱形数设置为 **10**、**20**、**40**、**100**、**200** 或 **400**。您 可以将柱形范围指定为 **Low**值和 **High** 值,也可以指定为 **Span** 值的 **Center**值。例 如, 上述直方图范围(从 -5 到 4 V)可以指定为 -5 V Low值和 4 V High 值, 或者是 -0.5 V **Span** 值和 9 V **Center**值。

直方图主菜单还包括一个 **Cumulative** 软键,它可以隐藏或显示一条代表直方图数据 累积分布的线。请注意,仅在显示外部柱形时,此直线才表示所有数据;如果不显示 外部柱形,则此直线不表示外部柱形数据。在垂直定标上,累积分布线总是从 0 到 100%,不论直方图定标如何。

#### 带有统计信息的直方图

显示统计信息 **(Shift > Math > Statistics)** 对于直方图显示特别有用。例如,在下 图中, 蓝色粗线是平均值, 每条蓝色细线表示与此平均值的一个标准差

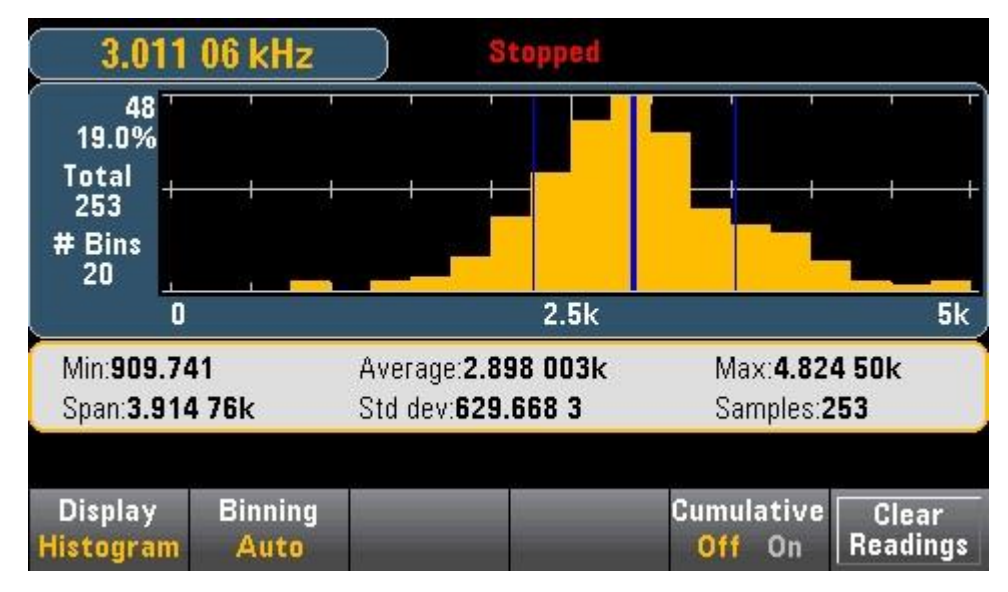

# **Utility**菜单 **—** 简介

**[Utility]** 键是 **[Display]** 键的转换键:

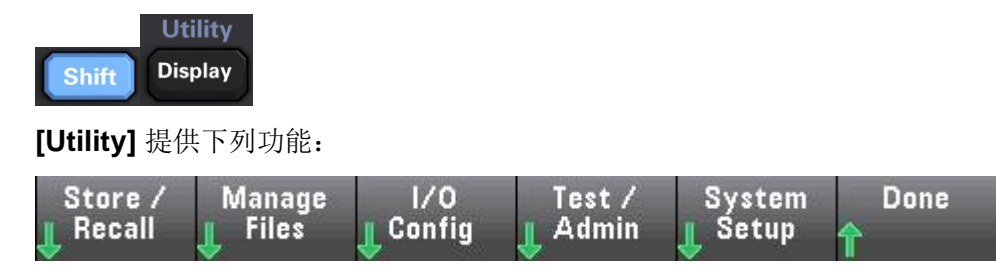

# **Utility -** 存储和调用状态和首选项文件

"Utility"菜单显示如下。

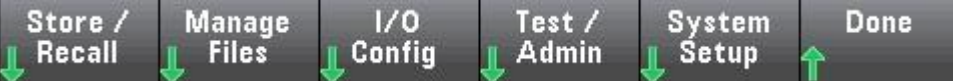

按 **Store/Recall** 保存并调用状态和首选项文件。在一般情况下,状态文件存储与测量 相关的易失性设置。首选项是与仪器相关的非易失性参数,但不是任何特定的测量值

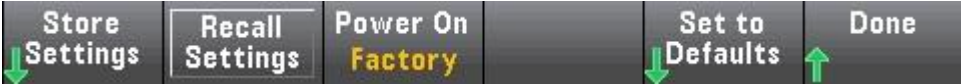

#### **Store Settings**(存储设置)

您可以通过 **Store Settings** 来浏览到一个目录并指定一个文件名,然后选择是否想要 存储一个状态文件或首选项文件。

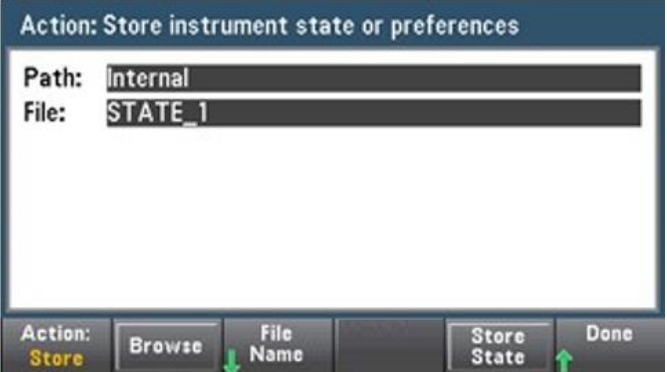

按 **Store State**(如上所示)或 **Store Pref**(软键的标签,如果您正在存储首选项)存储指 定的文件。您可以通过 **Action** 存储一个文件或创建一个新文件夹。

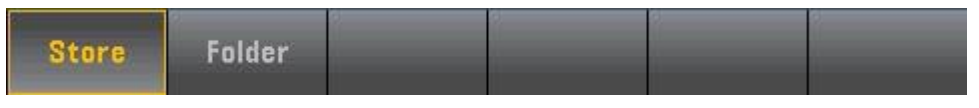

#### **Recall Settings**(调用设置)

您可以通过 **Recall Settings** 浏览到将要调用的文件。使用箭头键导航至所需的状态 文件 (**\*.sta**) 或首选项文件 (**\*.prf**)。

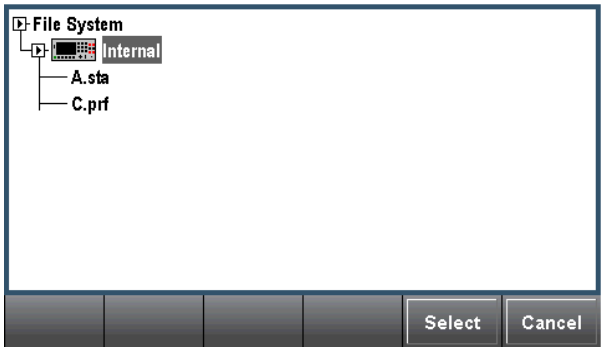

#### **Power On**(加电)

**Power On** 选择通电时加载的状态。这可能是用仪器电源开关断电时的状态 (**Last**),

也可能是用户选择的状态文件 (User Defined), 或出厂默认状态 (Factory **Defaults**)。

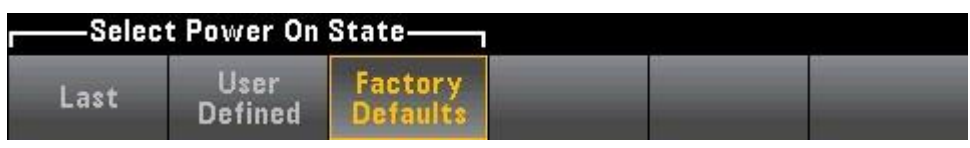

**Set to Defaults**(设置为默认)

**Set to Defaults** 加载仪器的出厂默认状态或首选项设置。

# **Utility**菜单 **-** 管理文件

您可以通过 **Manage Files** 软键在仪器的内部闪存或与前面板连接的 **USB** 驱动器中创 建、复制、删除和重命名文件和文件夹。您也可以通过它截取当前的屏幕,保存为位 图 (**\*.bmp**) 或可移植网络图形(**\*.png**) 文件。这是默认选项,如下所示。

操作

**Action** 指定要执行的操作。在您按 **[Shift]** 转到 **[Utility]** 菜单时,按 **Capture Display**保存显示屏的屏幕截图。

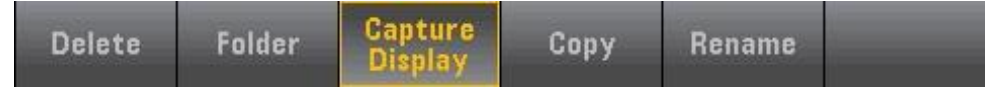

**Delete** - 要删除文件或文件夹,请按 **Delete** 和 **Browse** 浏览到要删除的文件夹或文 件。按 **Select >Perform Delete > Done**。

**Folder** - 要创建文件夹,请按 **Browse** 浏览到文件夹的内部或外部位置,按 **File Name** 输入文件夹名, 然后按 Done。按 Create Folder > Done。

**Copy-** 要复制文件或文件夹,请按 **Copy**。**Browse** 可浏览到要复制的文件夹或文 件,然后按 **Select**。

按 **Copy Path** 并选择内部或外部路径以便进行复制。按 **Perform Copy> Done**。

**Rename** - 要重命名文件或文件夹,请按 **Rename**。**Browse** 可浏览到要重命名的文 件夹或文件,然后按 **Select**。按 **New Name** 输入一个新的名称,然后按 **Done**。按 **Perform Rename > Done**。

浏览

**Browse** 选择执行操作所用的文件或文件夹。

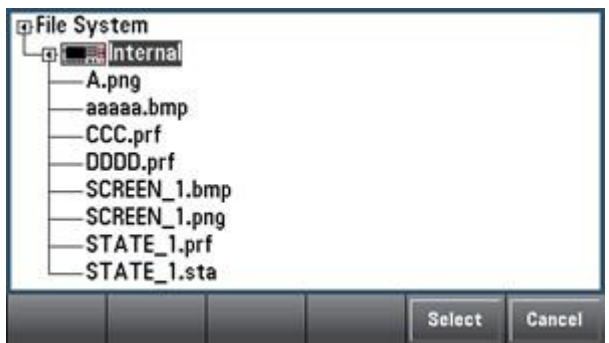

使用前面板箭头和 **[Select]** 键导航列表,然后按 **Select**或 **Cancel** 退出浏览窗口。使 用左右箭头收起或展开文件夹以隐藏或显示其中的文件。

### 文件名

通过 **File Name**,您可以使用前面板箭头、**[Select]** 键和软键输入文件名。使用前面 板箭头指向一个字母,使用 **Previous Char**和 **Next Char**在需要输入名称的区域移动 光标。在下图中,没有 **Next Char** 软键,这是因为光标处于末尾。

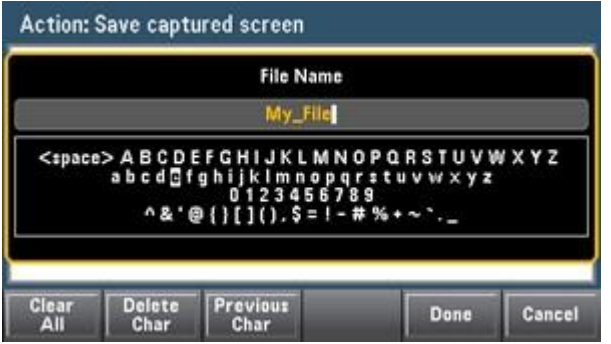

按 **[Done]** 或 **[Cancel]** 结束输入。

# **Utility**菜单 **- I/O** 配置

**I/O Config**用于配置通过 **LAN**、 **GPIB**(可选)接口进行远程操作时的 **I/O** 参数。

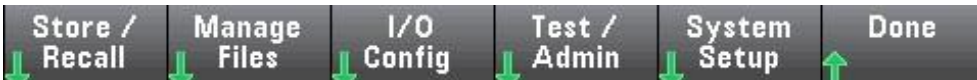

**LAN Reset**使用其当前设置重置 **LAN** 并启用 **DHCP** 和 **mDNS**。

**LAN Settings**(**LAN** 设置)

**LAN Settings** 可打开如下所示的菜单。

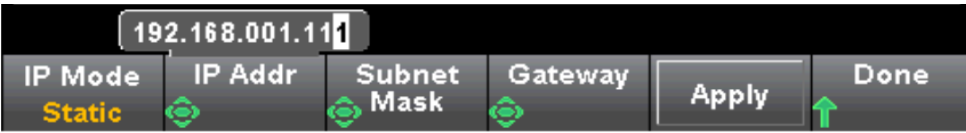

在启用或禁用一个或多个服务后,请按 **Apply**。然后,您必须关闭然后再打开电源, 新设置才能生效。

IP Mode 可对仪器的 IP 地址进行 DHCP 或手动分配。缩写词 DHCP 表示动态主机配 置协议,是用于为网络设备分配动态 IP地址的协议。利用动态寻址,设备在每次连接 到网络时可以有不同的 IP 地址。

IP Mode 选择 DHCP:仪器尝试从 DHCP 服务器获取 IP 地址。如果找到 DHCP 服务 器,它将为仪器分配一个动态 IP 地址、子网掩码和默认网关,如果没有找到DHCP服 务器则返回"Map IP address failed!"并且并不更改原来的IP地址。

IP Mode 选择 Static: 仪器在加电期间使用静态 IP 地址、子网掩码和默认网关。

#### **GPIB Settings**(**GPIB** 设置)(可选)

**GPIB Settings** 可以设置仪器的 **GPIB** 接口。

您也可以将 **GPIB** 地址设置为 **2** 到 **30** 的任何值。

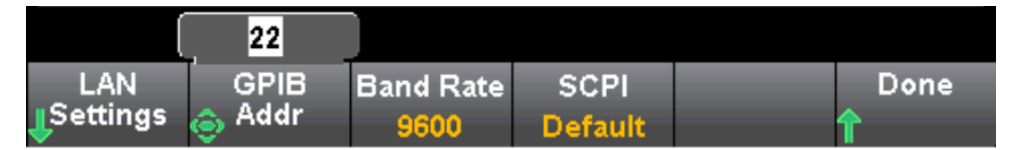

## **Utility**菜单 **- Test/Admin(**测试**/**管理**)**

**Test/Admin** 可用于访问自检、校准和管理功能:

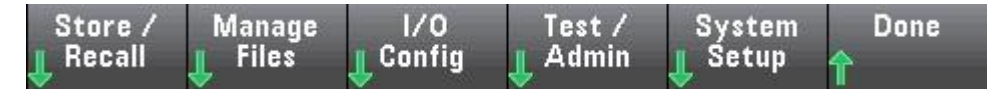

**Self-Test**(自检)

**Self-Test**可验证仪器是否正常运行。

#### 校准

**Calibrate** 可访问仪器校准过程。

#### 固件更新

**Firmware Update** 可以将仪器固件更新为新版本。

## **Utility**菜单 **-** 系统设置

**System Setup**可以配置用户首选项、设置日期和时间。

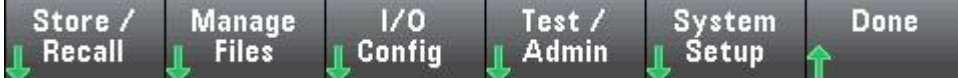

#### 用户设置

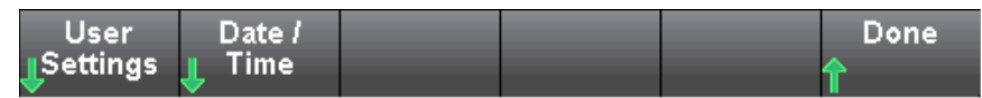

**User Settings** 可以指定用于控制您如何与仪器进行交互的用户首选项。这些设置存储 在非易失性存储器中。

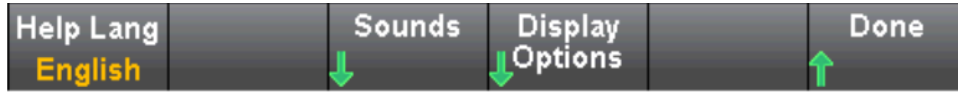

#### 帮助语言

**Help Lang**可以选择前面板使用的帮助语言:英语。所有的消息、上下文相关帮助和 帮助主题采用选定语言显示。

#### 声音

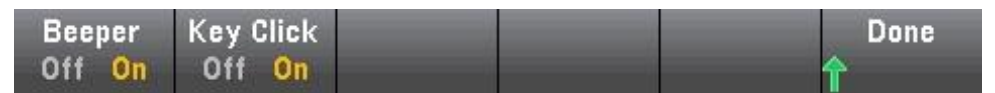

当按下前面板按键或软键时,可听到禁用或启用卡塔声。

还可以启用或禁用与下列功能关联的声音(**Beeper On** 或 **Off**):

#### 显示选项

**Display Options** 可以配置显示。

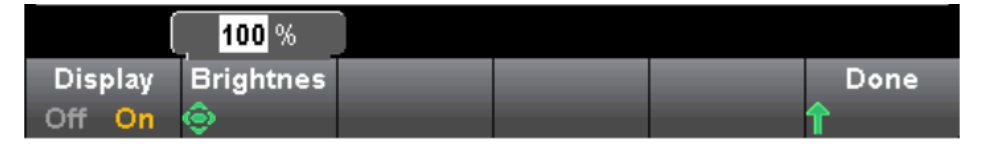

您可以启用或禁用显示、调整亮度(10 到 100%)。如果您关闭显示屏,按任意前面板键 可再次打开显示屏。

默认情况下,在八小时无活动后屏幕保护关闭且显示屏无显示。

在关闭再打开电源时、仪器重置后,或者返回本地操作(前面板)时,将自动启用显示 屏。按**[Local]** 键或从远程接口可返回到本地状态。

#### 日期**/**时间

**Date / Time** 可以设置仪器的实时时钟, 时钟总是使用 24 小时格式(00:00:00 至 23:59:59)。不存在日期和时间的自动设置,如白天节约时间的调整。使用前面板箭头 键设置年、月、日、小时和分钟。

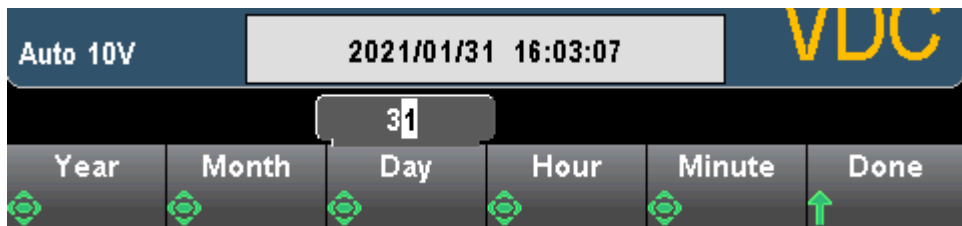

# 第**3**章 测量指导

指导您如何消除测量中可能出现的误差,以获得精确的测量结果。本章内容如下:

- DC测量注意事项
- 噪声抑制
- 电阻测量注意事项
- 真有效值AC 测量
- 电容测量注意事项

## **DC** 测量注意事项

### 热电动势误差

热电电压是低电平 DC 电压测量中最常见的误差源。通过在不同温度下使用异质金属进行电 路连接就会生成热电压。金属之间的每个连接将形成一个热电偶,热电偶将按连接温度成比 例产生电压,如下表中所示。您应最大程度地减少低电平电压测量中的热电偶电压和温度变 化。在铜线与铜线之间使用压接方式,可以形成最佳连接。

### 负载误差(**DC** 电压)

当被测器件(**Device-Under-Test**,**DUT**)的电阻占万用表本身输入电阻的相当比例时, 就会产生测量负载误差。下图为该误差来源的示意图。

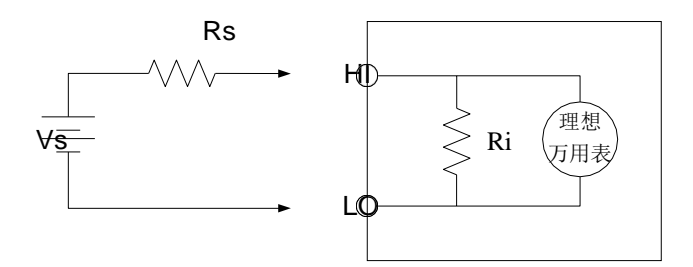

Vs = 理想的 DUT 电压 Rs = DUT 源电阻 Ri = 万用表输入电阻(10MΩ 或>10GΩ)

$$
\text{Ré} \quad (96) = \frac{100 \times \text{Rs}}{\text{Rs} + \text{Ri}}
$$

如需减小负载误差效应和降低噪声干扰,对于 **100 mVDC**、**1 VDC** 以及 **10 VDC** 量程,

可将万用表的输入电阻设置为"**>10G**Ω",对于 **100 VDC** 和 **1000 VDC** 量程,则将输入 电阻则维持在 **10MΩ**。

### 噪声抑制

### 抑制电源线噪声电压

积分模数 (A/D) 转换器的优点之一是它能够抑制 DC 输入信号中存在的电源线路相关噪声。 此特性被称为常模噪声抑制,或 NMR。万用表通过在某一固定时间段上对平均 DC 输入进 行积分,来实现常模噪声抑制。如果将积分时间设置为电源线路周期 (PLC) 的整数倍, 则这 些误差(及其谐波)经过平均后将接近于零。

万用表提供三种积分选择(1、10和 100 PLC),用以实现常模噪声抑制。万用表先测量电源 频率(50 Hz 或 60 Hz),然后确定相应的积分时间。有关每个积分设置下的常模噪声抑制、 增加的均方根噪声近似值、读取速率以及分辨率的完整列表。

### 共模抑制 **(CMR)**

理想情况下,万用表与以地为基准的电路完全隔离。然而,在万用表输入 LO 端子与接地之 间具有一定的电阻,如下图所示。这会在测量相对于接地端浮置的低电压时产生误差。

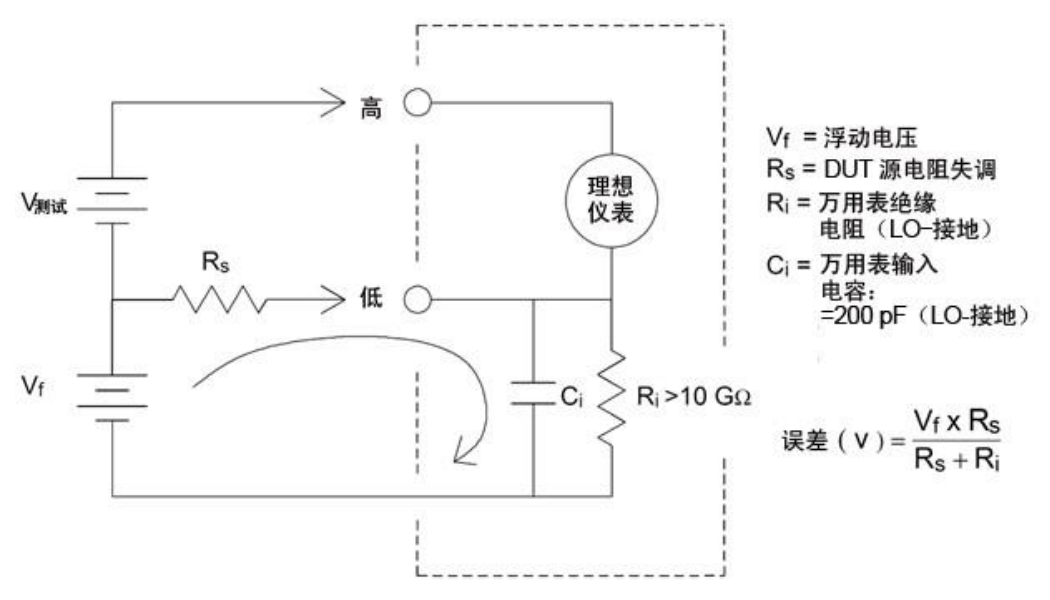

### 接地回路造成的噪声

如果万用表和被测设备连接到同一公共接地端,测量此电路中的电压就会形成"接地回 路"。如下所示,两个接地基准点之间的任何电压差 **(Vground)** 都会造成电流流过测量引 线。这样就形成噪声和偏移电压(通常与电源线路相关),该电压被增加到被测电压中。

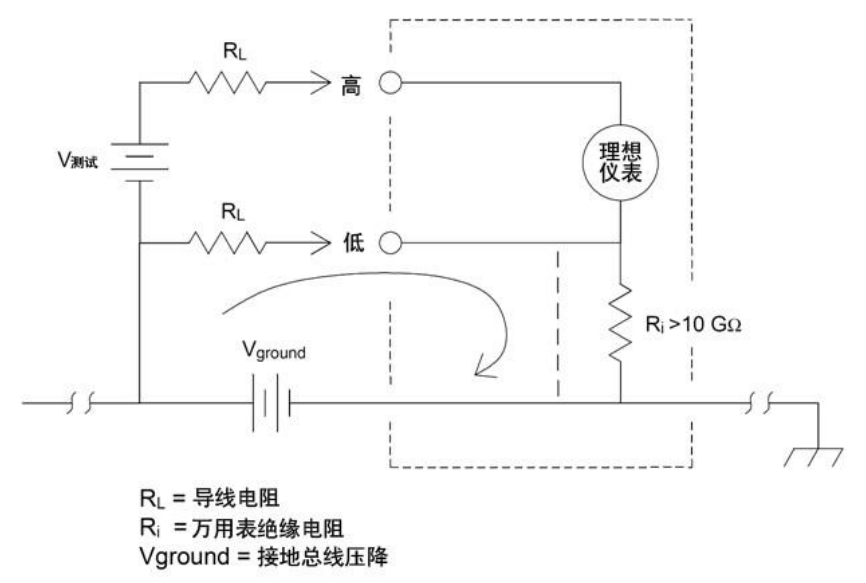

消除接地回路的最佳方法是,不将输入端子接地,使万用表对地隔离。如果万用表必须要以 地为基准,将其和被测设备连接到一个共用接地点。如果可能,还要将万用表和被测设备连 接到同一个电源插座。

### 电阻测量注意事项

该万用表提供两种电阻测量:**2** 线和 **4** 线电阻。在这两种方法中,测试电流都从输入高端子 流向被测电阻。对于 **2** 线制电阻,所测量电阻器上的电压将被内部感应到万用表。因此,测 试引线中的电阻也被测量。对于4线制电阻,需要使用独立"感应"连接。由于没有电流流 过感应引线,这些引线中的电阻不会造成测量误差。

使用 **4** 线法测量小电阻获得的结果最精确,因为此方法可以降低测试引线和触点电阻。这种 方法通常用于在万用表和被测设备之间存在阻抗和/或长电缆、大量的连接或开关的情况下 进行自动化测试。建议的 **4** 线电阻测量接线如下图所示。

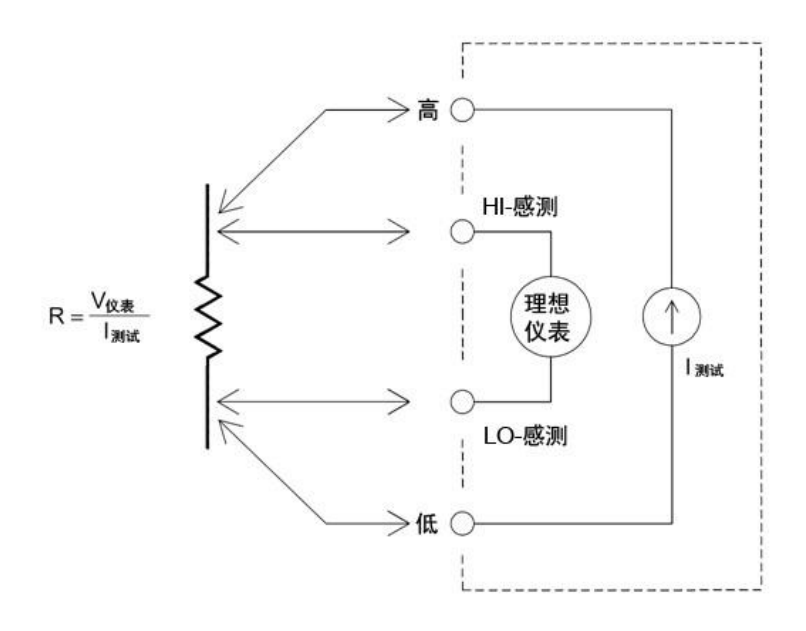

### 消除测试引线电阻误差

要消除 **2** 线电阻测量中存在的与测试引线电阻相关的偏移误差,请按照这些步骤进行操作: 将测试引线两端短接在一起,然后对所显示的测试引线电阻读数。

按 **Null**。万用表将测试引线电阻保存为 **2** 线电阻空值,并从以后的测量结果中减去该值。

### 将功耗影响最小化

当测量用于温度测量的电阻器(或具有大温度系数的电阻设备)时请注意,万用表会在被测设 备上耗散一定的功率。

如果功耗存在问题,则应选择更高的固定量程(所有万用表型号)。在低功率模式下,针对标 准电阻测量所施加的每个测量量程的测试电流小于正常施加的测试电流,以减少 DUT 中的 功耗和自加热。

## 真有效值 **AC** 测量

**HDM3000** 的交流测量具有真有效值响应。电阻在一段时间内的平均发热功率和加在电阻上 的电压在这段时间内的有效值的平方成正比,而跟波形无关。如果在电压或电流波形中处于 万用表有效带宽以外的能量可以忽略,**HDM3000** 则可以准确测量其有效值。 **HDM3000** 的有效交流电压带宽是 300 kHz,有效交流电流带宽是 10 kHz。

万用表的交流电压和交流电流功能测量"AC 耦合"真有效值,即测量信号交流分量的有效 值(直流分量被滤除)。如下表所示,由于正弦波、三角波和方波(50%占空比)中不包含 直流偏移, 它们的 AC 有效值和 AC+DC 有效值相等。

| 波形                                     | 波峰因数(C.F.) | AC 有效值                  | AC+DC 有效值                                 |
|----------------------------------------|------------|-------------------------|-------------------------------------------|
| $\overline{\mathbf{V}}$<br>$\bf{0}$    | $\sqrt{2}$ | $\frac{V}{\sqrt{2}}$    | $\boldsymbol{V}$<br>$\overline{\sqrt{2}}$ |
| V<br>$\bf{0}$                          | $\sqrt{3}$ | $\frac{V}{\sqrt{3}}$    | $\frac{V}{\sqrt{3}}$                      |
| V<br>$\mathbf 0$<br>. t .<br>$\cdot$ v | 1          | $V_{\parallel}$<br>C.F. | $\frac{V}{\sqrt{2}}$<br>$\overline{C.F.}$ |

表: 正弦波、三角波、方波的真有效值 AC 测量

不对称的波形,如脉冲序列,都含有直流分量,这些直流分量会被 AC 耦合的真有效值测量 滤除掉。

AC 耦合真有效值测量很适合测量含有直流偏移的交流小信号,例如:测量直流电源输出中 的交流纹波。不过,在某些情况下需要测量 AC+DC 有效值。这时可以使用直流电压和交流 电压功能分别测量信号的直流和交流分量,然后按照下面的公式计算其AC+DC 有效值。直 流电压测量时需要使用 6.5 位精度,以达到最佳的交流抑制。

$$
RMS_{(AC+DC)} = \sqrt{AC^2 + DC^2}
$$

#### 真有效值准确度和高频信号成分

一个常见的错误概念是由于 AC 万用表测量的是真有效值,它的正弦波准确度指标适用于所 有波形。实际上,输入信号的波形对任何万用表的测量准确度都会有显著影响,当输入信号 中包含高频仪器带宽时尤其严重。

例如,可考虑对万用表最具挑战性的波形,即脉冲序列。波形的脉冲宽度在很大程度上决定 了高频成分。单个脉冲的频谱由其傅立叶积分确定。脉冲序列的频谱是以输入脉冲重复频率 (prf) 的倍数为频率沿傅立叶积分采样所得到的傅立叶级数。

下图显示了两种完全不同的脉冲的傅立叶积分: 其中一个具有宽带宽 (200 µs);另一个具有 窄带宽

(6.7 µs)。数字万用表中 ACV 路径的带宽是 300 kHZ;因此,300 kHz以上的频率成分不能 测量。

注意,窄脉冲的频谱 sin(πfT)/πfT 明显超出仪器的有效带宽。因此,窄高频脉冲的最终测 量结果准确度较低。

相反,宽脉冲的频谱明显降低到万用表的 300 kHz(近似)带宽,因此此类脉冲的测量更为准 确。

降低 prf 可增加傅立叶频谱中的线密度,并增加输入信号频谱能量在万用表带宽中所占的比 例,这样即可提高准确度。

总之,在高于万用表带宽的频率处有较大的输入信号能量时,有效值测量中的误差就会增 加。

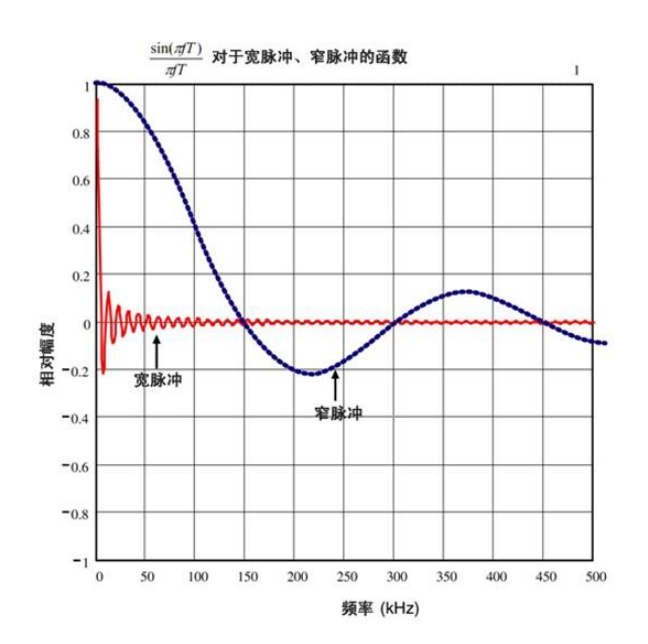

### 电容

如下图所示,万用表通过施加已知电流对电容器充电,再通过施加电阻对电容器放电来测量 电容:

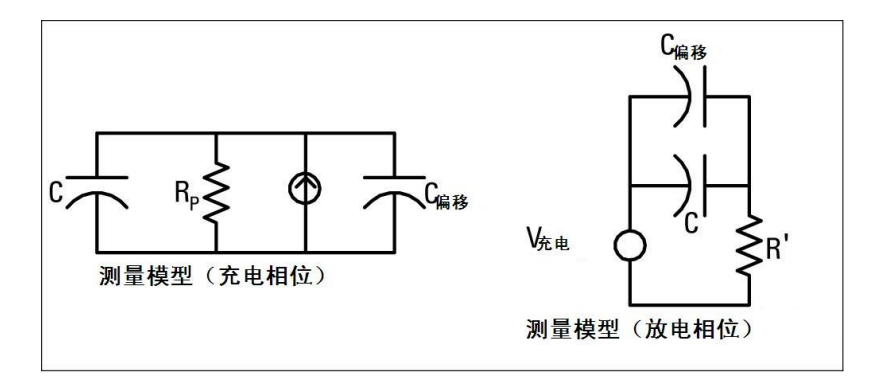

充电时的响应曲线图如下所示:

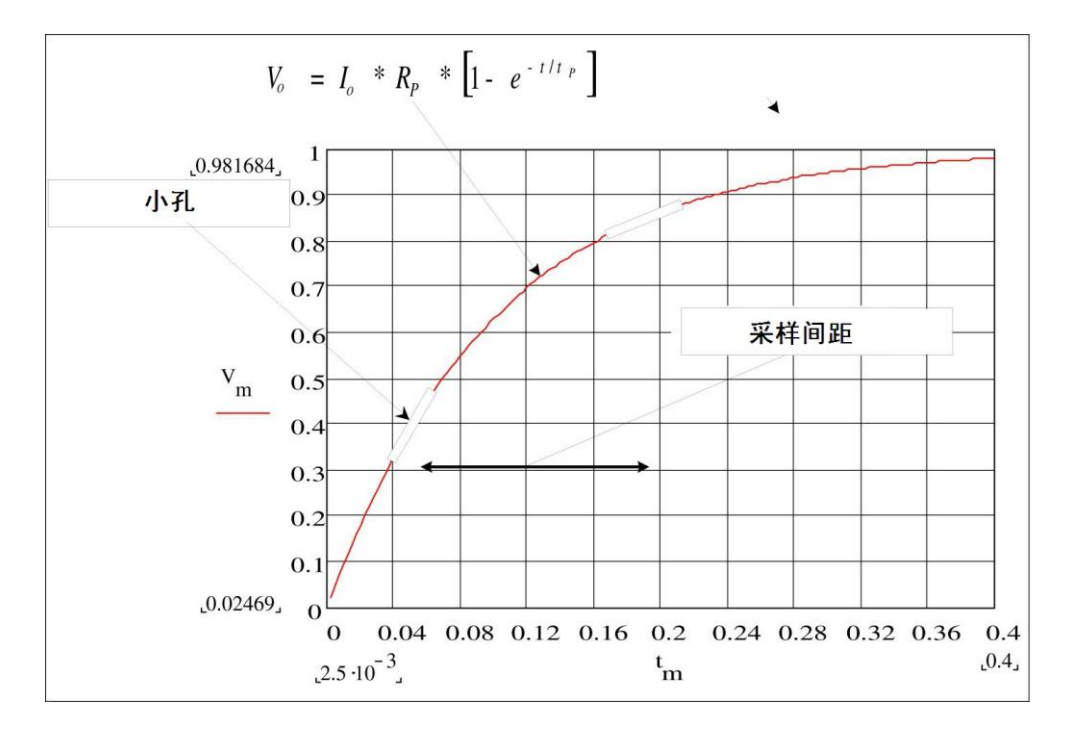

通过测量"短孔径"时段 (**Dt**) 发生的电压变化 (**DV**) 来计算电容。此项测量在发生指数上升 期间在两个不同的时间段上重复进行。算法会从这四个点提取数据,通过将"短孔径"时段 发生的指数上升线性化来精确计算电容值。

测量周期由两部分组成:充电阶段(如图所示)和放电阶段。由于测量回路中存在保护性电阻 器,因此放电阶段的时间常数要大一些。时间常数在所得到的读取速率(测量时间)中的作用 很重要。为最大程度地降低噪声和增加读数准确度,增量时间(或"采样时间")以及"短孔 径"的宽度都随量程变化而变化。

要获得最高准确度,应在将探针连接到被测电容器前,先使用开路探针进行归零测量以消除 测试引线的电容。
### 电容测量注意事项

具有高功耗因数或其他非理想特性的电容器会影响电容测量。使用万用表和一些其他 **LCR** 仪表的单频方法时,具有高功耗因数的电容器可能会使测量值产生差异。单频方法还可用于 发现不同频率中的更多变化。例如,与使用 **LCR** 仪表的单频方法测量的相同电容相比,使 用万用表测量的一些廉价的电容替换盒会存在约 5%的差异。**LCR** 仪表在不同频率下,还会 显示不同的值。

时间常数(介电吸收)大的电容器会使测量稳定速度变慢,且需要数秒的时间才能稳定。您可 能会在第一次连接电容器时或在测量的延迟时间发生变化时发现此情况。通常,高质量的薄 膜电容器出现此情况的概率最低,电解电容器最高,而陶瓷电容器出现此情况的概率通常居 于两者之间。

# 第**4**章 校准调整步骤

指导您如何实现校准调整,以获得精确的测量结果。本章内容如下

- 校准过程
- 校准程序

# 校准过程

本节包含调整(校准)仪器性能的过程。

注意:无法对二极管或连续性进行单独校准,因为这些函数基于已校准的电阻测量。此外, 也无法对门控时间进行校准,因为此功能受数字逻辑控制。无法对电容增益进行校准。

### 测试注意事项

自我测试期间,如果输入引线上出现 **AC** 信号,则可能会引发错误。如果测试引线过长,也 可导致 AC 信号显示。

为了优化性能:

- 确保校准环境温度 (Tcal) 保持恒定, 并且介于 18 °C 至 28 °C 之间。理想的校准执 行温度应该为23 ℃,上下浮动 2 ℃。
- 确保环境相对湿度低于 80%。
- 连接的铜短线需要 90 分钟的预热时间。
- ⚫ 将输入电缆挡板与地面连接。除了过程中记录的部分,将校准器中的校准器 LO 源与地 面连接。只在线路中的一处设置 **LO** 与地面的连接能避免地面环路,这点非常重要。

由于仪器能够进行非常精确的评估,所以您必须加倍小心以确保使用的校准标准和测试程序 不会引发其他错误。理想情况下,用来验证和调整设备的标准应该比所有尺寸的设备的错误 规格更加精确。

对于 **2** 线制电阻测量,用短接的引线或精度 **4** 端子低热短路进行空测量来去除导线电阻。 对于零偏移校准,需要一个 4 端子低热短路。

## 推荐的测试设备

以下列出了建议在性能验证和校准中使用的测试设备。如果所需设备不可用,用具有同等精 确度的校准标准替换。

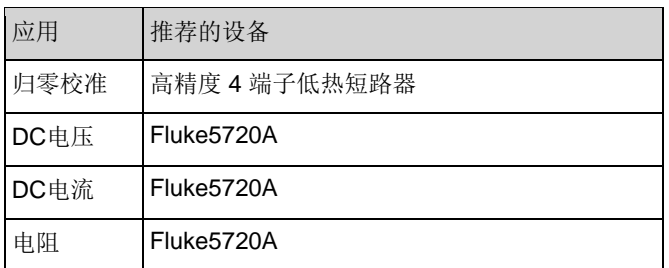

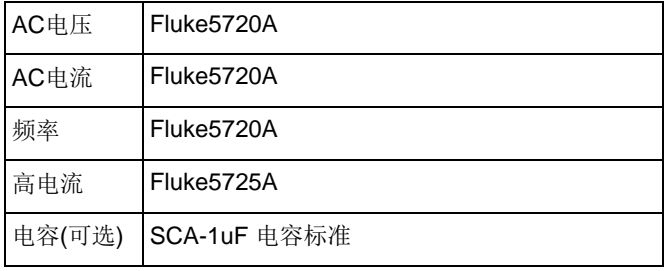

### 增益和平直度校准调整概述

每当按这个程序执行时,仪器将存储新的平直度校正常数。平直度常数调整数字万用表在整 个可用的输入频段进行 **AC** 电压和 **AC** 电流测量。通过为校准命令输入的校准值和通过在校 准过程中的自动测量来计算平直度常数。

应当按显示的顺序对每个量程和频率进行校准。

#### 平直度校准注意事项

在开始增益校准之前,必须在最近已执行 ADC 和归零校准调整程序。可以使用前或后输入 端子进行平直度校准。确保 **Front/Rear**开关匹配正在使用的端子。

注意:在增益或平直度校准过程中请勿关闭仪器。这可能会导致校准存储器当前函数丢失。

#### 增益校准

该仪器计算和存储每个输入值的增益校正。通过为校准命令输入的校准值和通过在校准过程 中的自动测量来计算增益常数。

大多数测量函数和量程有增益校准过程,应当以显示的顺序对每个函数执行校准。

增益校准有效范围

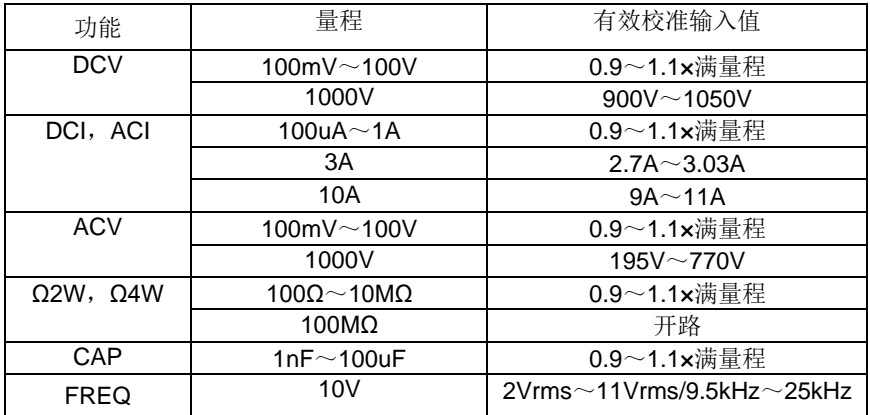

# 校准程序

下列校准程序适用于 **HDM3000 DMM**。以本文档中所列顺序执行校准程序。

- 1. SelfTest和归零校准
- 2. DC 电压增益校准
- 3. DC 电流增益校准
- 4. 欧姆增益校准
- 5. AC 电压增益和平直度校准
- 6. AC 电流增益和平直度校准
- 7. 频率精度校准
- 8. 电容偏移校准(可选)
- 9. 完成校准

### **SelfTest**和归零校准

每当您执行归零校准时,仪器为每个测量函数和量程存储一组新的偏移校正常数。仪器自动 对所有所需的函数和量程进行排序,并存储新的归零偏移校准常数。自动确定所有偏移校正 。

注意:在归零校准期间,切勿关闭仪器。这可能会导致所有的校准记忆丢失。

#### **SelfTest** 和 归零校准过程

执行校准之前,确保允许仪器预热并稳定 90 分钟。归零校准包含**DCV**,**DCI**,**RES**, **FRES**,**ACV**,**ACI, CAP**。期中**CAP**需要开路进行归零校准。

- 1. 请按照下面列出的步骤操作。
- 2. 选择 **SelfTest** (**[Utility] > Test/Admin > SelfTest**)。

注意: 此步骤务必将所有输入端子处于空载状态。

3. 显示屏将显示一条消息,指示 **SelfTest** 校准正在进行当中。然后将显示 **SelfTest** 校 准的结果。

**Succeeded**(校准步骤成功)消息表示成功;如果显示屏显示 **Failed**(校准步骤失败),请检查 输入值、量程、函数和输入的校准值,并重复校准步骤。

4. 此过程使用一个安装在输入连接器上的低热短接组块。对于**HDM3000**,推荐使用两个 短接组块;一个在前面板上,另一个在后面板上。短路器适用**DCV**,**DCI**,**RES**, **FRES**,**ACV,ACI** 零点校准。

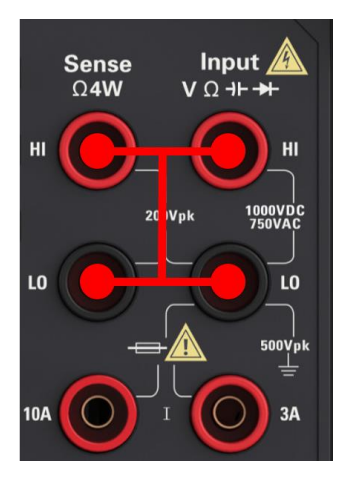

5. 选择前面板输入端子。将短接组块安装在前面板输入端子上。

- 6. 选择 DCV 测量函数。Range=100mV,Sign=Pos,Value= 0。
- 7. 按 **Start**。
- 8. 归零校准持续大约两分钟。**Calibration Step Succeeded**(校准步骤成功)消息表示成 功,

如果显示屏显示 **Calibration Step Failed**(校准步骤失败),请检查输入值、量程、函数和 输入的校准值,并重复校准步骤。

9. 选择后输入端子。将短接组块安装在后面板输入端子上。

10. 对于后输入端子重复步骤 4 至 9。

- 11. 切换**DCI**,**RES**和**FRES** 完成DC 归零校准。
- 注意:同一功能下的所有量程的零点校准一次完成,所以无需重覆校准。

### **DC**电压增益校准

配置:DC 电压

- 1. 按下表所示的顺序配置每项功能和量程。
- 2. 应用"输入"列中显示的输入信号。
- 3. 输入实际应用的输入电压幅度。**Calibration Step Succeeded**(校准步骤成功)消息表 示成功;如果显示屏显示 **Calibration Step Failed**(校准步骤失败),请检查输入值、 量程、函数和输入的校准值,并重复校准步骤。
- 4. 对表中显示的每个增益校准点重复步骤 1 至 3。

#### **HDM3000**校准点如下:

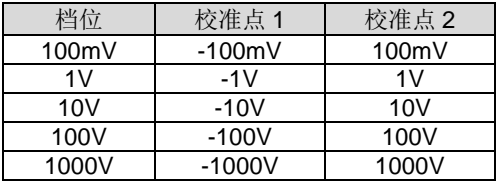

### **DC**电流增益校准

#### 配置:DC 电流

- 1. 按下表所示的顺序配置每项功能和量程。
- 2. 应用"输入"列中显示的输入信号。
- 3. 输入实际应用的输入电流作为校准值。**Calibration Step Succeeded**(校准步骤成功) 消息表示成功;如果显示屏显示 **Calibration Step Failed**(校准步骤失败),请检查输 入值、量程、函数和输入的校准值,并重复校准步骤。
- 4. 对表中显示的每个增益校准点重复步骤 1 至 3。

**HDM3000**校准点如下:

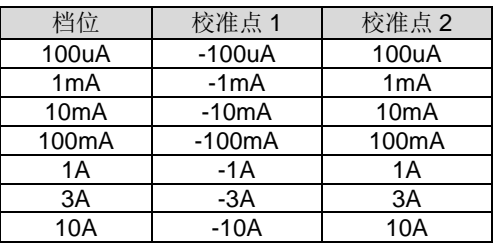

### 欧姆增益校准

配置:**4** 线电阻此过程调整 **2** 线和 **4** 线电阻函数以及偏移补偿电阻函数的增益。

- 1. 按下表所示的顺序配置每项功能和量程。
- 2. 应用"输入"列中显示的输入信号。
- 3. 输入实际应用的输入电阻(请参见输入校准值)。**Calibration Step Succeeded**(校准步 骤

成功)消息表示成功;如果显示屏显示 Calibration Step Failed(校准步骤失败),请检 查输入值、量程、函数和输入的校准值,并重复校准步骤。

4. 对表中显示的每个增益校准点重复步骤 1 至 3。

**HDM3000 Fres**校准点如下:

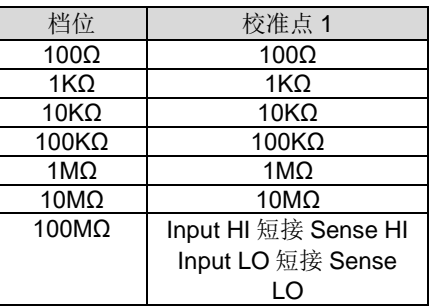

## **AC**电压增益和平直度校准

配置:**AC** 电压

- 1. 配置下表中所示的量程。
- 2. 应用"输入"列中显示的输入信号。
- 3. 输入实际应用的输入电压幅度。**Calibration Step Succeeded**(校准步骤成功)消息表 示成功;如果显示屏显示 **Calibration Step Failed**(校准步骤失败),请检查输入值、 量程、函数和输入的校准值,并重复校准步骤。
- 4. 对表中显示的每个平直度校准点重复步骤 1 至 3。

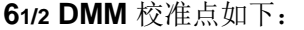

|                | 量程线性度校<br>准 | 低频平直<br>度校准  | 高频平直度校准               |                            |                  |              |                  |
|----------------|-------------|--------------|-----------------------|----------------------------|------------------|--------------|------------------|
| 档位             | 校准点 1       | 校准点2         | 校准点3                  | 校准点4                       | 校准点5             | 校准点6         | 校准点7             |
| 100mV          | 100mV@1KHz  |              | 100mV@2<br>0KHz       | $100 \text{mV}$ @<br>50KHz | 100mV@100<br>KHz | 100mV@150KHz | 100mV@300KH<br>z |
| 1 <sub>V</sub> | 1V@1KHz     |              | 1V@20KH<br>z          | 1V@50K<br>Hz               | 1V@100KHz        | 1V@150KHz    | 1V@300KHz        |
| 10V            | 10V@1KHz    | 10V@10<br>Hz | 10V@20K<br>Hz         | 10V@50<br><b>KHz</b>       | 10V@100KH<br>z   | 10V@150KHz   | 10V@300KHz       |
| 100V           | 50V@1KHz    |              | 50V@20K<br>Hz         | 50V@50<br>KHz              | 50V@100KH<br>z   | 50V@150KHz   | 50V@300KHz       |
| 750V           | 750V@1KHz   |              | 750V@20<br><b>KHz</b> | 750V@5<br>0KHz             | 750V@100K<br>Hz  | 140V@150KHz  | 70V@300KHz       |

**51/2 DMM** 校准点如下:

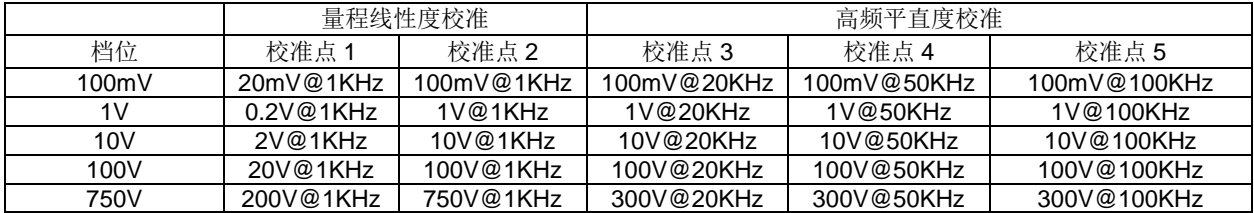

注意:增益和平直度校准过程可通过前后端子完成。确保 Front/Rear 开关匹配正在使用的 端子。

## **AC**电流增益和平直度校准

配置:AC 电流

- 1. 按下表所示的顺序选择每个量程。
- 2. 应用"输入"列中显示的每个输入电流。
- 3. 输入实际应用的输入电流作为校准值。**Calibration Step Succeeded**(校准步骤成功) 消息表示成功;如果显示屏显示 **Calibration Step Failed**(校准步骤失败),请检查输 入值、量程、函数和输入的校准值,并重复校准步骤。
- 4. 对于表中所示的每个频率重复步骤 1 至 3。
- 5. 对表中所示的每个电流量程重复步骤 1 至 4。

**61/2 DMM** 校准点如下:

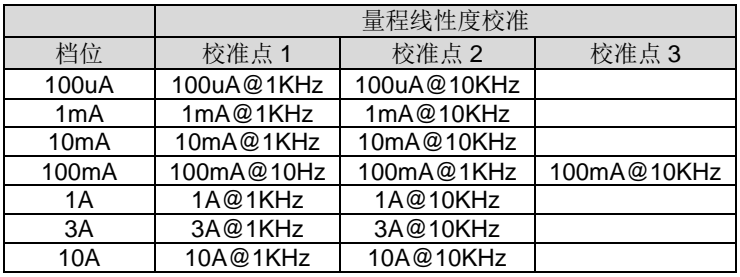

**51/2 DMM** 校准点如下:

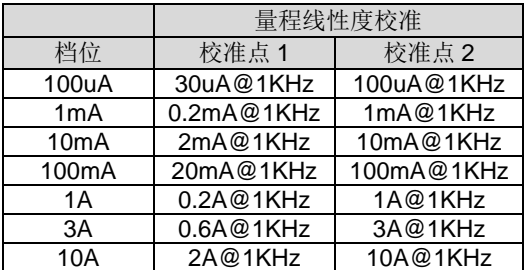

### 频率精度校准

配置:频率,10 V 范围

1. 配置仪器在 10 V 和 10 kHz时, 1 s门控时间条件下的频率测量。

- 2. 在 9 和 11 Vrms之间应用 10 kHz的正弦波。
- 3. 输入实际应用的输入频率。**Calibration Step Succeeded**(校准步骤成功)消息表示成 功;如果显示屏显示 **Calibration Step Failed**(校准步骤失败),请检查输入值、量程 、函数和输入的校准值,并重复校准步骤。

## 电容偏移校准**(**可选**)**

一般情况下,不要求进行此校准。此过程对通常少于几 pF 的剩余电容偏移进行补偿。正常 使用时,任何剩余偏移都会被空函数所覆盖(空运算也会修正电缆电容),并且还要求使用空 运算函数实现万用表的电容规格。

配置:电容

- 1. 去除仪器前端子上的所有接头。
- 2. 选择前端子。
- 3. 输入校准值 +0。 Calibration Step Succeeded(校准步骤成功)消息表示成功;如果显 示屏显示 **Calibration Step Failed**(校准步骤失败),请检查输入值、量程、函数和输 入的校准值,并重复校准步骤。
- 4. 针对仪器的后端子,重复步骤 1 至 3。
- 5. 按下表所示的顺序选择每个量程。
- 6. 应用"输入"列中显示的每个输入电流。
- 7. 输入实际应用的输入电容作为校准值。**Calibration Step Succeeded**(校准步骤成功) 消息表示成功;如果显示屏显示 **Calibration Step Failed**(校准步骤失败),请检查输 入值、量程、函数和输入的校准值,并重复校准步骤。
- 8. 对于表中所示的每个频率重复步骤 5 至 7。

**HDM3000 CAP**校准点如下:

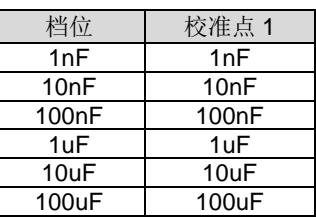

# 第**5**章 远程控制

# **USB**通信

将USB连接线的Type-A端接电脑,Type-B端接万用表后端USB接口。计算机设备管理器中将显 示一个新设备。

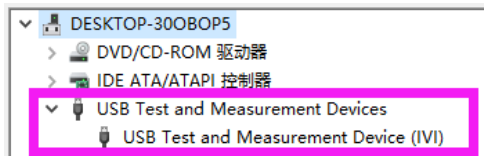

### 安装IO驱动程序:

点击以下网址,下载最新IO软件:

[https//www.keysight.com/main/software.jspx?ckey=2175637&lc=chi&cc=CN&nid=-](https://www.keysight.com/main/software.jspx?ckey=2175637&lc=chi&cc=CN&nid=-11143.0.00&id=2175637) [11143.0.00&id=2175637](https://www.keysight.com/main/software.jspx?ckey=2175637&lc=chi&cc=CN&nid=-11143.0.00&id=2175637)

双击应用程序,开始安装。根据安装提示信息,逐步安装,安装过程可能需要几分钟。

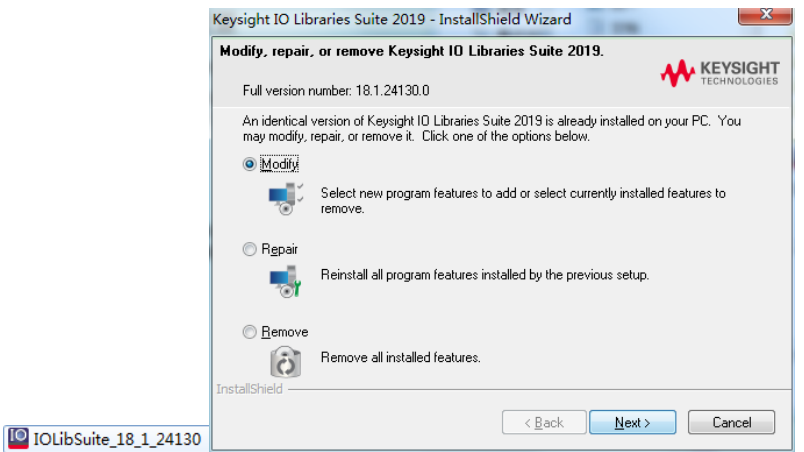

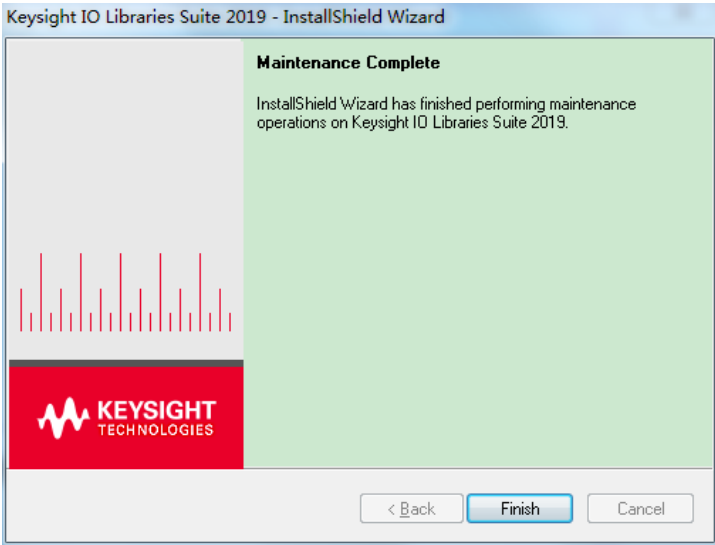

安装完成后在屏幕的右下角可以看到正在运行的 IO 软件。

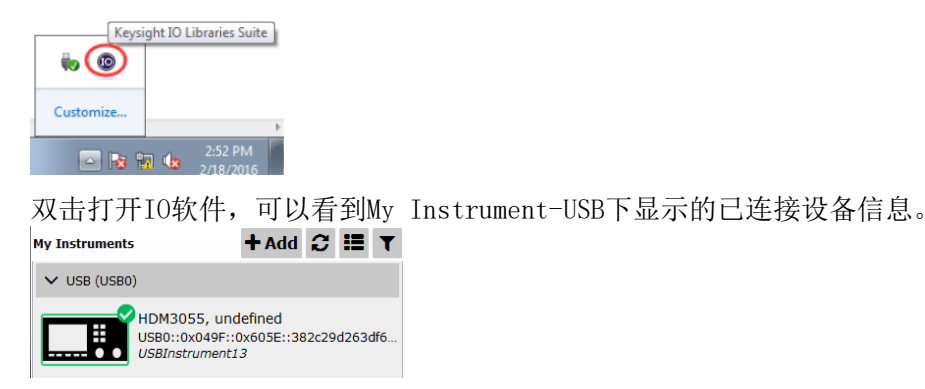

点击"Interactive IO",任意发送一条指令,计算机与示波器取得通信。

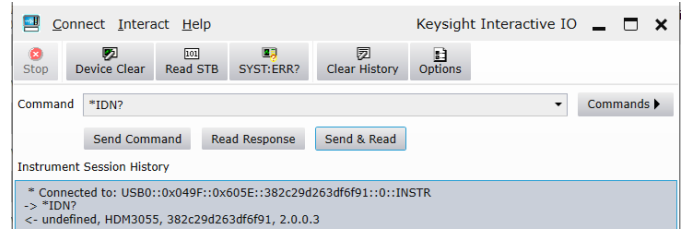

双击 "HDM3000. EXE"安装上位机软件

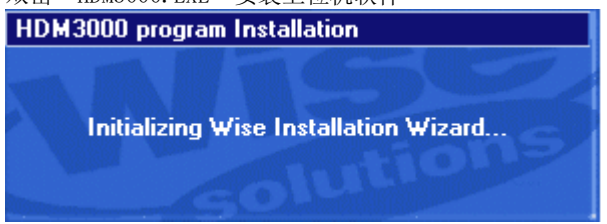

一直点击"Next"完成上位机软件安装。

## 吳 HDM3000 program Welcome to HDM3000 program Setup program. This program will install HDM3000 program on your computer. It is strongly recommended that you exit all Windows programs before running this Setup Program. Click Cancel to quit Setup and close any programs you have running. Click Next to continue with the Setup program. WARNING: This program is protected by copyright law and international treaties. Unauthorized reproduction or distribution of this program, or any portion of it, may result in severe civil and criminal penalties, and<br>will be prosecuted to the maximum extent possible under law.  $Next$ Cancel 望 HDM3000 program × **Destination Location** Setup will install HDM3000 program in the following folder. To install into a different folder, click Browse, and select another folder. You can choose not to install HDM3000 program by clicking Cancel to exit Setup. **Destination Folder** C:\Program Files (x86)\HDM3000 Browse... Wise Installation Wizard  $\overline{\text{Next}}$  $\leq$   $\underline{B}$  ack Cancel

 $\times$ 

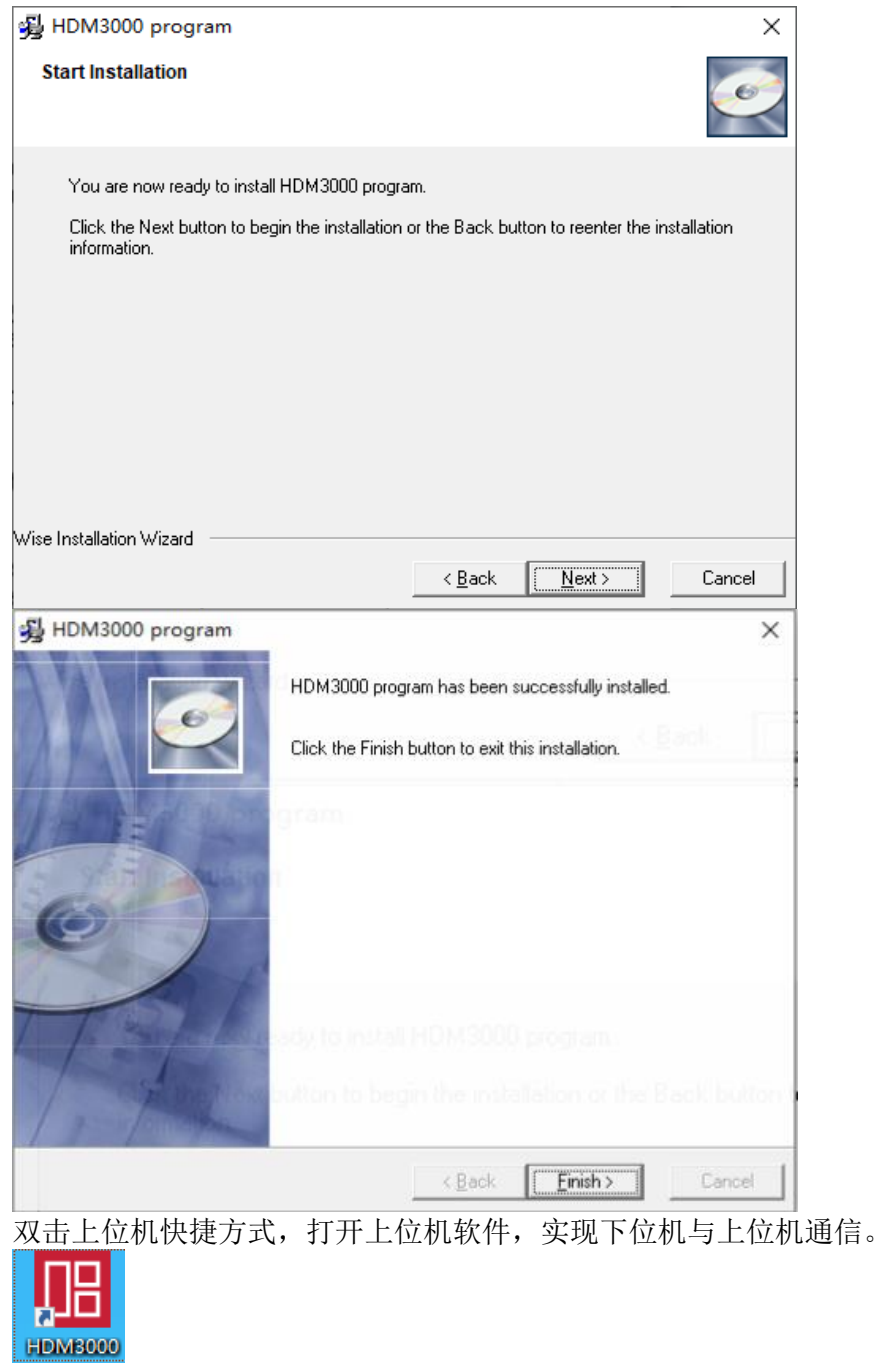

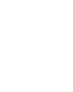

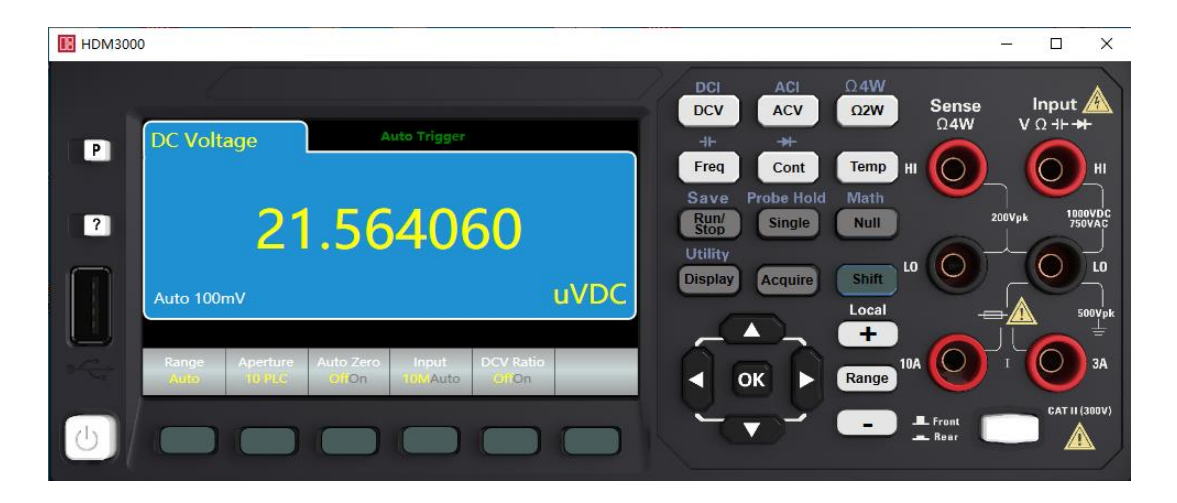

# **LAN** 通信

LAN 通信操作步骤如下:

将网线连接线的一端接电脑,另一端接万用表后端LAN接口。设置HDM3000,点击 Shift+Display 进入 Utility当中的 I/O Config页面。

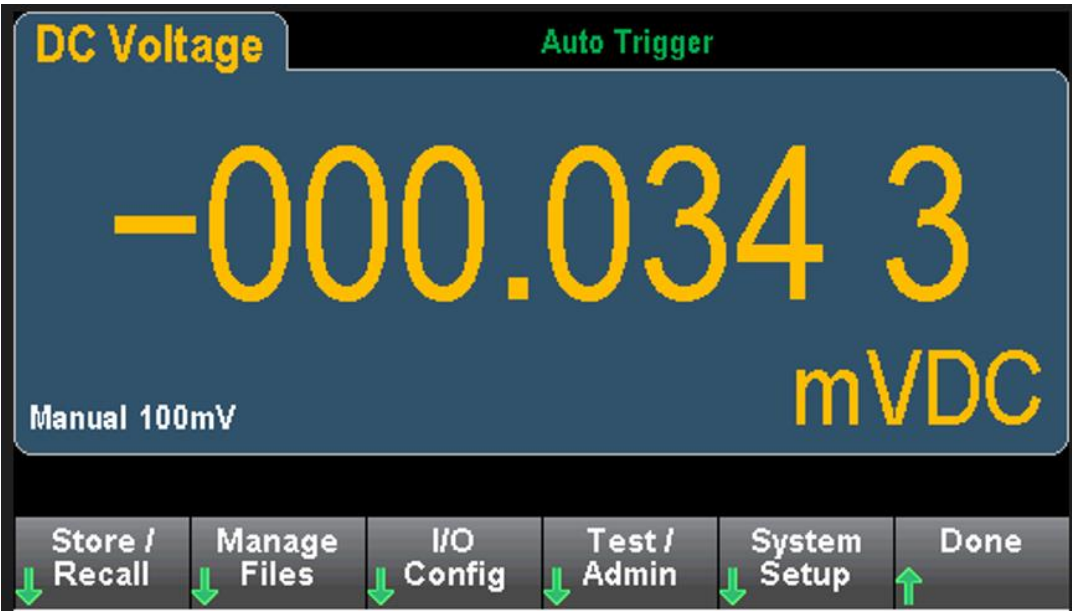

设置LAN Settings 选择IP Mode 为 Static,手动设置IP Addr 和 Gateway,设置完毕后点击 Apply,提示"Set IP address successfully",设置IP地址成功。

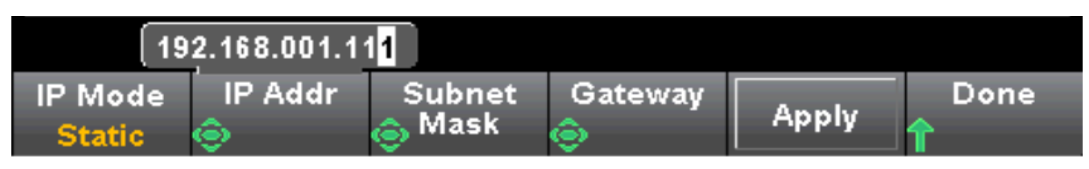

手动将电脑的IP地址更改为与DMM 同一个网段。

打开IO,选择Manual Configuration 当中的LAN instrument , 在 Set LAN Address的 Hostname or IP Address当中输入HDM3000 的IP Addr 内容。

Set Protocol 选择Socket : Port Number: 5025

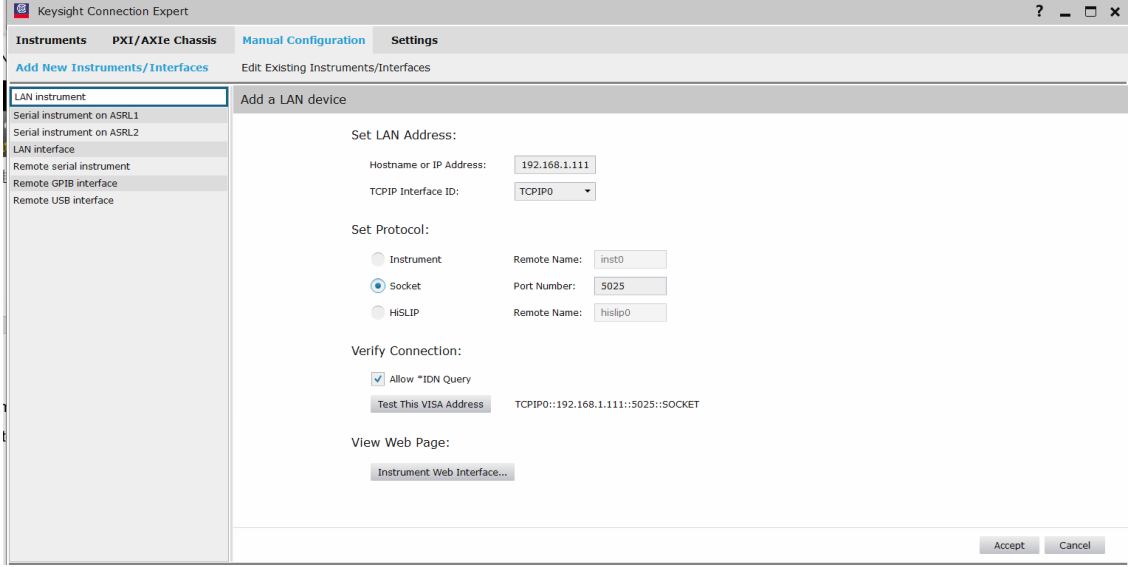

点击 Verify connection: Test This VISA Address,成功后会提示Verified, 至此连接成功。

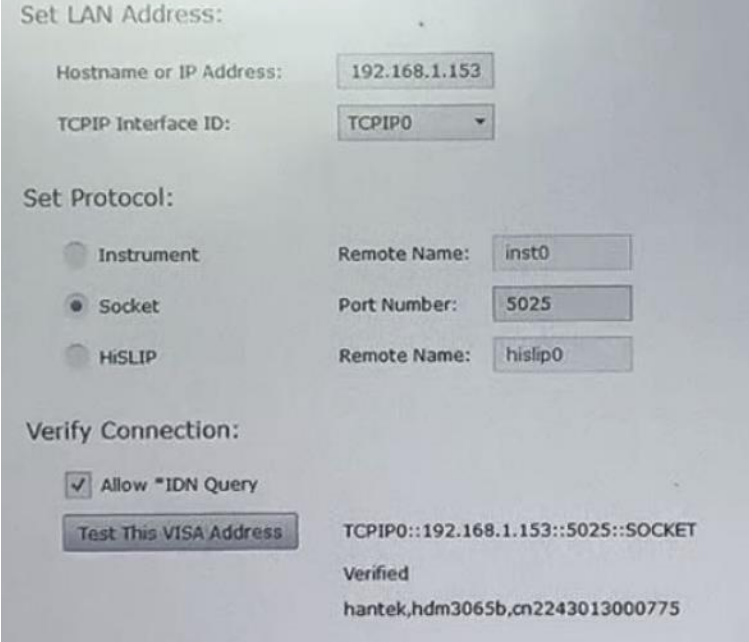

点击Accept,在Instruments栏目当中自动生成新添加的设备,即添加成功。

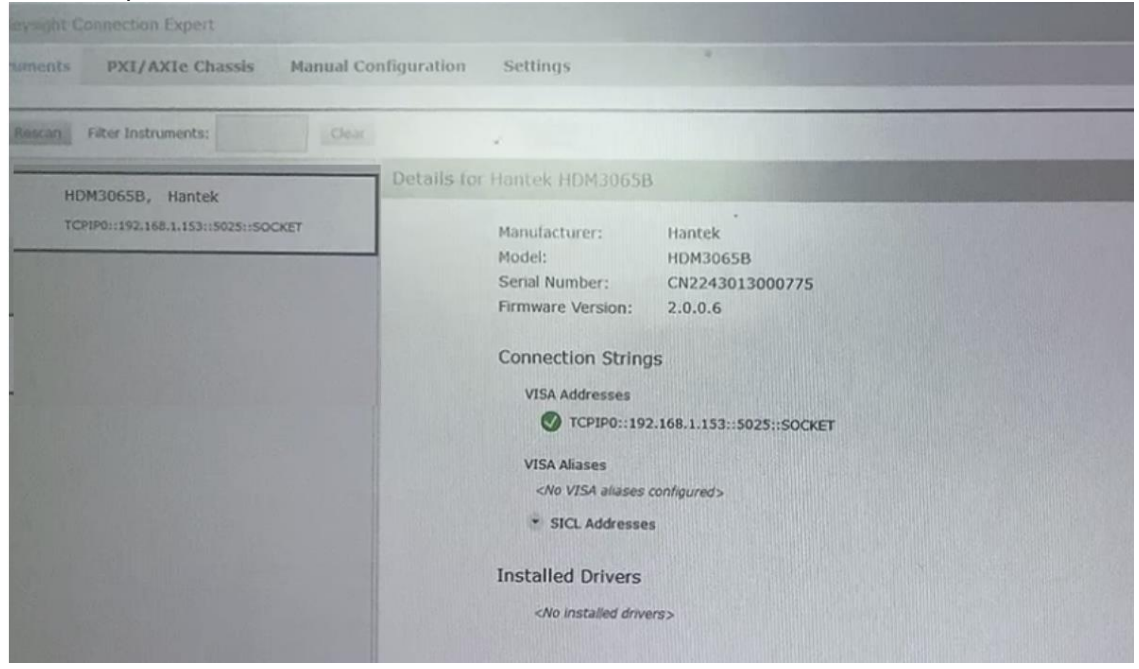

如果第二步中LAN Settings 选择IP Mode 为 DHCP, 则无需手动设置IP Addr和 Gateway, 点击Apply, DMM 连接的路由器自动给DMM分配IP地址, 分配成功后提示"Set IP address successfully", 分配失败则提示"Map IP address failed!"。如果IP DHCP分配失败, 则 DMM 原来的IP地址不做任何更改。

DHCP分配IP成功后,连接PC机通信的方法如同IP Mode 为 Static模式。

# 第**6**章 附录

# 附录 A: HDM3000 数字万用表附件

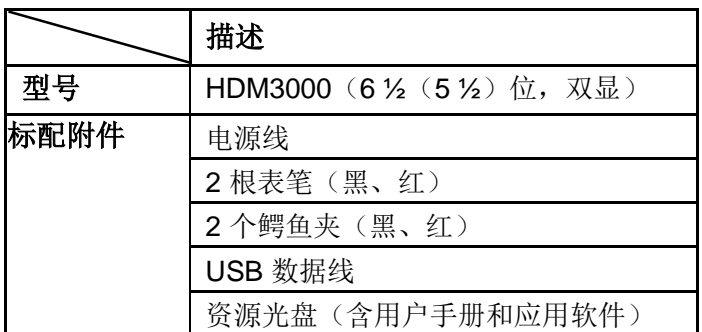

注意:所有标配和选配附件,请向当地的青岛汉泰电子有限公司代理或者经销商订 购。

# 附录 **B**:保修概要

青岛汉泰电子有限公司承诺其生产的仪器 主机,在产品保修期内无任何材料和工 艺缺陷。在保修期内,若产品被证明有缺陷,青岛汉泰电子有限公司将为用户免费 维修或更换。欲获得维修服务或保修说明全文, 请与青岛汉泰电子有限公司维修中 心联系。

除本概要或其他适用的保修卡所提供的保证以外,青岛汉泰电子有限公司不提供其 他任何明示或暗示的保证,包括但不局限于对产品可交易性和特殊用途适用性之任 何暗示保证。在任何情况下,青岛汉泰电子有限公司对间接的,特殊的或继起的损 失不承担任何责任。